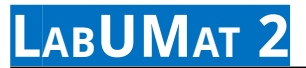

# **Automated Urine Chemistry Analyzer**

# **User manual for SW version 3.6**

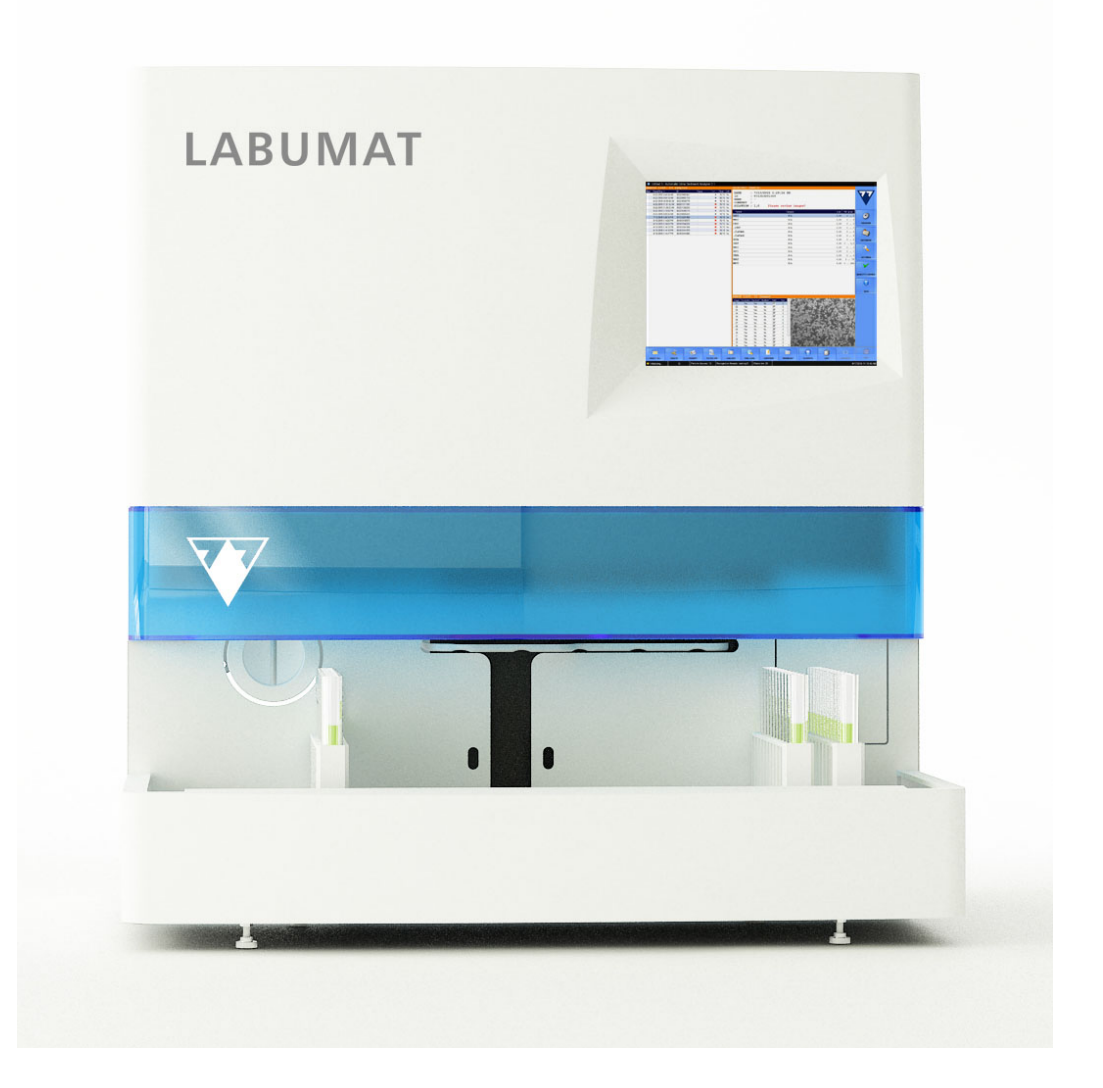

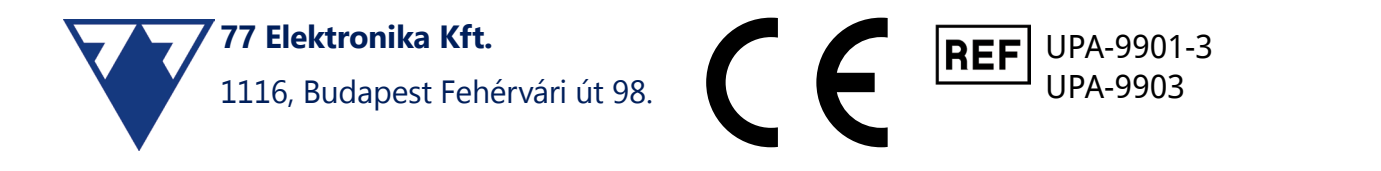

# [Table of Contents](#page-3-0) **1 Introduction 4** O BACK

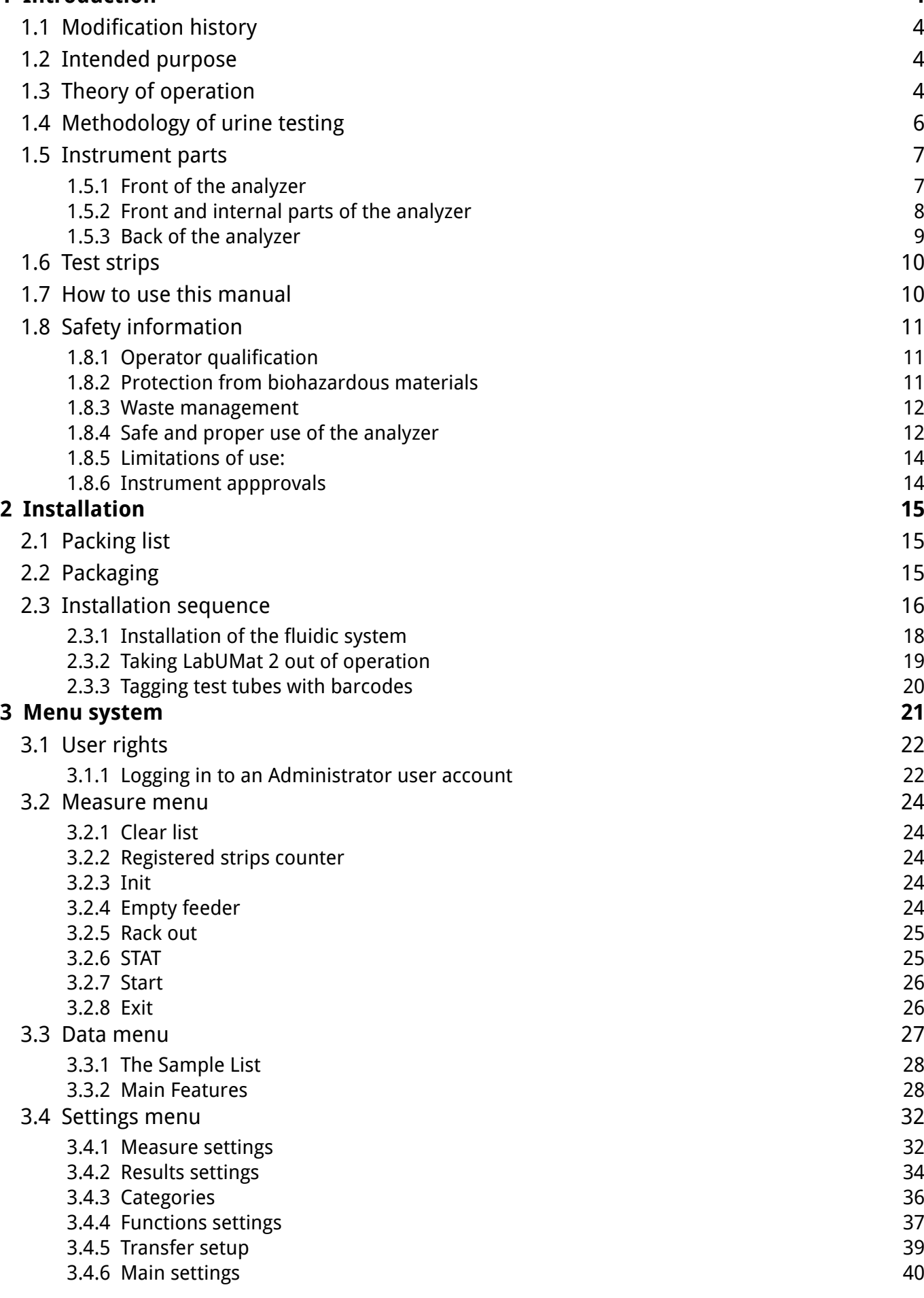

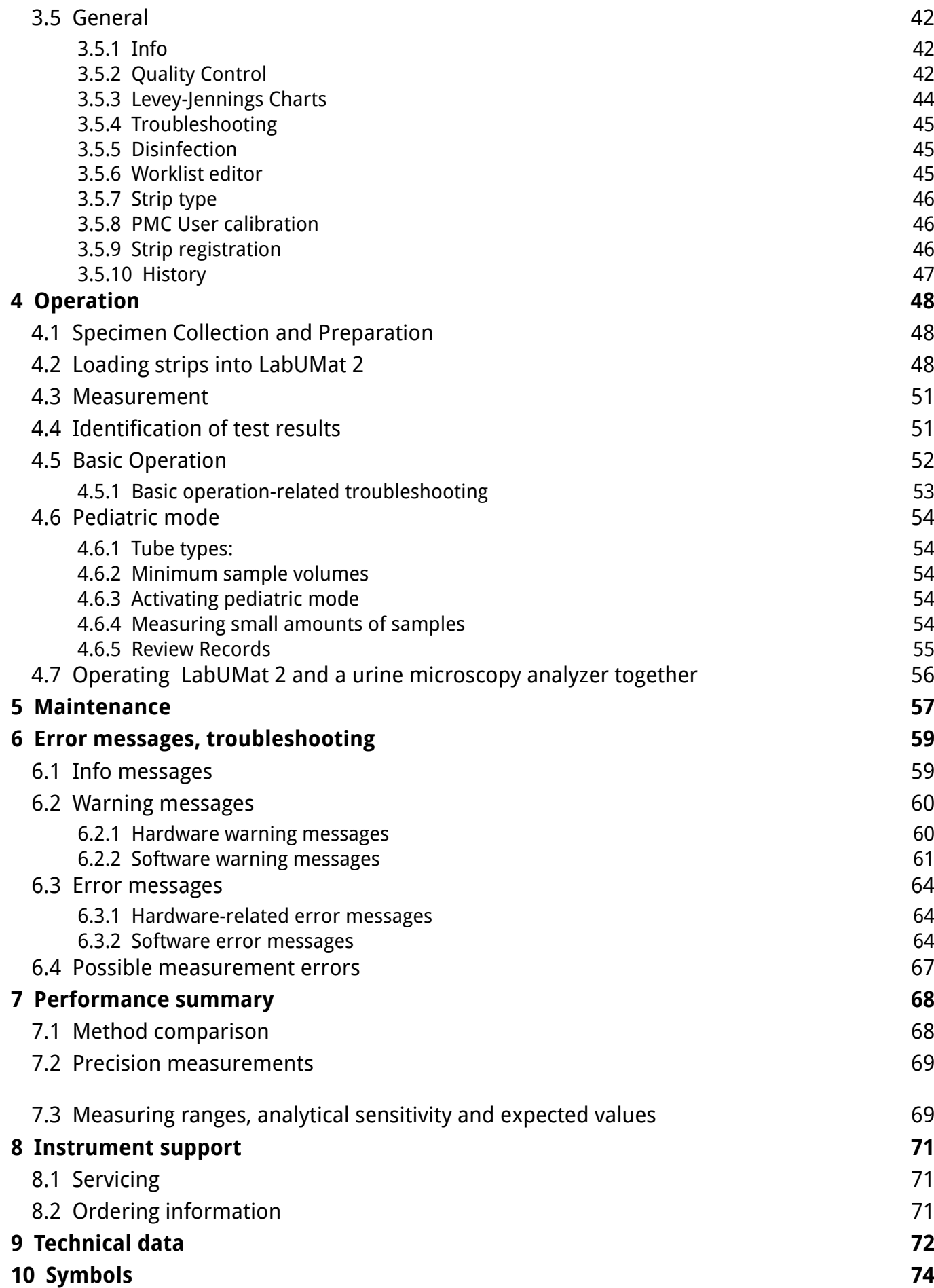

# <span id="page-3-0"></span>**1** Introduction

# **1.1 Modification history**

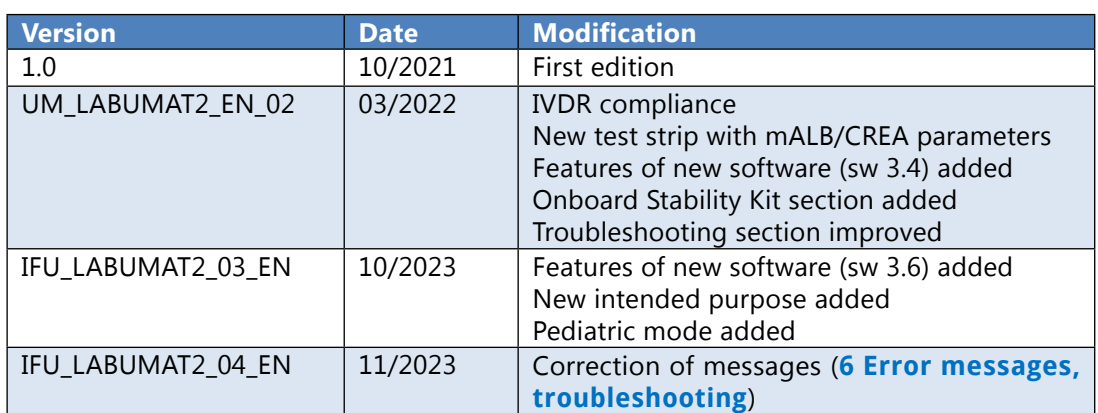

# **1.2 Intended purpose**

The LabUMat 2 is an automated urine chemistry analyzer for in vitro diagnostic use. It is a screening device. The instrument can be used with LabStrip U11 Plus GL and LabStrip U12 mALB/CREA test strips. The included Physical Measurement Cell provides quantitative (specific gravity) and semi-quantitative (colour and turbidity) data.

It is intended for professional laboratory use.

The instrument measures human urine samples.

# **1.3 Theory of operation**

The LabUMat 2 automatically identifies samples placed onto the instrument via the built-in barcode reader. After a short mixing sequence the instrument pipettes uncentrifuged native urine samples onto the pads of the urine test strips. The test pads change color based on the chemical composition of the sample. After 60 seconds incubation time the instrument moves the test strips under the optical measurement head. The optical unit contains four LEDs that emit light at various wavelengths (505, 530, 620, 660 nm). Reading is done electro-optically, as follows:

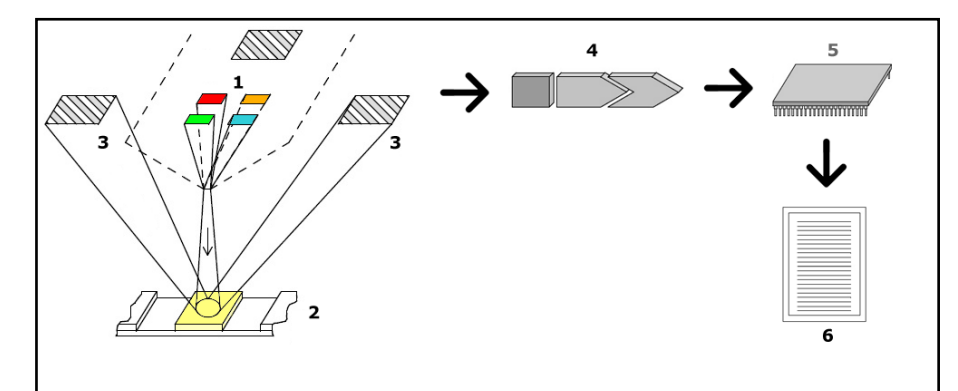

**Figure 1: Measurement principle**

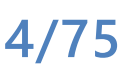

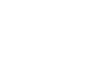

The LEDs (1) subsequently emit light of a defined wavelength onto the surface of the test pad (2) from directly above the test zone. The light hitting the test zone is reflected with an intensity depending on the degree of color change of the test pad (directly related to the concentration of the particular constituent in the urine), and is picked up by the detectors, photodiodes (3) positioned at optimum angles. The phototransistors send analogue electrical signal to an A/D converter (4), which changes it to digital form. The microprocessor (5) then performs calculations on this digital reading on a pad by pad basis. Finally, the system compares these calculated values with the defined range limits (calculated values that are programmed into the analyzer for each parameter) and outputs a semi-quantitative result (6).

The optical measurement head gives results for: Bilirubin (BIL), Urobilinogen (UBG), Ketones (KET), Ascorbic Acid (ASC), Glucose (GLU), Protein (PRO), Creatinine (CREA)\*, Blood (BLD), pH, Albumin (mALB)\*, Nitrite (NIT) and Leukocytes (LEU). Albumin-to-creatinine ratio (ACR)\* and Protein-to-creatinine ratio (PCR)\* are calculated based on the values provided by the optical measurement head for Protein, Creatinine and Albumin. CREA, mALB, ACR, and PCR are only available by using LabStrip U12 mALB/CREA urine test strip.

At the same time the instrument's Physical Measurement Cell measures the physical properties of the sample (Color, Turbidity and Specific Gravity)

The sample passes through a glass tube inside the PMC where a refractometer determines the specific gravity. Color and turbidity are measured by an optical array of four LEDs emitting light through the sample. Detectors on the opposite side of the sample analyze the amount of light received for each individual LED to calculate the sample's color and turbidity.

#### **Biohazard risk**

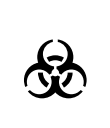

**This analyzer may become infectious in the course of use. Dispose of the analyzer in accordance with the local regulations for biohazardous waste**

\* CREA, mALB, ACR, and PCR are only available by using LabStrip U12 mALB/CREA urine test strip.

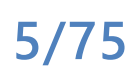

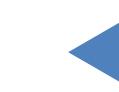

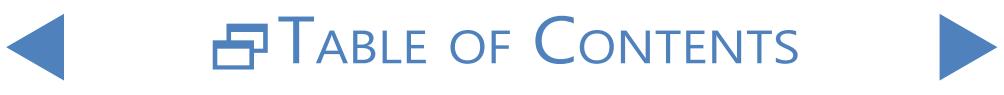

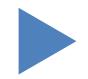

# <span id="page-5-0"></span>**1.4 Methodology of urine testing**

Urinalysis is one of the diagnostic methods frequently used by medical doctors in laboratories. The most cost-effective method for screening urine is the use of paper or plastic dipsticks. This micro-chemistry system has been available for many years and allows qualitative and semi-quantitative analysis within one minute by simple but careful visual observation. The color change occurring on each segment of the strip is compared to a color chart to obtain the results. Owing to varying ambient conditions (e.g. external light), however, the results can easily be misread or misinterpreted.

### **For specific interferents refer to the test strip user manual.**

 $\textsf{IVD}\big\vert$  Urine analyzer instruments (urine strip readers) are designed specifically to improve the accuracy and security of urine strip evaluation by automating and standardizing the evaluation process. The analyzers also help in test data handling and report generation by providing data storage and computerized data processing features for medical laboratories.

The analyzer is intended for use in screening at-risk patients to assist diagnosis in the following areas: Kidney function, Urinary tract infections, Metabolic disorders, Carbohydrate metabolism, Liver function".

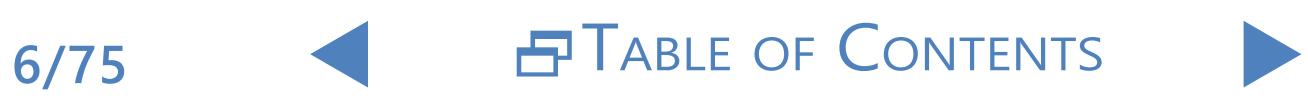

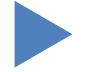

# <span id="page-6-0"></span>**1.5 Instrument parts**

# 1.5.1 **Front of the analyzer**

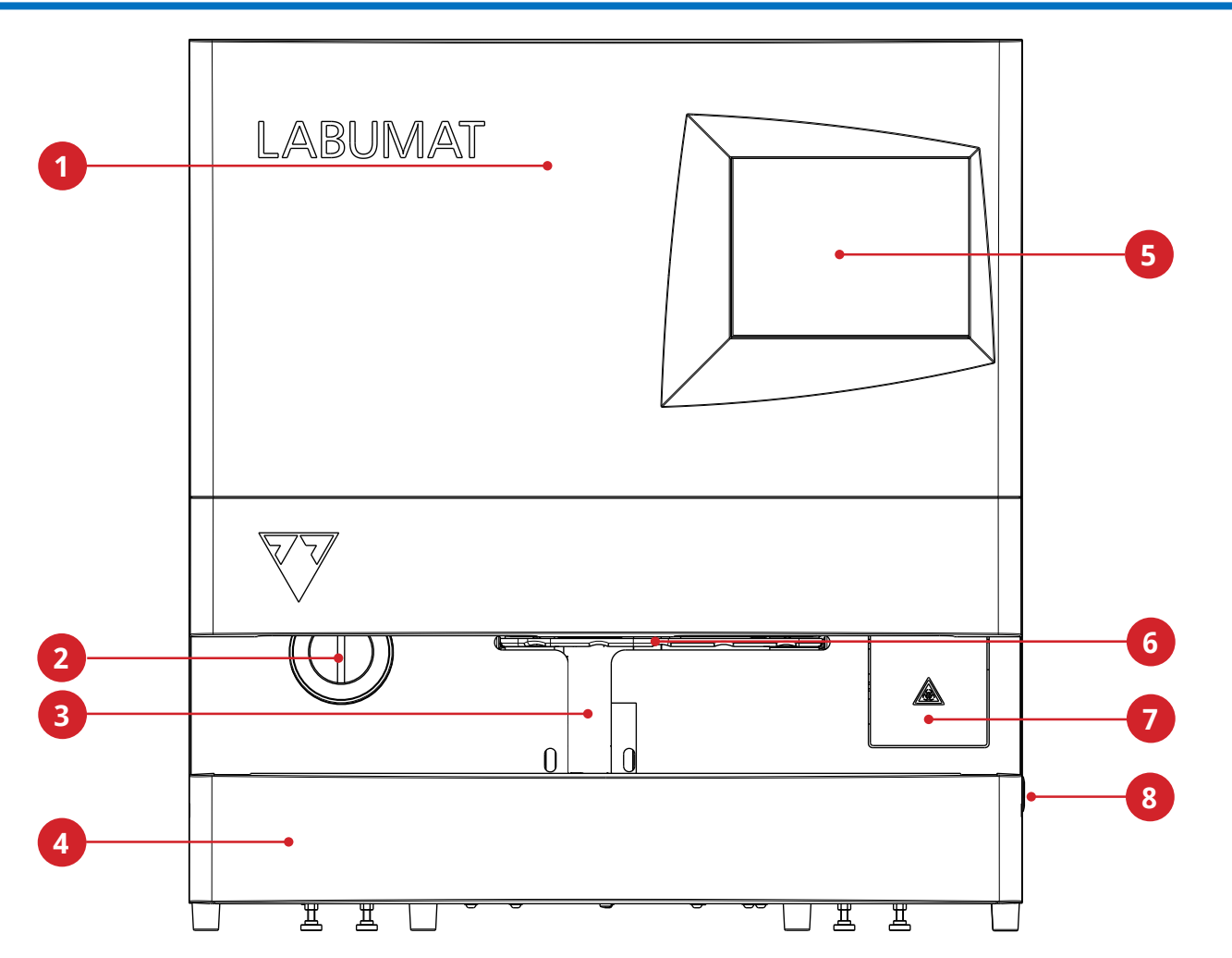

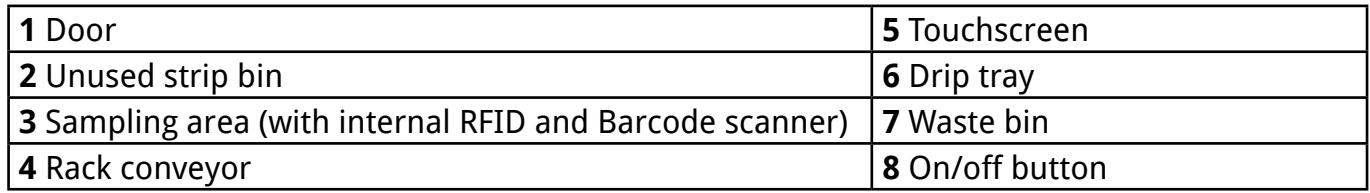

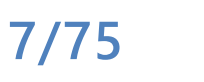

# <span id="page-7-0"></span>1.5.2 **Front and internal parts of the analyzer**

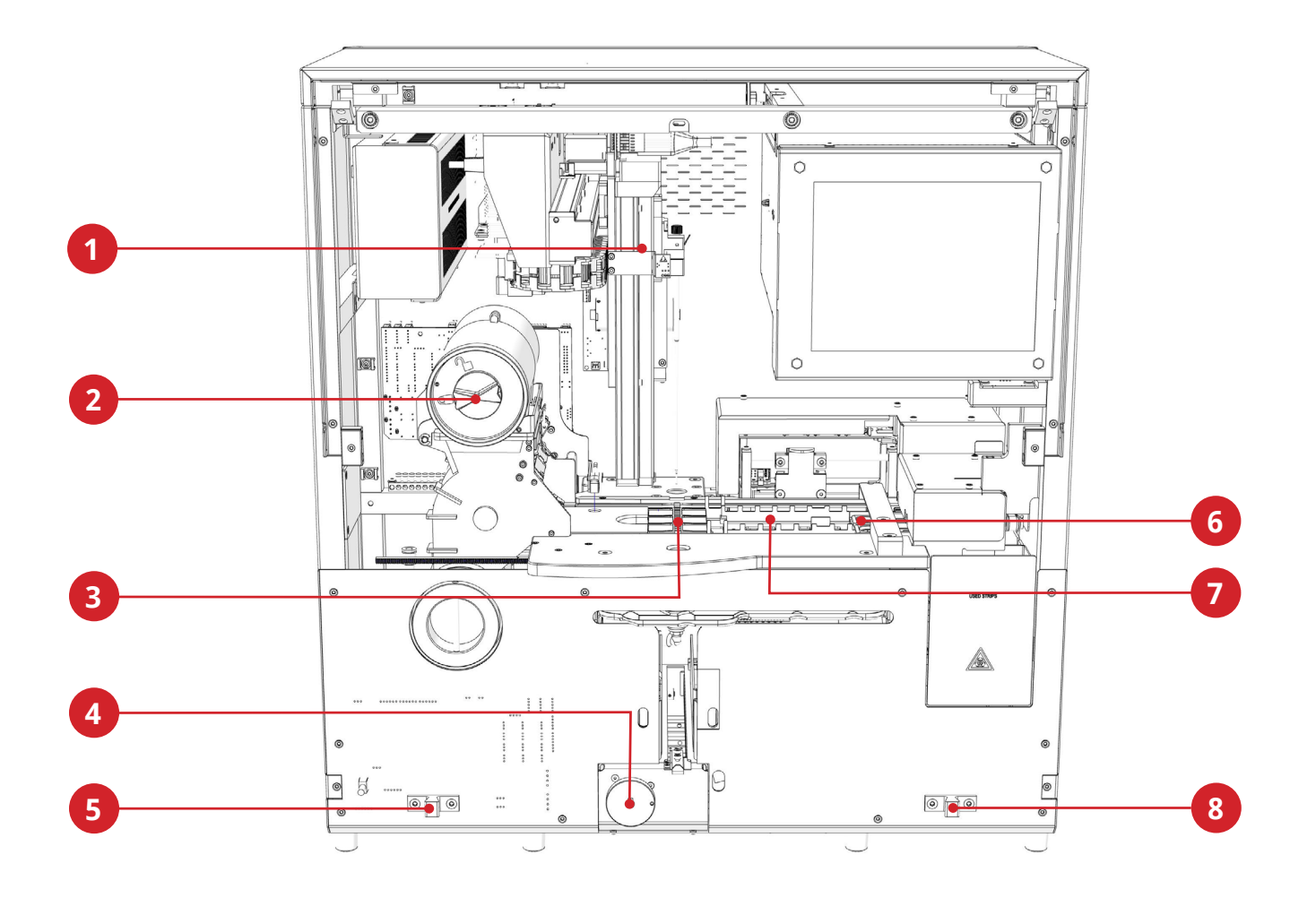

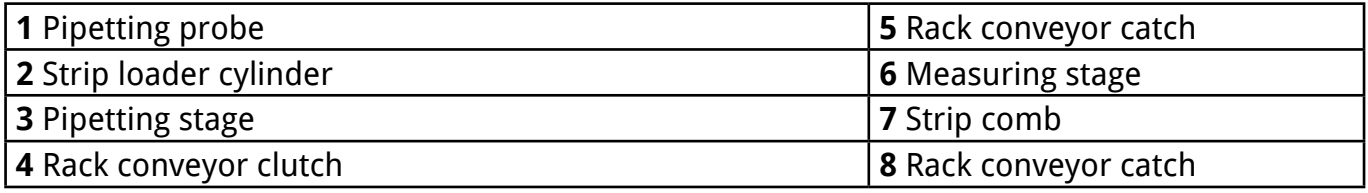

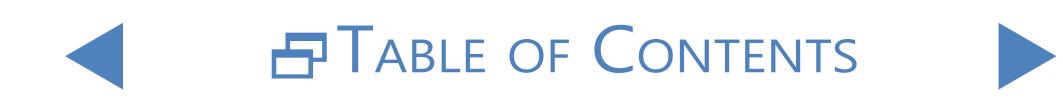

# <span id="page-8-0"></span>1.5.3 **Back of the analyzer**

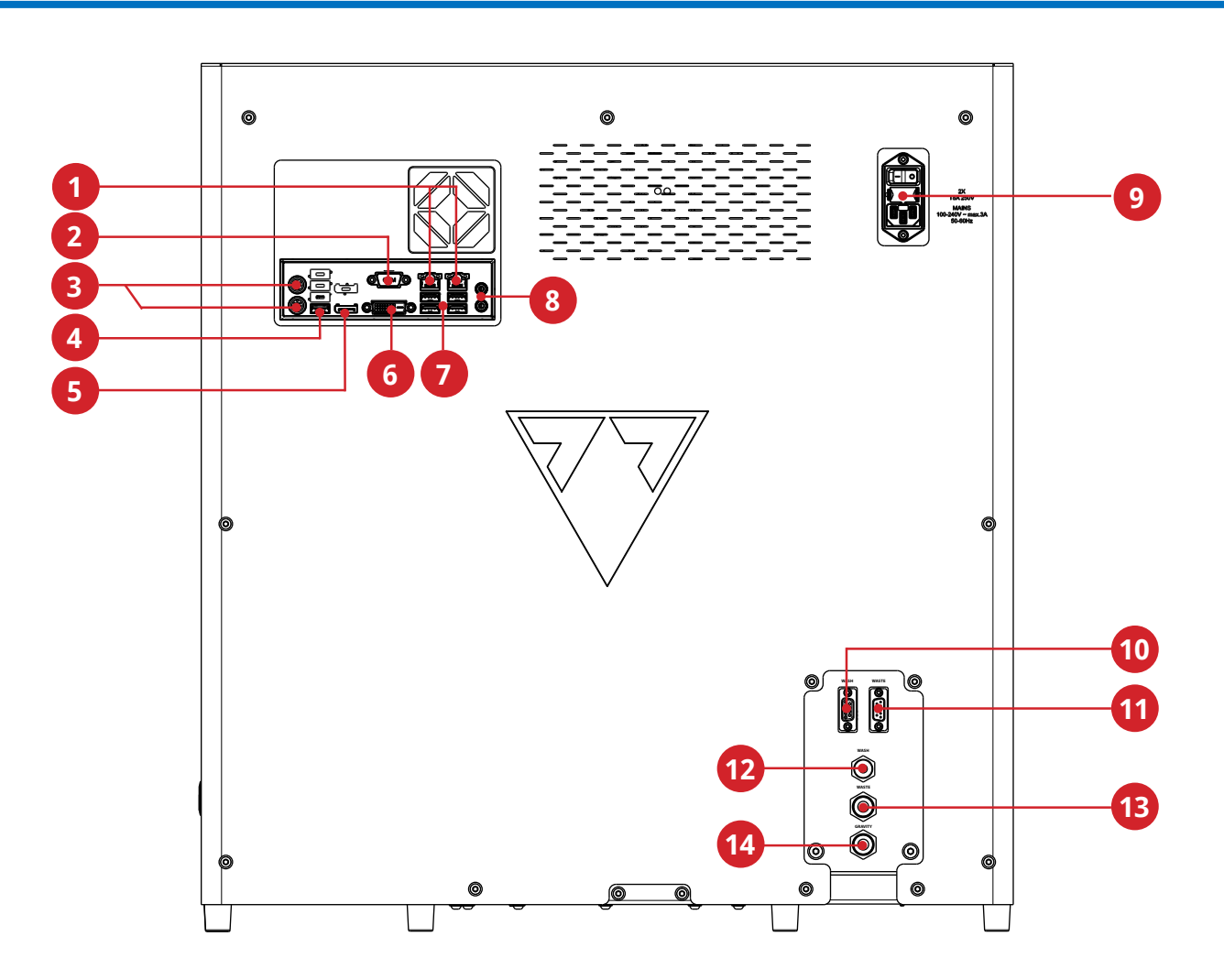

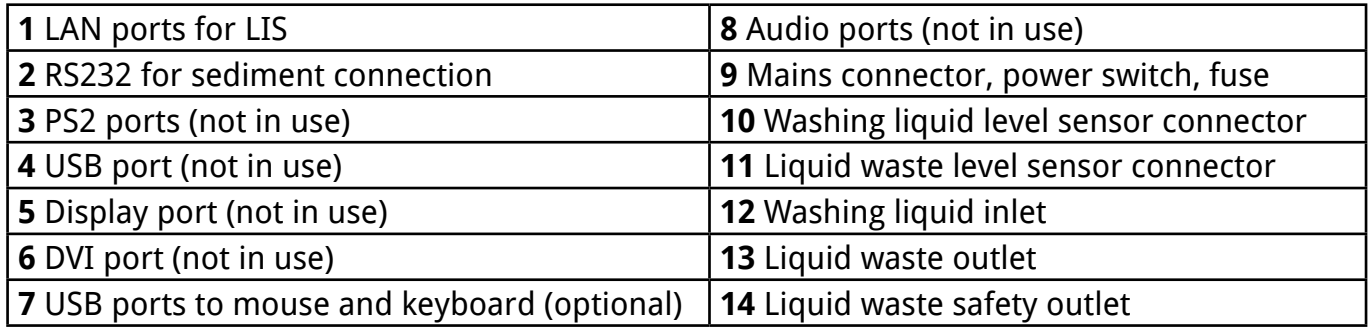

**The connectors are to be used only with the plugs of their appropriate accessories to avoid equipment malfunction or personal harm or injury.**

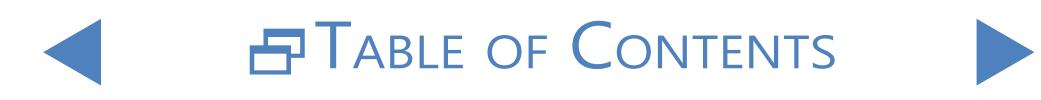

# <span id="page-9-0"></span>**1.6 Test strips**

The LabStrip U11 Plus GL urine test strip is an in vitro diagnostic medical device for use as a preliminary screening test for diabetes, liver diseases, haemolytic diseases, urogenital and kidney disorders and metabolic abnormalities by the rapid semi-quantitative determination of bilirubin, urobilinogen, ketones, ascorbic acid, glucose, protein, blood, pH-value, leucocytes and

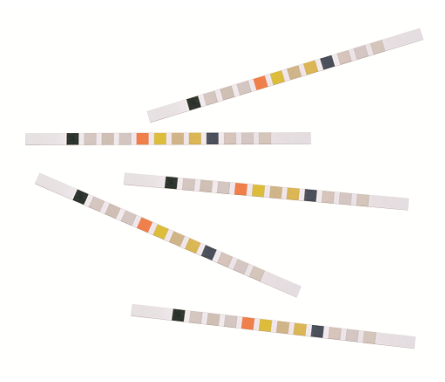

specific gravity as well as qualitative determination of nitrite in human urine. The product is designed for professional laboratory use and is intended to be used with LabUMat 2 automated test strip analyzer and its variants. Visual evaluation is possible as a backup routine.

The LabStrip U12 mALB/CREA urine test strip is an in vitro diagnostic medical device for use as a preliminary screening test for diabetes, liver diseases, haemolytic diseases, urogenital and kidney disorders and metabolic abnormalities by the rapid semi-quantitative determination of bilirubin, urobilinogen, ketones, ascorbic acid, glucose, protein, creatinine, blood, pH-value, albumin and leucocytes, as well as qualitative determination of nitrite in human urine and providing albumin-tocreatinine ratio and protein-to-creatinine ratio.

The product is designed for professional laboratory use and is intended to be used with LabUMat 2 test strip analyzer.

# **1.7 How to use this manual**

The User Manual contains all essential information for the user to make full use of the analyzer. The manual describes system functions and includes step-by-step procedures for the access and use of the system.

For further assistance, feedback and for document version history, contact your distributor.

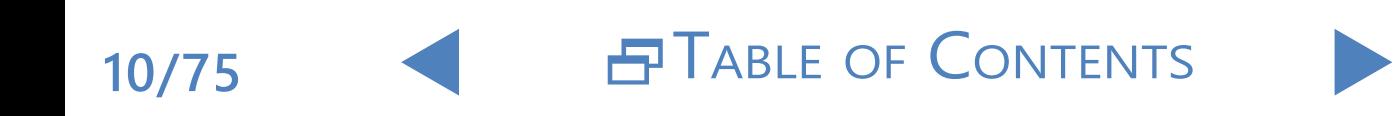

# <span id="page-10-0"></span>**1.8 Safety information**

Particular attention must be paid to the following safety informations. If they are ignored, the operator may suffer serious or fatal injury or patients may be put at risk through faulty sample evaluation.

This safety summary contains the most important and general requirements and precautionary instructions about the safe opterating of the analyzer.

Additionally, you will find specific safety information in the form of warning or caution messages at the beginning of chapters and with procedures.

## 1.8.1 **Operator qualification**

- Operators are required to have a sound knowledge of relevant guidelines and standards as well as the information and procedures contained in the User Manual.
- Do not carry out operation and maintenance unless you have been trained. Carefully follow the procedures specified in the User Manual for the operation and maintenance of the analyzer.
- Leave maintenance, installation or service that is not described in the User Manual to trained service representatives.
- Follow Good Laboratory Practices especially when working with biohazardous material.

## 1.8.2 **Protection from biohazardous materials**

- All components of the analyzer may come into contact with human urine and are therefore possible sources of infection. Urine specimens should be handled at Biosafety Level 2.
- Be sure to wear appropriate protective equipment, including, but not limited to, eye protection with side shields, fluid resistant lab coat, and approved lab gloves. Wear a face shield if there is a chance of splash or splatter.
- Change gloves when contaminated, glove integrity is compromised, or when otherwise necessary. Do not wash or reuse disposable gloves.
- Do not eat, drink, smoke, handle contact lenses, apply cosmetics or store food while in the laboratory.
- Do not pipette any liquid by mouth; use only mechanical pipetting analyzers.
- During service work, keep your hands and fingers away from your mouth, nose and eyes.
- Remove your protective clothing and wash your hands before leaving for nonlaboratory areas.
- If you take the analyzer out of operation and/or want to transport it, first you have

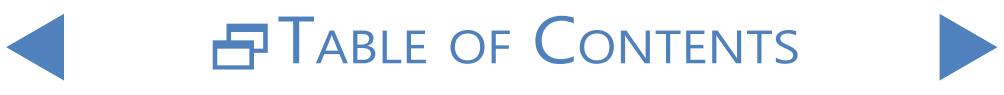

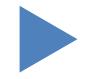

to clean and disinfect the analyzer,empty and disinfect the waste container (liquid) and the waste bin (used test strips), as it is described in **[2.3.2 Taking LabUMat 2](#page-18-1)  [out of operation](#page-18-1)** and **[5 Maintenance](#page-56-1)**.

### <span id="page-11-0"></span>1.8.2.1 Possible accidents

- Sample or liquid waste spill: If any biohazardous material is spilled, wipe it up immediately and apply disinfectant. If it happens in the analyzer or on the rack conveyor, stop measurement process and start a daily cleaning procedure. (See **[5](#page-56-1)  [Maintenance](#page-56-1)**). If sample or liquid waste comes into contact with your skin, wash it off immediately with soap and water and apply disinfectant. Consult a physician.
- Solid waste dropping: When contaminated solid material drops on floor or analyzer (i.e. waste bin falls out and the used strips scatter) collect and discard all of it into a waste container for biohazardous waste and clean the area with water and disinfectant.

### 1.8.2.2 Incident reporting

Inform your 77 Elektronika representative and your local competent authority about any serious incidents which may occur when using this product.

### 1.8.3 **Waste management**

The waste of the analyzer is potentially biohazardous and must be treated in accordance with the relevant laws and regulations. The maximum quantity of the biohazardous liquid waste is equal to the capacity of the waste container (5 liter).

- When disposing of any waste, do so in accordance with the appropriate local regulations.
- Any substances contained in QC materials and other working materials, which are legally regulated for environmental protection, must be disposed of in accordance with the relevant water discharge facility regulations. For the legal regulations on water discharge, please contact the suppliers of the materials.

## 1.8.4 **Safe and proper use of the analyzer**

### 1.8.4.1 Accuracy and precision of measured results

- An incorrect measuring result may lead to an error in diagnosis, therefore posing danger to the patient.
- For proper use of the instrument, measure QC samples and monitor the instrument during operation.
- Do not use consumables that have exceeded their expiry date, otherwise inaccurate data may be obtained.

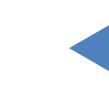

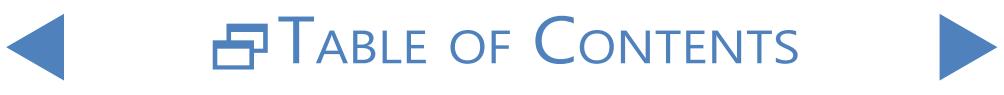

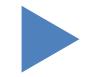

For diagnostic purposes always assess the results in conjunction with the patient's medical history, clinical examination, and other findings.

### 1.8.4.2 Installation and service

- The installation and servicing of the analyzer must be performed by personnel authorized and trained by 77 Elektronika only.
- Do not try to replace electric or mechanical parts which are not described in the User Manual.
- There is a safety interlock, which cuts the power and stops the sample processing when the analyzer door opens. Do not attempt to disable the interlock. Disabled interlock would not stop the analyzer operating and moving inside parts could cause accidents if you reach in the inside of the analyzer.
- Removing the covers of electronic equipment can cause electric shock, as there are high voltage parts inside. Do not remove any cover of the analyzer other than those specified in this User Manual.
- Do not attempt to work in the electric compartment.
- The safety level of the analyzer does not change after servicing if it is done by personnel authorized and trained by 77 Elektronika only.

### 1.8.4.3 Operational conditions

- Operation outside the specified operating conditions may lead to incorrect results or malfunction of the instrument. (See **[9 Technical data](#page-71-1)**)
- Use the instrument indoors only and avoid heat and humidity.
- Always comply with your local laboratory regulations.
- Perform maintenance according to the specified intervals and when instructed to do so by the system software to maintain the required operating conditions for the analyzer. Ensure that the analyzer's ventilation openings remain unobstructed at all times.
- Ensure that no vibrations influence the surface the analyzer stands on and take care not to knock or tilt the analyzer while processing tests.
- Strong vibrations, knocking or tilting the instrument may influence the positioning of the measuring devices and lead to false results.
- Strong vibrations, knocking or tilting the instrument may lead a rack being moved to the rack entry position, which may lead to incorrect sample identification.

### 1.8.4.4 Approved parts

Use of non-approved parts or devices may result in malfunction and may render the warranty null and void.

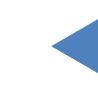

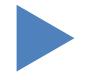

• Only use parts and devices approved by 77 Elektronika.

### <span id="page-13-0"></span>1.8.4.5 Third-party software

**•** It is forbidden to install any software on the operating PC.

### 1.8.5 **Limitations of use:**

 In order to establish a final diagnosis and prescribe an appropriate therapy, the results obtained with urine test strips need to be evaluated in combination with other medical results and the patient's medical history.

### 1.8.6 **Instrument appprovals**

The LabUMat 2 urine analyzer is manufactured and tested according to the following international standards:

- The LabUMat 2 system meets the requirements laid down in: Regulation (EU) 2017/746 of the European Parliament and of the Council of 5 April 2017 on in vitro diagnostic medical devices and repealing Directive 98/79/EC and Commission Decision 2010/227/ EU.
- z IEC 61326-2-6:2012
- z IEC 61326-1:2012
- z IEC 61010-1:2010 + AMD1:2016
- z IEC 61010-2-081:2015
- z IEC 61010-2-101:2015

The instrument is certified as meeting the EMC requirements and safety specifications. Per IEC 61326-2-6 it is the user's responsibility to ensure that a compatible electromagnetic environment for this instrument is provided and maintained in order that the device will perform as intended. Do not use this device in close proximity to sources of strong electromagnetic radiation (e.g. unshielded intentional RF sources), as these may interfere with the proper operation. The electromagnetic environment should be evaluated prior to operation of device.

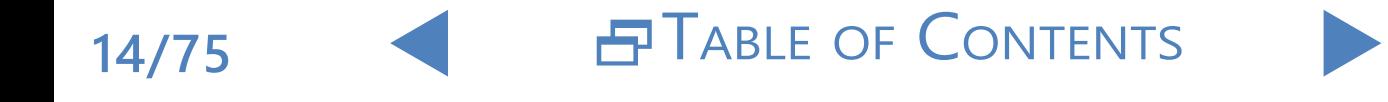

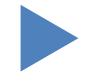

# <span id="page-14-2"></span><span id="page-14-0"></span>**2** Installation

# <span id="page-14-1"></span>**2.1 Packing list**

LabUMat 2 equipment 1 pc Power cord 1 pc Serial cable 1 pc Waste Container<sup>1</sup> pc Wash Container 1 pc Container holder 1 pc Pipes 3 pcs Rack conveyor unit 1 pc Drip tray 1 pc Pipetting stage 1 pc Strip comb 1 pc Touch screen pen 2 pcs Test tube with barcode 1 pc Racks 10 pcs User manual 1 pc Packaging manual 1 pc

# **2.2 Packaging**

**Check the shipping list to see if the shipment is complete and not damaged. If it is intact, follow the instructions below, otherwise please contact your distributor immediately.**

**Until installation, store the analyzer between +5°C and +40°C and between 10–85 % humidity.**

**Keep out of direct sunlight as intense light can interfere with the optical sensors.**

LabUMat 2 is shipped in 2 cardboard boxes. Prior to unpacking, clear the area where you would like to operate the analyzer: an 80 x 60 centimeters (31 x 24 inches) size table is needed that is strong enough to support an almost 60 kg (130 lb) analyzer. Refer to the detailed Shipping manual on how to pack and unpack the analyzer. Please follow the shipping marks on the box while handling.

**We recommend that you keep the package cushioning and other reusable packaging material for future use.**

TABLE OF CONTENTS

1 Cut off the straps on the wooden shipping box, and remove the lid and the  $\perp$  package cushioning. Pull off the outermost packaging shell, and remove the flatpack box on top.

Remove the package cushioning and wrapping around the main unit box,  $\angle$  then pull off its packaging shell.

**3** Remove the ten  $(10)$  test tube racks, the test tubes, and the rack adapters,  $\mathbf 3$  and place them on the prepared table.

<span id="page-15-0"></span>Remove the separately packed rack conveyor, and place it on the prepared table.

**F** Remove the box with the User Manual and the small accessories listed in 2.1 **[Packing list](#page-14-1)**.

Remove both liquid tanks, their tubing, and their bowl and place the tanks in **J** their bowl under the table.

7Cut off the tape around the main unit package shell, and pull off the shell. With a colleague to help you lift it, place the main unit on the table.

OUnwrap all the accessories. Check the completeness of the consignment (☞**2.1 Packing list**).

**As the analyzer is quite heavy (about 60 kg (132 lb)), two people are required to move it. Use both hands a grab the analyzer at its bottom corners from underneath each side.**

ǽ *If the instrument has to be installed in another location, all removable parts have to be removed for transportation and the robot arm has to be fixed with the supplied securing screw/plate. For transportation a trolley might be necessary because of the weight of the analyzer.*

# **2.3 Installation sequence**

Remove all remaining package cushioning from inside and around the analyzer.

 $\bigcap$  Reaching in from the front of the analyzer, find one extending screw and a  $\angle$  metal plate in the middle. The retainer plate secures the pipetting probe of the analyzer during shipping. The retainer plate must be removed before the equipment can be switched on. Unscrew the fixing screw, remove the plate, and fix it with the screw in a screw hole on the top crossbar of the chassis, bored for this purpose.

ǽ *It is recommended to keep the fixing screw and plate, as you might need them if you need to install the analyzer in a new location.*

> 3Find the strip forwarding comb among the accessories and insert it in the appropriate place on the strip forwarder, on the right-hand side inside the unit (☞ **[Figure 25](#page-57-0)**).

> **4** Find the pipetting tray among the accessories and install it in the appropriate place in the center of the unit (☞ **Figure 25**).

 $\blacksquare$  Find the drip tray among the accessories and slide it into its slot from the front **O** of the instrument (☞ **Figure 25**).

**Make sure that the openings on the drip tray are aligned with the path of the pipetting** 

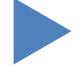

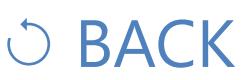

#### **probe as it goes down inside the test tubes.**

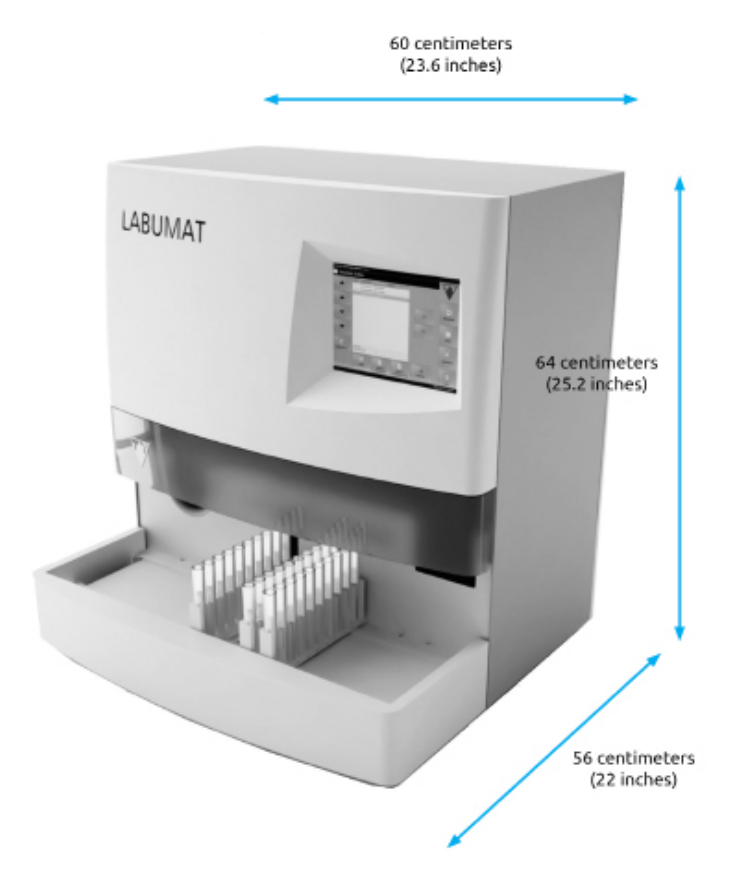

#### **Figure 2:**

#### **Dimensions of the analyzer with the rack conveyor attached**

 $6$  Link the rack conveyor unit up with the main unit. Fit the two edges flush  $\delta$  against each other and snap the conveyor onto the main unit after fitting their edges push the unit gently until it clicks.

### **Use only rack conveyor units specifically supplied with LabUMat 2 analyzers.**

The Connect the power cable first to LabUMat 2, then to the mains. For safety reasons LabUMat 2 can only be connected to grounded outlets.

**8**Use the supplied serial cable or USB port to connect LabUMat 2 to the host **8**PC. Refer to **3.3 Data menu** for information on connecting the analyzer to a host PC.

 $\bigcap$  Switch on LabUMat 2 and wait for the boot sequence to finish.

**It is important that you remove the retainer plate from the linear robot before you connect the equipment to the mains. When the power is switched on, the instrument is in stand-by mode. When you tap the power button, the system initializes, which includes motion checks. The linear robot may be damaged if the retainer plate does not let it perform the motion checks.**

**LabUMat 2 operates with 100 to 240 VAC mains voltage. In this range the equipment** 

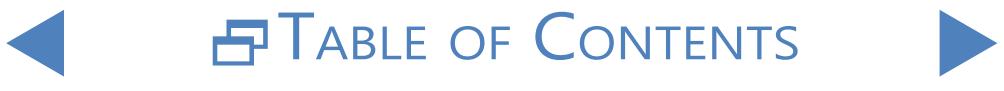

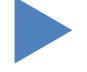

<span id="page-17-0"></span>**manages voltage levels automatically. Do not use the equipment with different mains voltages.**

**Do not remove the rear panel of the analyzer. Only specially trained service personnel may dismantle the analyzer.**

ǽ *You need to register test strips before you can use the analyzer (*☞ **[3.5.9 Strip registration](#page-45-1)***).*

ǽ *After you install the analyzer, it is recommended that you review its performance (*☞ **[3.5.2 Quality](#page-42-0)  [Control](#page-42-0)***).*

## 2.3.1 **Installation of the fluidic system**

Lead the two larger size pipes through the two slots of the container cover<br>
If for waste water. Make sure that the black rubber rings stay in the slots. Leave 10 centimeters (4 inches) from the ends of the pipes inside the container and connect the other ends into the slots on LabUMat 2 marked "Waste" and "Gravity".

**There is no suction in the gravity tube, so it must be installed so that it slopes downwards all the way to the waste container.**

> Connect the sensor for this container to the D-sub 9 connector on the back  $\angle$  of the analyzer marked "WASTE SENSOR".

> **3** Fill the other container with **[IFW \(Instrument Feed Water\)](#page-72-0)**. Lead the single Smaller size pipe through the retainer of the "Wash" container and also the slot on its cover from the inside. Make sure that the black rubber ring stays in the slot. One end of the pipe has to be at the bottom of the container held fast by the rubber ring and the other end has to be connected into the "Wash" slot on the analyzer.

Connect the sensor for water container to the D-sub 9 connector on the back  $\blacklozenge$  of the analyzer marked "WASH SENSOR".

 $\blacksquare$  Place both containers into their tray and place the tray under the table that  $\mathbf{J}$  supports the assembled analyzer.

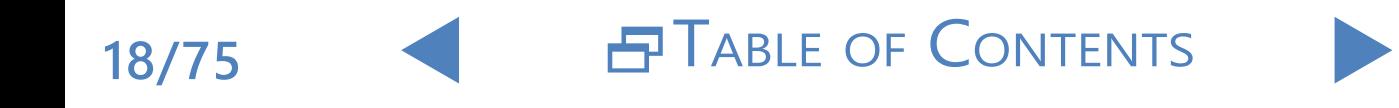

# <span id="page-18-0"></span>2.3.2 **Taking LabUMat 2 out of operation**

<span id="page-18-1"></span>You do not need to take any special steps to take LabUMat 2 out of operation. Perform the steps listed below to preserve good condition of the analyzer while it is not in use.

 $\bigwedge$  Since urine is a fluid of human origin, it may be infectious and may carry biological **risks.**

**Handle used strips and urine contaminants with care.**

**Always wear rubber gloves or other protecting clothing when operating** LabUMat 2**.**

1Perform the washing cycle with the disinfectant solution (☞**[3.5.5 Disinfection](#page-44-1)**).  $\perp$  Switch off the LabUMat 2 unit and disconnect it from the mains.

 $\sum$  Discard both unused strips and all used strips from the waste bin.

 $\bigcap$  Remove all fluids from both containers and clean them thoroughly. Let them  $\mathbf{\mathcal{Q}}$  dry and pack them up, leaving their caps open.

 $\Lambda$  Use the supplied securing screw and the retainer plate to secure the linear  $\mathbf{t}$ robot module.

[5](#page-56-1)Clean LabUMat 2 carefully and remove all its removable parts (☞ **[5](#page-56-1)  Maintenance**). Let them dry and pack up LabUMat 2 as it was packaged when it arrived to you.

ǽ *If you would like to put LabUMat 2 back into operation, follow the steps described in* **[2 Installation](#page-14-2)** *to properly install the analyzer.*

**If the instrument has to be installed at another location all removable parts have to be removed for transportation (the strip timer comb, the pipetting tray, the drip tray, and the rack conveyor unit), and the robot arm has to be fixed with the supplied securing screw and plate. For transportation, a trolley might be necessary as the instrument is quite heavy (about 60 kilos (132 lbs)).**

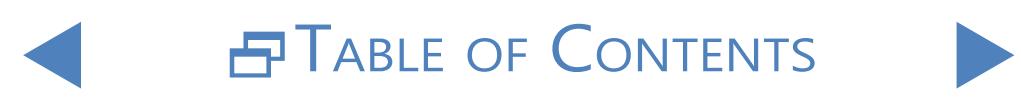

## <span id="page-19-0"></span>2.3.3 **Tagging test tubes with barcodes**

<span id="page-19-1"></span>LabUMat 2's built-in barcode reader can automatically identify urine samples by barcodes affixed to the side of test tubes.

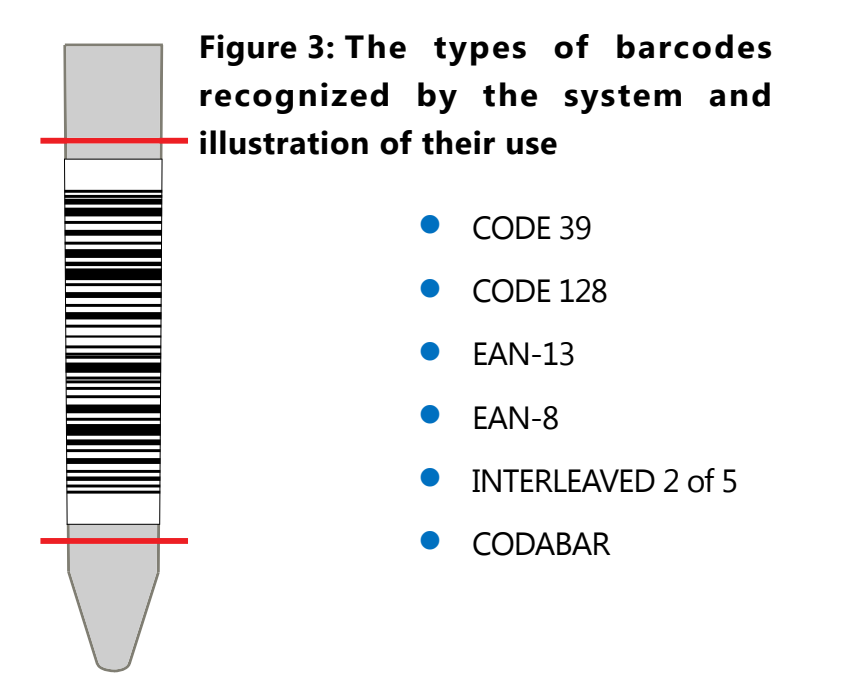

Affix barcodes around the middle of the test tubes, between the levels indicated in **[Figure 3](#page-19-1)** . Barcodes above or below these levels might not be identified by LabUMat 2. When placing samples with barcodes in the racks, take care that the barcodes face towards the open side of the racks, otherwise the barcode reader will not be able to scan the codes.

One of the supplield test tubes comes with a pre-affixed barcode. It models the optimal positioning of the barcode on the test tube, and can also be used to check the built-in barcode reader.

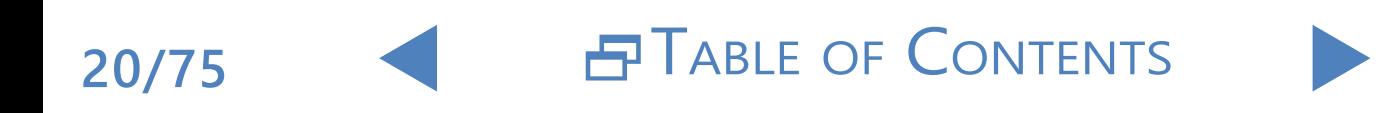

# <span id="page-20-0"></span>**3** Menu system

LabUMat 2 has an easy-to-use, user-friendly menu system. The title bar on the top of the screen displays the device name, the software version and the currently used strip type. The main menu points are on the right side of the screen; their relevant sub-menus are in the bottom. The menu points can be selected by tapping on the LCD touch screen, clicking with the connected mouse (not included) , or selecting them with the arrows of the external keyboard (not included). Characters can be entered using the external keyboard or on-screen keypad. Some buttons have more than one state, and their appearance indicates their current status.

| LabUMat2 Operator Software v3.4<br>LabStrip U12 mALB/CREA     |             |                     |                 |                   |      |                      |                      |  |
|---------------------------------------------------------------|-------------|---------------------|-----------------|-------------------|------|----------------------|----------------------|--|
|                                                               | Date & Time |                     | Rack Tube       | <b>ID</b>         | Name | <b>Status</b>        |                      |  |
| 2/10/2022 3:03:57 PM                                          |             | 204                 | $\overline{4}$  | 20404_21015035740 |      | $\blacktriangledown$ |                      |  |
| 2/10/2022 3:04:09 PM                                          |             | 204                 | 8               | 20408 21015040928 |      | V O                  |                      |  |
| 2/10/2022 3:27:56 PM                                          |             | 204                 | 4               | 20404 21015275641 |      |                      |                      |  |
| 2/10/2022 3:28:07 PM                                          |             | 204                 | 8               | 20408 21015280771 |      | ✓                    |                      |  |
| 2/10/2022 3:39:54 PM                                          |             | 204                 | $4 -$           | 20404 21015395415 |      | ⊛                    |                      |  |
|                                                               |             |                     |                 |                   |      |                      | <b>MEASURE</b>       |  |
|                                                               |             |                     |                 |                   |      |                      | <b>DATA</b>          |  |
|                                                               |             |                     |                 |                   |      |                      | <b>SETTINGS</b>      |  |
|                                                               |             |                     |                 |                   |      |                      | <b>GENERAL</b>       |  |
| LabStrip U12 mALB/CREA<br>$\bullet$<br>Registered strips: 145 |             |                     |                 |                   |      |                      |                      |  |
|                                                               |             |                     |                 |                   |      |                      |                      |  |
|                                                               |             |                     |                 |                   |      |                      |                      |  |
| INIT                                                          |             | <b>EMPTY FEEDER</b> | <b>RACK OUT</b> | <b>STAT</b>       |      | <b>STOP</b>          | <b>EXIT</b>          |  |
| Working                                                       |             | 18                  | Service         | Waste: 4          |      |                      | 2/10/2022 3:39:56 PM |  |

**Figure 4: The Measure menu**

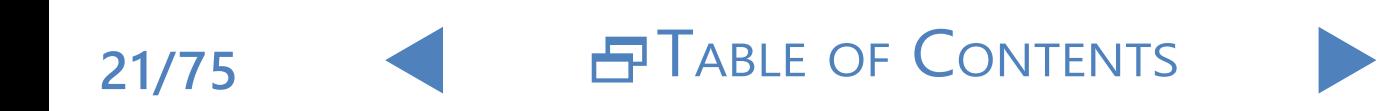

<span id="page-21-0"></span>At the very bottom of the screen, in the status line, the following information is continuously displayed, from left to right:

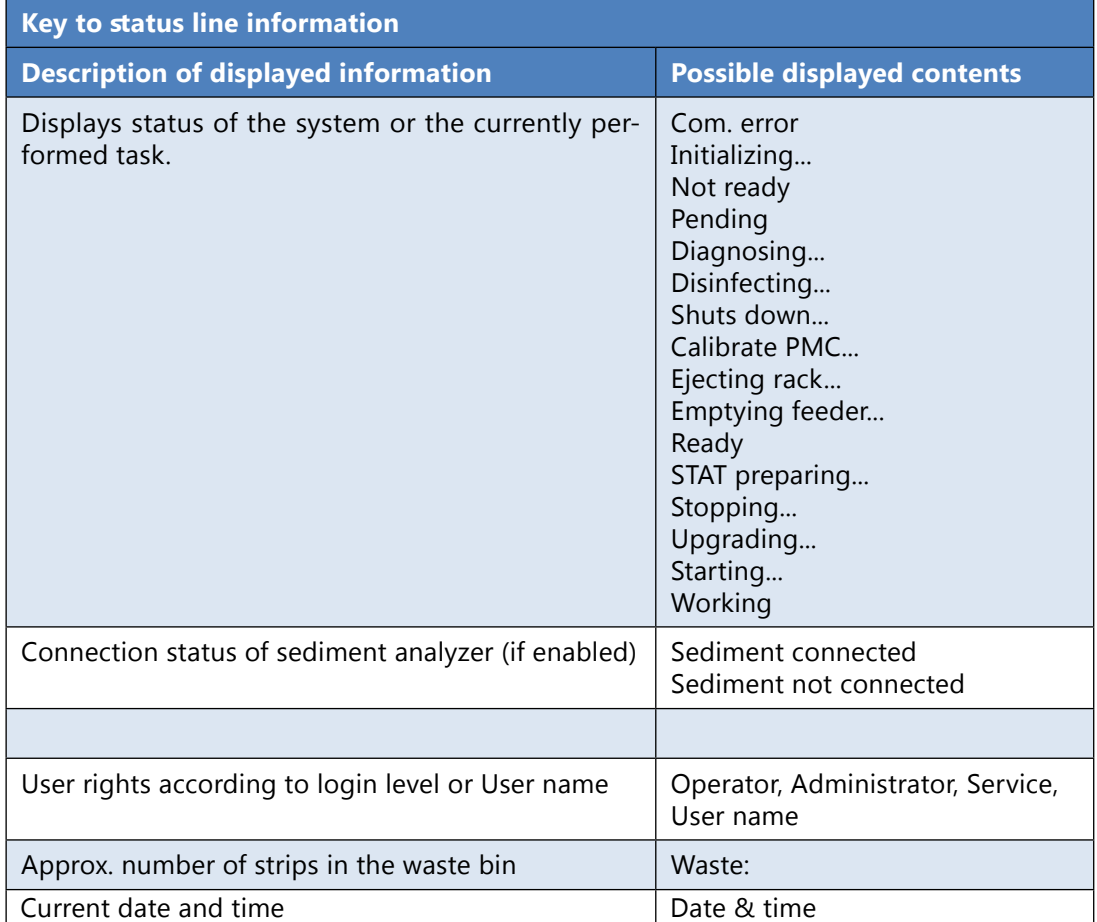

# **3.1 User rights**

Depending on the login system selected, LabUMat 2 users can be categorized and identified by their different access levels or by their individual user names (and corresponding access levels). There are three access levels for LabUMat 2 user accounts: Operator, Administrator and Service with different user rights. Some advanced-level settings are only available to Administrator– or Service-level user accounts, which are always password protected.

ǽ *Only properly trained and authorized service personnel can log in to Service-level user accounts.*

If the access-level based login system is active, the default access level for all users is Operator at the first startup. Operator-level users can perform measurements, manage sample data in the Database, and access the Measure tab on the Settings menu.

## 3.1.1 **Logging in to an Administrator user account**

1Enter **Settings** menu and tap the **Login** button in the bottom left corner. Enter the default user name ("administrator") and password ("settings") for the Administrator user account (without the quotation marks).

# **22/75**

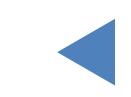

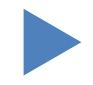

O BACK

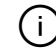

ǽ *For security reasons, asterisks (\*) will be displayed instead of the characters that you type in the password text box.*

2The user rights-indicator in the status line switches to "Administrator". Make<br>
the changes in the settings that you could not access as an Operator.

3Tap the **Logout** button to revert to an Operator-level user.

ǽ *The user rights of the currently active user are always displayed in the status line. Here it can always be checked whether the current user has Operator, Administrator or Service rights.*

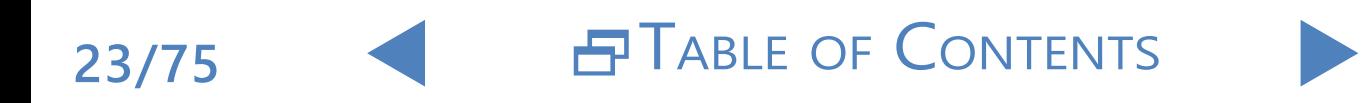

# <span id="page-23-0"></span>**3.2 Measure menu**

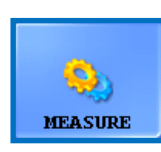

On the **Measure** menu, a list is displayed in the middle of the screen, containing the date, the time, rack and tube numbers, sample IDs as well as the name of the patient and status icons of the strips that are currently evaluated.

## 3.2.1 **Clear list**

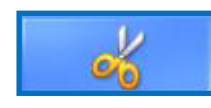

Tap this button to remove all finished measurement records from the list displayed in the **Measure** menu. This function does not remove any records from the database.

## 3.2.2 **Registered strips counter**

Displays the strip type and the number of strips remaining from the last batch of registered strips. You can find the registration code for each batch of strips on a registration card inside every box of test strips. When you register a new batch, the Registered strips counter will increase by the number of the newly registered strips.

### 3.2.3 **Init**

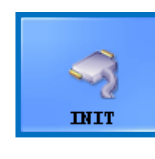

Tap this button to run the same self-test which runs at each startup. This function checks all independent inner parts and after finishing, it initializes LabUMat 2. If you experience any problem while you use the analyzer, it is recommended that you run this self-check as

the first step of troubleshooting.

## 3.2.4 **Empty feeder**

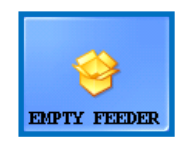

Tap this button to empty the strip feeder and wait until the icon and the text on the button change. The button is disabled during measurements, unless the number of strips is fewer than 15.

Find the unused strips in the unused strip bin below the strip feeder after emptying the strip feeder module. Unused strips can be used again later. Shake the unused strip bin and pour the strips back into their vial after unscrewing the front cap of the bin after you finished working with LabUMat 2. Try to avoid touching unused strips with your hand!

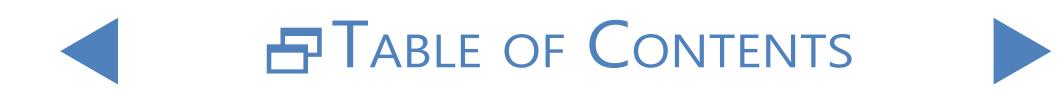

O BACK

<span id="page-24-0"></span>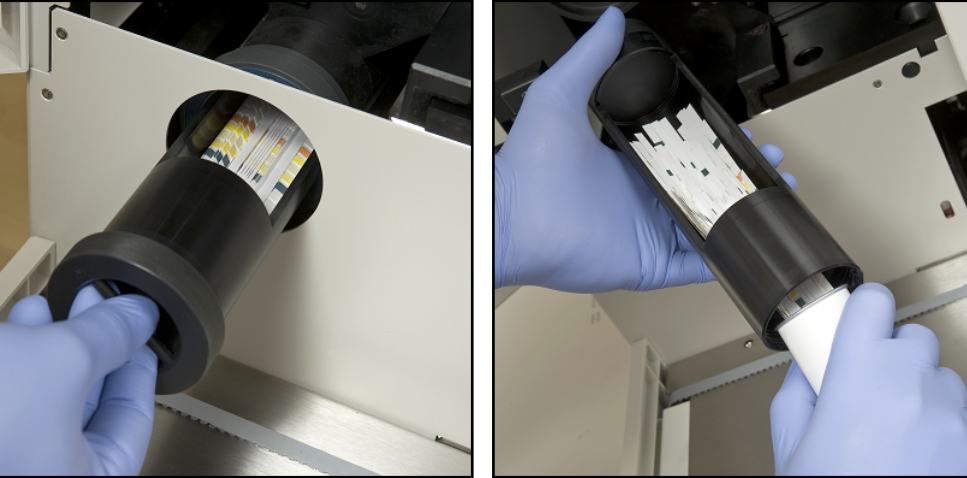

**Figure 5: Emptying the unused strip bin back into a test strip vial**

**In total 300 strips can be inserted in the latest serial instrument at the same time (2 vials of 150 strips). When filling up the instrument with strips from 2 vials, make sure that they are of the same lot number. Only feed a new vial of test strips into the analyzer if the number of remaining unused strips inside the instrument has dropped below 15.**

**Do not store strips in the analyzer. Remove strips from the unused strip bin and put them back into their vials when you stop working with** LabUMat 2**. Strips in the unused strip bin are not fully protected against moisture, and this can significantly reduce their quality.**

 $\overline{\Delta}$  To allow correct strip stability tracking, insert new strips only with the analyzer **turned on.**

## 3.2.5 **Rack out**

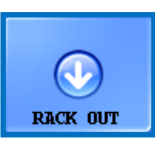

Tap this button to push out the current rack from the instrument. This button is disabled during measurement.

3.2.6 **STAT**

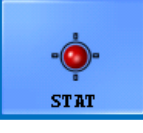

This function should be used if there are some urgent samples, which have to be measured before the scheduled ones. **STAT** button is disabled if there is no running measurement or control

measurement is performed and enabled when normal measurements are running. When you tap the **STAT** button, the analyzer will stop only after it processes the current sample. The message **Wait until the current measurement is finished.** is displayed until the analyzer can stop. Then recent rack is pushed out and the rack conveyor moves the following not yet measured racks backwards, in order to make room for the extra rack which contains the urgent samples. The message **Insert the urgent sample(s).** indicates that the analyzer is ready to handle the urgent samples, so they you can put them on the rack conveyor.

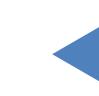

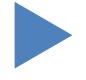

<span id="page-25-0"></span>When you tap the **OK** button in the message window, LabUMat 2 pulls in the extra rack and measures the samples in it. In case of no RFID racks or RFID reading unabled on the analyzer, the measurements will have different generated IDs, starting with number 9001 and every new rack number goes up with one. However, if there are barcodes on the urgent sample tubes, barcodes will be assigned as IDs. After measuring the extra rack, the interrupted measurements automatically continue.

## 3.2.7 **Start**

**START** 

Tap this button to Start/Stop the measurement. See **[4.5 Basic](#page-51-1)  [Operation](#page-51-1)** for details.

3.2.8 **Exit**

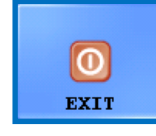

Tap this button when you have finished working with LabUMat 2. When you tap the button, you can choose to start the automatic disinfection rinsing procedure (see **[3.5.5 Disinfection](#page-44-1)**), or skip rinsing and shut down the analyzer directly. You must always perform

a disinfection rinsing before you finish working with the analyzer at the end of the day. The software of the instrument shuts down after disinfection, and LabUMat 2 switches off to stand-by mode. To completely switch off the analyzer, use the main switch at the back of the analyzer. The Exit button becomes active after you stop the measurement cycles. You cannot exit the operating software while a measurement cycle is going on.

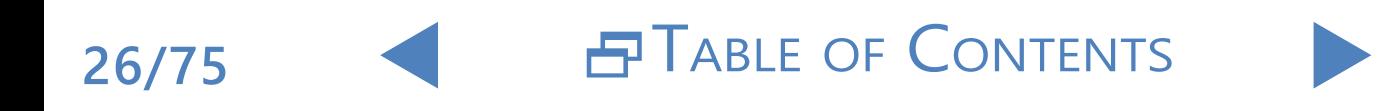

# <span id="page-26-0"></span>**3.3 Data menu**

<span id="page-26-1"></span>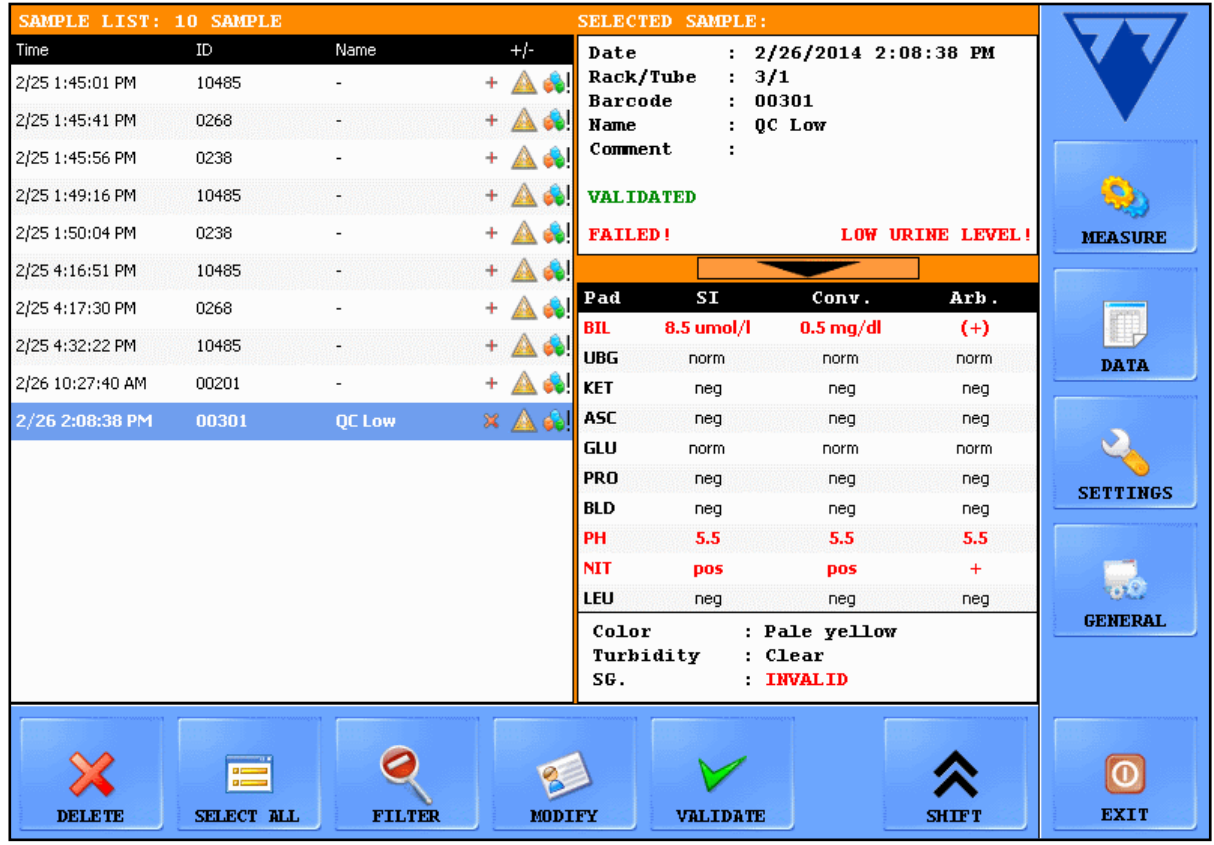

#### **Figure 6: The Data menu**

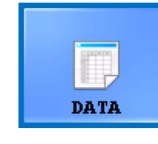

You can review, modify, or validate the records for measurements on the **Data** menu, even while a measurement cycle is still going on. The menu is divided into two parts:

- **•** sample records are listed in the **Sample List** on the left;
- information about the currently selected sample record is displayed on the right, in two sections:
	- Ο general info on the selected sample is on top;
	- Ο the detailed results for the sample are displayed at the bottom.

ǽ *Tap the arrow button between the general info and the result list areas to list additional information on the selected result.*

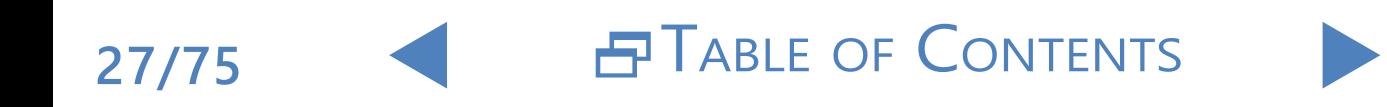

### <span id="page-27-0"></span>3.3.1 **The Sample List**

The **Sample List** displays the measurement records for the urine samples in the current measurement cycle. A new measurement record is added to the **Sample List** every time the system finishes analyzing a sample. To select a record in the **Sample List**, tap its row. Measurement records include the following information:

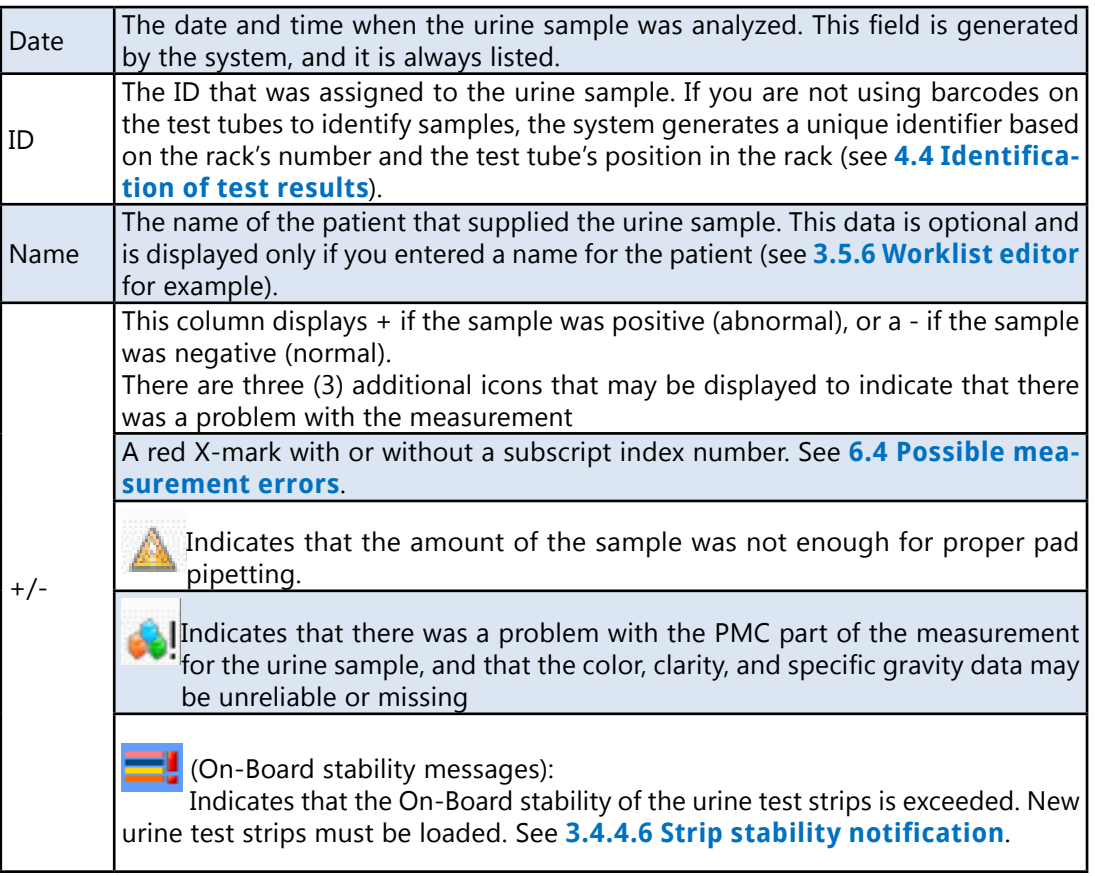

### 3.3.2 **Main Features**

This section details the general functions that are available across all the tabs via the buttons along the bottom of the display.

ǽ *If any of the changes you make have an effect on the sample list in the Data menu, the sample list will be automatically refreshed. Depending on the number of records in the database this process can take some time. This is always indicated in the progress bar that is displayed.*

### 3.3.2.1 Transfer

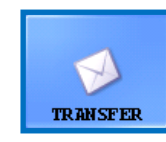

Tap this button to transfer the measurement records of selected urine samples through the serial port to a host computer or LIS.

ǽ *For further information about transfer protocols, contact your distributor.*

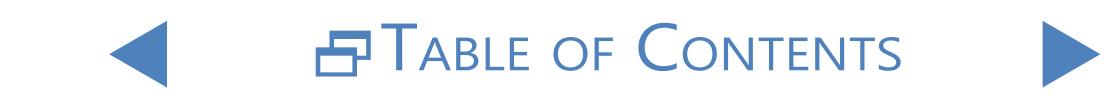

3.3.2.2 Print

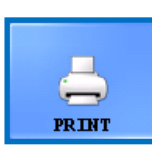

Tap this button to print the results summary for the selected sample or samples via the connected printer.

O BACK

### 3.3.2.3 Export

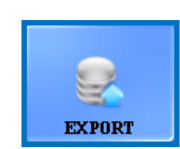

Tap this button to export selected results to an external USB drive. You can specify the file path for the export in a dialog box that pops up.

### 3.3.2.4 List export

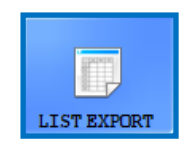

Tap this button to export the result list to an external USB drive. You can specify the file path for the export in a dialog box that pops up.

### 3.3.2.5 Shift

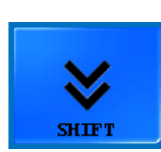

Tap this button to display the second tier of function buttons.

### 3.3.2.6 Delete

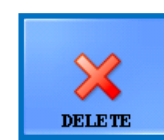

Tap to delete the selected record. Results for deleted samples are removed from the database. This function is disabled during measurement cycles.

### 3.3.2.7 Select all/Deselect all

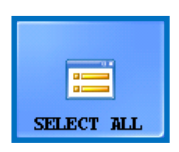

Tap to toggle selection of all the records in the list. This function is inactive if there is only one item in the sample list.

### 3.3.2.8 Modify

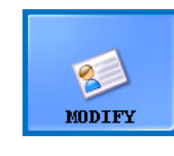

Tap this button to modify the barcode ID, the patient name, or one or more of the physical parameters associated with the selected record, and to add comments. Select the record that you would like to modify. Enter the new ID and patient name with the onscreen

keypad and tap the green check mark to save changes or the red X to cancel.

ǽ *ID text fields may not be left blank.*

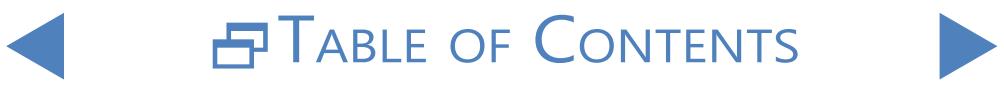

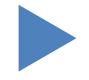

# O BACK

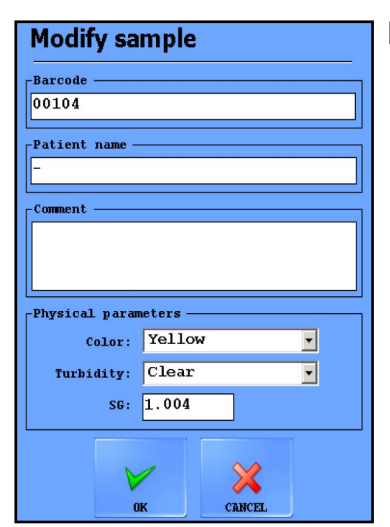

#### **Figure 7: The Modify sample popup window**

### 3.3.2.9 Reeval

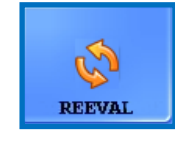

Tap this button to evaluate the selected result(s) according to potential changes made in settings, such as positive sample status, pad visibility, pad sensitivity, trace category and auto validation.

See **[3.4.3.3 Alternating positive sample status](#page-36-1)**.

### 3.3.2.10 Filter

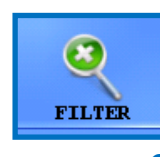

For easy location of one or more sample records, you can filter measurement results based on one or more of the following criteria:

**•** measurement date

ǽ *The current date is inserted in both 'from' and 'to' date boxes. Tap the calendar icon next to the date boxes to select different dates.*

ǽ *Select the Last days check box and enter a number in the text box next to the label to filter analysis results that were performed within a given number of days from the current date.*

- barcode
- patient name
- name of the operator who performed the measurement

ǽ *Use the drop-down arrow to select an operator.*

- a given LOT number that is registered in the database
- ǽ *Use the drop-down arrow to select a test strip LOT.*

ǽ *This feature is currently only available for Quality Control lots.*

a positive or negative analysis or Quality Control result

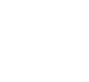

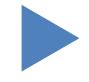

O BACK

ǽ *Select the QC check box and one of the check boxes under Result to filter positive or negative QC measurements.*

 $\bullet$  whether the given sample was recommended for sediment analysis

ǽ *See* **[3.4.2.4 Pad reflex](#page-34-0)***.*

To set up a given filter parameter, select one or more of the check boxes.

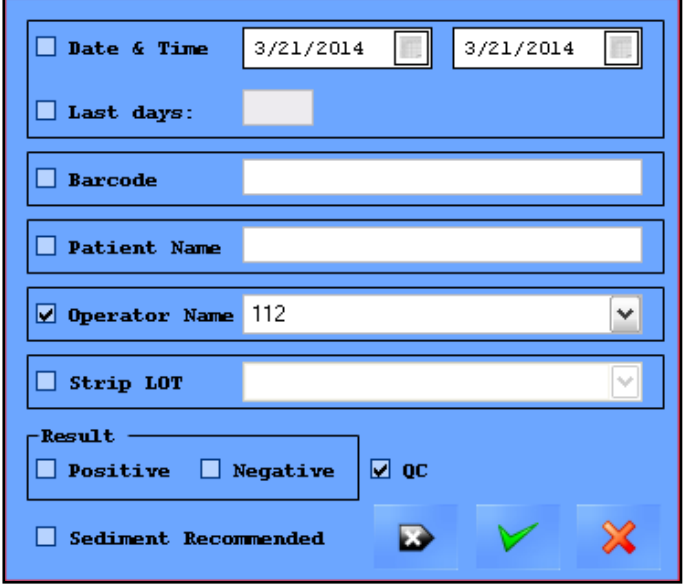

**Figure 8: The Filter popup window**

ǽ *When using the Filter function the phrase "with filter" will be appended to the sample count number at the top of the sample list.*

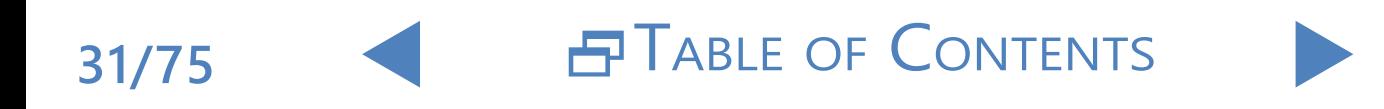

# <span id="page-31-0"></span>**3.4 Settings menu**

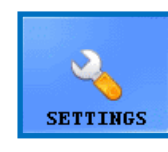

The availability of **Settings** menu tabs depends on user levels. The **Measure** tab is accessible to all. Further setting options are only available to Administrator– or Service-level users after they log in until they log out. The **Settings** button is disabled while a

measurement cycle is going on.

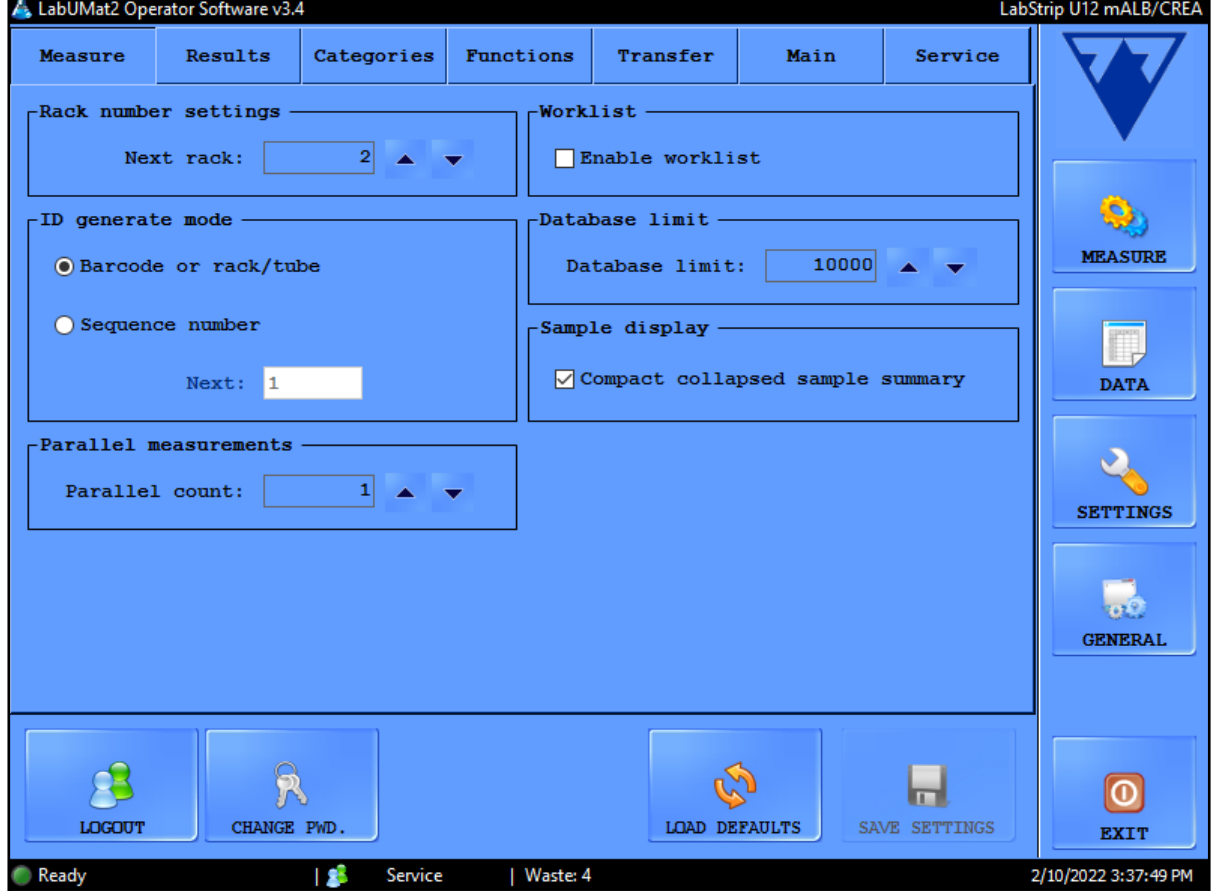

**Figure 9: The Measure tab on the Settings menu**

### 3.4.1 **Measure settings**

In the boxes on this tab, you can set up parameters to do with the measurement process.

### 3.4.1.1 Parallel measurements

ǽ *This function is available in standalone configuration.*

By default, each urine sample is analyzed only once. However, you can set up the analyzer to make more than one measurement for each sample. The system will attempt to process each sample as many times as you specify in this text box.

ǽ *Measurement records of the same urine sample share an identifyer, but have "-1", "-2", and so on added to the end of the shared ID.*

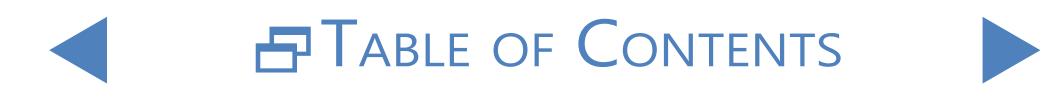

### LabUMat 2 **requires at least 2 milliliters of urine sample for accurate analysis results. If you are setting up parallel measurements, make sure that there is enough sample in the test tubes for each measurement.**

### 3.4.1.2 Rack number settings

Racks are identified based on their RFID tag. If you are using racks without RFID tags, by default, the first rack in a measurement cycle is assigned the number "1". In this text box, you can specify what number the system assigns to the next-inline measurement cycle.

ǽ *This setting is reset to default at every day.*

### 3.4.1.3 Database limit

In this text box, you can set the size of the database up to a maximum of 10 000 records.

### 3.4.1.4 Sediment Analyzer

ǽ *For more information about how to operate the LabUMat 2 with a connected sediment analyzer,*  ☞**[4.7 Operating LabUMat 2 and a urine microscopy analyzer together](#page-55-1)***.*

### 3.4.1.5 Worklist

Check the **Enable worklist** box to make the system automatically assign the patient names and comments to future measurement records from the worklist you have set up earlier. You can set up worklists in the worklist editor (☞ **[3.5.6](#page-44-2)  [Worklist editor](#page-44-2)**).

ǽ *You can only enable the worklist if the Parallel count is set to 1.*

### 3.4.1.6 ID generate mode:

You can specify whether the processed test tubes should be identified based on the sequence in which they arrive or based on the barcodes attached to them. If you selected sequential ID generation, you can also specify the starting number for the test tubes in the **Next** text box.

### 3.4.1.7 Sample display

Check the **Compact collapsed sample summary** check box to change the layout of **SELECTED SAMPLE** window on **Data** screen. In the compact collapsed sample summary mode all analytes of the LabStrip U12 mALB/CREA are visible without scrolling on the **Data** screen, however less general info is shown about the selected sample.

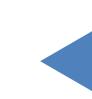

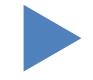

## <span id="page-33-0"></span>3.4.2 **Results settings**

| LabUMat2 Operator Software v3.4<br>LabStrip U12 mALB/CREA    |                           |            |           |               |      |               |                                 |  |
|--------------------------------------------------------------|---------------------------|------------|-----------|---------------|------|---------------|---------------------------------|--|
| Measure                                                      | Results                   | Categories | Functions | Transfer      | Main | Service       |                                 |  |
| -Sensitivity $\neg \neg$ Pad sequence.<br>0(0)<br><b>KET</b> | ٨                         |            |           |               |      |               |                                 |  |
| 0(0)<br><b>ASC</b>                                           | <b>ASC</b>                | $KET \sim$ |           |               |      |               |                                 |  |
| 0(0)<br><b>GLU</b><br>0(0)<br><b>PRO</b>                     | GLU<br>PRO                |            |           |               |      |               | G<br><b>MEASURE</b>             |  |
| 0(0)<br><b>CREA</b>                                          | <b>CREA</b><br><b>BLD</b> | 心          |           |               |      |               |                                 |  |
| 0(0)<br><b>BLD</b><br>0(0)<br>pH                             | pH<br><b>NIT</b>          | ▴          |           |               |      |               | <b>DATA</b>                     |  |
| 0(0)<br><b>NIT</b>                                           | mALB<br><b>LEU</b>        |            |           |               |      |               |                                 |  |
| 0(0)<br>mALB<br>0(0)<br>LEU                                  | <b>ACR</b>                | $PCR \sim$ |           |               |      |               | <b>SETTINGS</b>                 |  |
| $-$ Units $\cdot$                                            |                           |            |           |               |      |               |                                 |  |
| $\bullet$ SI<br>$\bigcirc$ Conv.                             |                           |            |           |               |      |               | <b>CONTRO</b><br><b>GENERAL</b> |  |
| $\sqrt{ }$ Include Strip LOT                                 |                           |            |           |               |      |               |                                 |  |
|                                                              |                           |            |           |               |      |               |                                 |  |
| <b>LOGOUT</b>                                                | CHANGE PWD.               |            |           | LOAD DEFAULTS |      | SAVE SETTINGS | $\overline{\mathbf{O}}$         |  |
|                                                              |                           |            |           |               |      |               | <b>EXIT</b>                     |  |

**Figure 10: The Results tab on the Settings menu**

### 3.4.2.1 Sensitivity

Lot-specific measurement sensitivity information is in brackets. This sensitivity can be adjusted to up to two levels in either direction  $(-2, -1, 0, +1, +2)$  for each individual reagent pad by tapping the number button next to pad labels.

### 3.4.2.2 Units

Unit of the results can be set to SI or Conventional, Arbitrary values are always shown. Measurement results are evaluated according to the set unit in the result table displayed on the **Data** menu.

### 3.4.2.3 Pad sequence

You can modify the sequence in which the test strip parameters are shown and transferred.

- Pad parameters are analyzed and transferred in the order in which they are displayed in the list. Tap the pad label you would like to reorder, and tap the arrows next to the list to move the pad parameter up or down on the list.
- To remove a pad parameter from the list, tap the pad label, and then tap the eye icon next to the list. The pad label will be dimmed, and it will not appear in the measurement records or the transferred data.

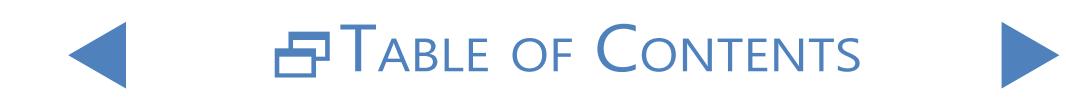

### 3.4.2.4 Pad reflex

<span id="page-34-0"></span>In this section, you can create custom filters that will select certain but not all samples you want to send to sediment analysis (if you have a sediment analyzer that interfaces with your LabUMat 2 analyzer). You can specify the conditions for your filters using the measurement results for the individual reagent pads. Based on the filter you set up the sample will be sent for measurement on the sediment analyzer. Samples meeting the criteria show a checkmark and s symbol.

Samples that do not meet the set up criteria are not measured on the connected sediment analyzer and receive skipped status.

The filter you create will be displayed in the central input window. You can set up the conditions for your filter using the four drop down boxes above this central input window. The drop down boxes and their options are, from left to right:

each parameter of the reagent strip, one at a time

a selection of mathematical symbols (less than, greater than, equal to, not  $\mathbf{\Sigma}$ equal.)

the Boolean operators AND, OR, and NOT

**4** the possible results for each parameters in arbitrary units (neg, (+), +, and so on).

Any parameter, symbol, or arbitrary unit you select will be displayed in the central window. You can combine separate conditions for each individual parameter if you wish to create a single complex filter. For example, to select only measurement records with exactly + Bilirubin results and with Ketone results greater than  $++$ ,

**1** select BIL,  $=$ , and  $+$  from the relevant drop down boxes to set up the Bilirubin  $\perp$  condition,

select AND to add the Ketone condition,

 $\sum$  select KET, > and ++ in the drop down boxes.

The selection that you made in the above will be displayed as the string "BIL  $=$  $+$  AND KET  $> ++$ " in the input window.

ǽ *Each time you select a parameter, a symbol, an operator, or a unit, it will appear in the window, so you can monitor the creation of your filter.*

ǽ *If you set up invalid conditions, the software displays an error message in red below the central input window, and you will not be able to save the filter until you fix the error.*

TABLE OF CONTENTS

ǽ *Pad visibility settings do not effect pad reflex functionality.*

## <span id="page-35-0"></span>3.4.3 **Categories**

| Results                  |                                                | Categories | Functions |          | Transfer | Main   |               | <b>Users</b> |               |                          |
|--------------------------|------------------------------------------------|------------|-----------|----------|----------|--------|---------------|--------------|---------------|--------------------------|
| Pads                     | Ò<br><b>LOAD DEFAULTS</b><br>Category Settings |            |           |          |          |        |               |              |               |                          |
| $\sqrt{BIL*}$            | neg                                            | $(+)$      | ÷         | $++$     | $^{+++}$ |        |               |              |               |                          |
| <b>UBG</b>               | norm                                           | Ŧ          | $++$      | $^{+++}$ | $^{+++}$ |        |               |              |               | 9                        |
| $\boxdot$ KET*           | neq                                            | $(+)$      |           | $^{++}$  | $^{+++}$ |        |               |              |               | <b>MEASURE</b>           |
| <b>ASC</b>               | neg                                            | ÷          | $++$      | $^{+++}$ |          |        |               |              |               |                          |
| $\boxdot$ GLU*           | norm                                           | $^{(+)}$   | ÷         | $++$     | $^{+++}$ | $++++$ |               |              |               | <b>DATA</b>              |
| $\boxed{\triangle}$ PRO* | neq                                            | $(+)$      | ÷         | $++$     | $^{+++}$ |        |               |              |               |                          |
| <b>BLD</b>               | neq                                            | Ŧ          | $++$      | $^{+++}$ |          |        |               |              |               | <b>SETTINGS</b>          |
| PH                       | 5                                              | 5.5        | 6         | 6.5      | 7        | 7.5    | 8             | 8.5          | 9             |                          |
| <b>NIT</b>               | neg                                            | ÷          |           |          |          |        |               |              |               | $\mathbf{G}(\mathbf{r})$ |
| <b>LEU</b>               | neg                                            | Ŧ          | $++$      | $++$     |          |        |               |              |               | <b>GENERAL</b>           |
|                          |                                                |            |           |          |          |        |               |              |               |                          |
|                          |                                                |            |           |          |          |        | $\mathbf{C}$  |              |               |                          |
|                          | <b>LOGOUT</b>                                  |            |           |          |          |        | LOAD DEFAULTS |              | SAVE SETTINGS | <b>EXIT</b>              |

**Figure 11: The Categories tab on the Settings menu**

### 3.4.3.1 Changing the name of category

You can modify the arbitrary names of result categories that are assigned to each pad to fit the conventions of the testing site.

1navigate to Settings/Categories screen,

2 Click into the text boxes and enter the name that you would like the device to display for the semi-quantitative category,

 $\mathbf 3$  click on Save settings to store changes.

### 3.4.3.2 Turning trace category on/off

There is a checkbox at the front of every parameter that has trace category. Tick the checkbox to turn the trace category on and untick to turn off. Inactive trace categories are gray.

ǽ *The trace categories are turned on by default.*

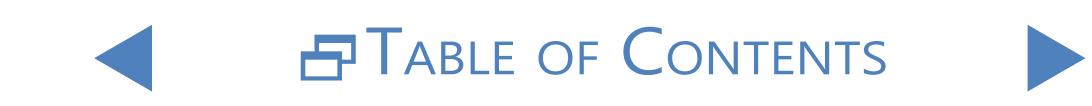
### 3.4.3.3 Alternating positive sample status

The conditions of a positive sample status can be adjusted for every parameters. It works just as a slider. The track is the available category names from neg/norm or the lowest volume to the highest arbitrary category. The ranges of negative/ positive sample statuses are marked by their green/red frame. By default, the sample status is negative if the measurement result whitin the norm/neg category for every parameter except ASC and PH. Use the thumb to extend negative sample status.

#### 3.4.4 **Functions settings**

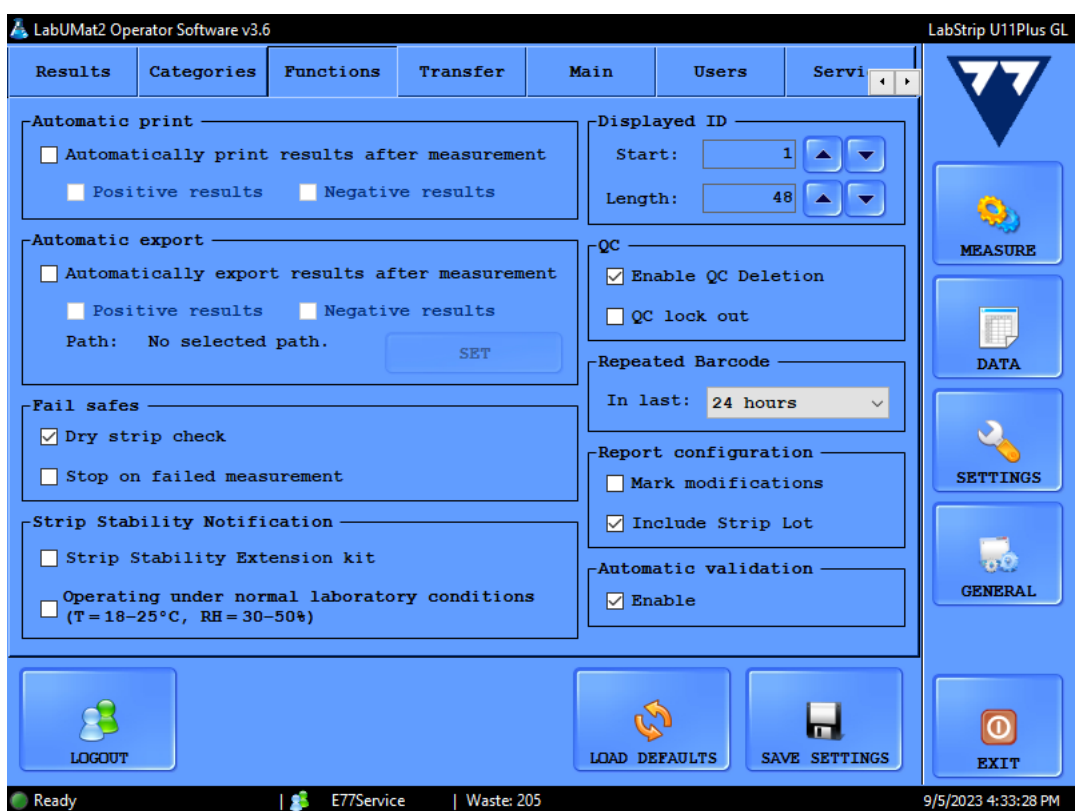

You can adjust all the data management properties on this tab.

**Figure 12: The Function tab on the Settings menu**

#### 3.4.4.1 Automatic print

Check this box to make LabUMat 2 automatically print all measurement records after every finished measurement, regardless of whether the result was positive or negative.

ǽ *This function is available only in standalone mode, at common operation it is controlled on the sediment analyzer.* 

#### 3.4.4.2 Automatic export

<span id="page-36-0"></span>Check this box to make the system automatically export all measurement records after every finished measurement, regardless of whether the result was positive or negative. Use the SET button to enter the file path for the export.

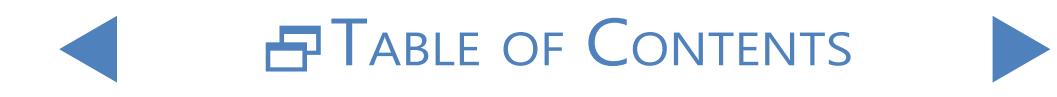

#### Menu system

O BACK

ǽ *This function is available only in standalone mode, at common operation it is controlled on the sediment analyzer.* 

#### 3.4.4.3 Displayed ID

Use the Start and Length spin boxes to specify the first character of the barcode that the system recognizes (the default is 1: the complete barcode is processed), and the total number of processed characters in a barcode (up to 32).

#### 3.4.4.4 Fail safes

Check the **Dry strip check** box to make the system detect whether any of the reagent pads are dry after sample pipetting. If you enable this function, sample records with dry reagent pads will be displayed with X4 status (☞ **[6.4 Possible](#page-66-0)  [measurement errors](#page-66-0)**).

Check the Stop on failed measurement box to stop the system after an X1, X2, X3, X4, X6 and X7 error message.

3.4.4.5 QC

Check the **Enable QC deletion** box to allow users to delete QC records from the database.

Check the **QC lock out** box to stop the device after a failed QC until a QC has been successfully performed.

#### 3.4.4.6 Strip stability notification

Immediately after installing the On-board Stability Kit (see **[4.2 Loading strips](#page-47-0)  [into LabUMat 2](#page-47-0)**), tick the Strip Stability Extension Kit checkbox. The instrument will send a warning message after one week to check the usability of strips. The On-board Stability Kit with 100 gramms of desiccant is able to keep the strips stable for maximum14 days at normal room temperature and humidity.

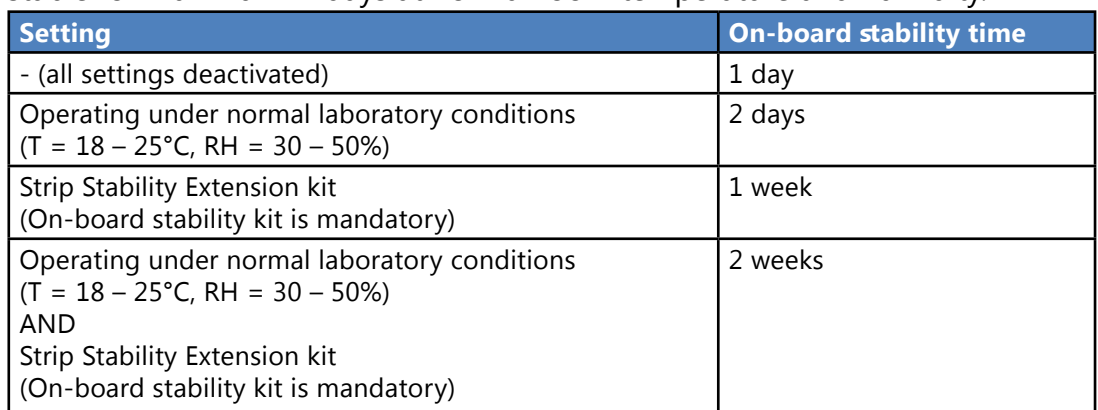

#### 3.4.4.7 Report configuration

By activating the **Mark modification** checkbox the modified pad results will be marked. On print there will be an "m" next to the modified pad result, on screen the results will become blue there will be a "mod" next to the modified pad result.

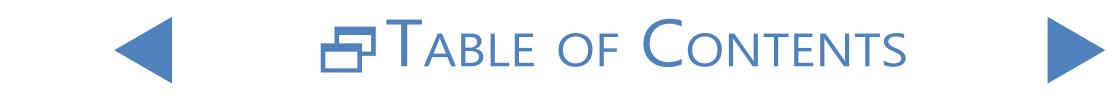

(i) This function is available only in standalone mode.

By activating the **Include Strip Lot** checkbox the LOT number of the urine test strips will be visible in the report of the measurement results.

#### 3.4.4.8 Automatic validation

<span id="page-38-0"></span>Check this box for automated validation the results after the measurement.

#### 3.4.5 **Transfer setup**

You can set up the properties of the data transfer in this screen area.

- Transfer mode: Select the radio buttons to choose between the unidirectional, bidirectional, LIS2-A2 or HL7 (only available via TCP connection) transfer protocols
- Baudrate: Select the radio buttons to set the speed of the transfer
- TCP settings: Set IP address and port.
- Automatic transfer: Check this box to make the system automatically transfer all measurement records after every finished measurement, regardless of whether the result was positive or negative.
- Allow modification of transferred sample: Check this checkbox to be able to modify results after they were sent to LIS.

ǽ *Contact your distributor for more information about data transfer protocols.*

ǽ *Transfer setup is only available if you leave the Sediment analyzer box on the Measure tab unchecked.*

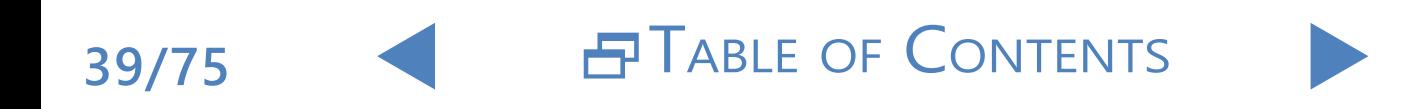

### 3.4.6 **Main settings**

|                                                                                  | $r$ Laboratory -                                          |                             | Laboratory name:                                                             |                               |                                        |                                                                                                    |                                      |                      |                                                                                                    |                                                     |
|----------------------------------------------------------------------------------|-----------------------------------------------------------|-----------------------------|------------------------------------------------------------------------------|-------------------------------|----------------------------------------|----------------------------------------------------------------------------------------------------|--------------------------------------|----------------------|----------------------------------------------------------------------------------------------------|-----------------------------------------------------|
| $\left  \cdot \right $<br>27<br>3<br>10 <sup>1</sup><br>17<br>24<br>$\mathbf{1}$ | $-$ Date/Time -<br>28<br>$\overline{4}$<br>11<br>18<br>25 | 29<br>(5)<br>12<br>19<br>26 | September 2023<br>30 <sup>°</sup><br>6<br><b>13</b><br>20<br>27<br>2 3 4 5 6 | $7^{\circ}$<br>14<br>21<br>28 | $31 \quad 1$<br>8<br>15<br>22<br>$-29$ | $\blacktriangleright$<br>Sun Mon Tue Wed Thu Fri Sat<br>$\overline{2}$<br>$\overline{9}$<br>16<br>23<br>30<br>$7^{\circ}$ | <b>Marian Assess</b><br>$4:35:03$ PM | $\frac{1}{\sqrt{2}}$ | $\Gamma$ Language<br>$\odot$ English<br>$O$ Magyar<br>$O$ Deutsch<br>$O$ Polski<br>○ 中文<br>O Türkçe<br>$O$ Čeština<br>$O$ Français<br>О Русский<br>O Español<br>O Português | <b>S</b><br><b>MEASURE</b><br><b>DATA</b>           |
| <b>UPGRADE</b>                                                                   |                                                           |                             |                                                                              |                               |                                        |                                                                                                    |                                      |                      |                                                                                                    | <b>SETTINGS</b><br>o <sup>o</sup><br><b>GENERAL</b> |

**Figure 13: The Main tab on the Settings menu**

#### 3.4.6.1 Laboratory

The text you enter into this text box is displayed as laboratory identification on printed reports, in unidir transfer data, and on exported sample reports.

#### 3.4.6.2 Date/Time

Set the current time and date, and your preferred time and date format.

#### 3.4.6.3 Language

Select the radio buttons to set your preferred user interface language. The setting will take effect after you tap SAVE SETTINGS.

#### 3.4.6.4 Upgrade

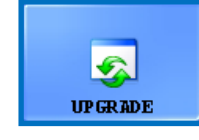

If a software upgrade is available for LabUMat 2, your distributor will send you the new software version. To upgrade the software of LabUMat 2, insert the USB stick you received from your distributor

in one of the USB ports of the instrument and tap this UPGRADE button. No further user action is required. The upgrade process may take several minutes, after which the system will restart.

ǽ *The upgrade process will not affect your personal settings.*

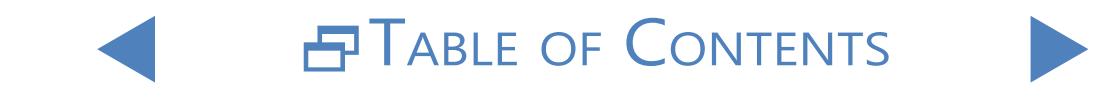

#### **When you first switch on your instrument after upgrading, do not tap any buttons until the "Successful software upgrade!" message is displayed.**

#### 3.4.6.5 Logout

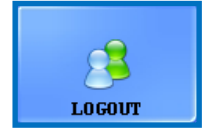

Tap this button to revert to an Operator user account with limited user rights. Operator-level users only have access to the Measure tab of the Settings menu.

ǽ *After logging out, you will need to enter a valid password to log in as an Administrator-level user.*

#### 3.4.6.6 Change password

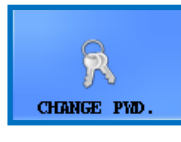

Tap this button to modify the currently valid password for the user account you are currently logged in to. Only users logged in as Administrators can change the Administrator password. In

the popup window that appears, enter the original password, then the new password, twice, for security, and tap **OK**.

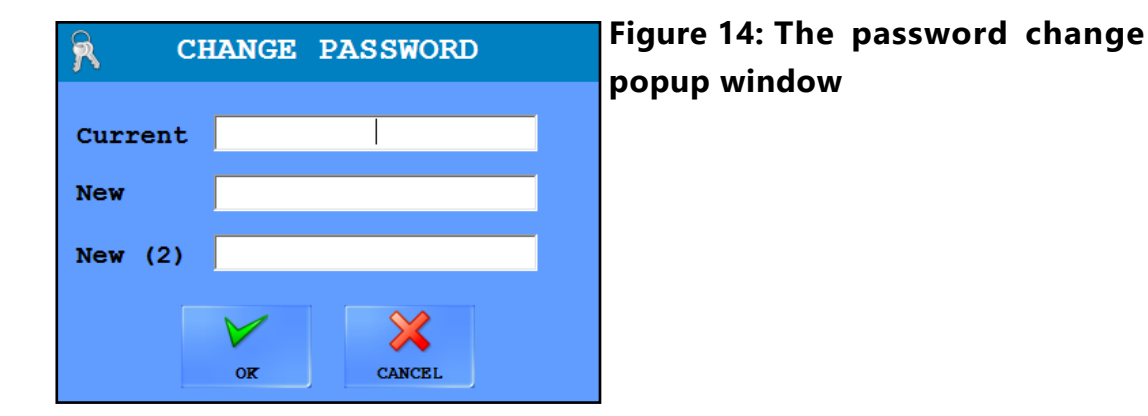

#### 3.4.6.7 Load defaults

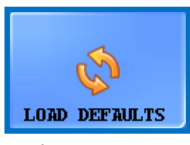

Tap this button to reset all the settings and values you have modified across the complete system to their defaults.

3.4.6.8 Save settings

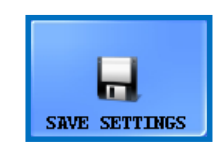

Tap this button to save the changes you made.

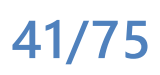

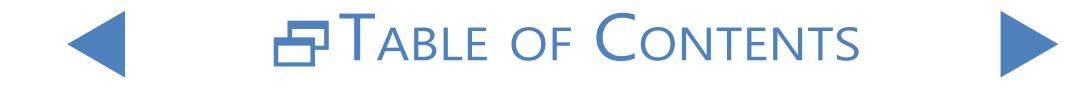

### **3.5 General**

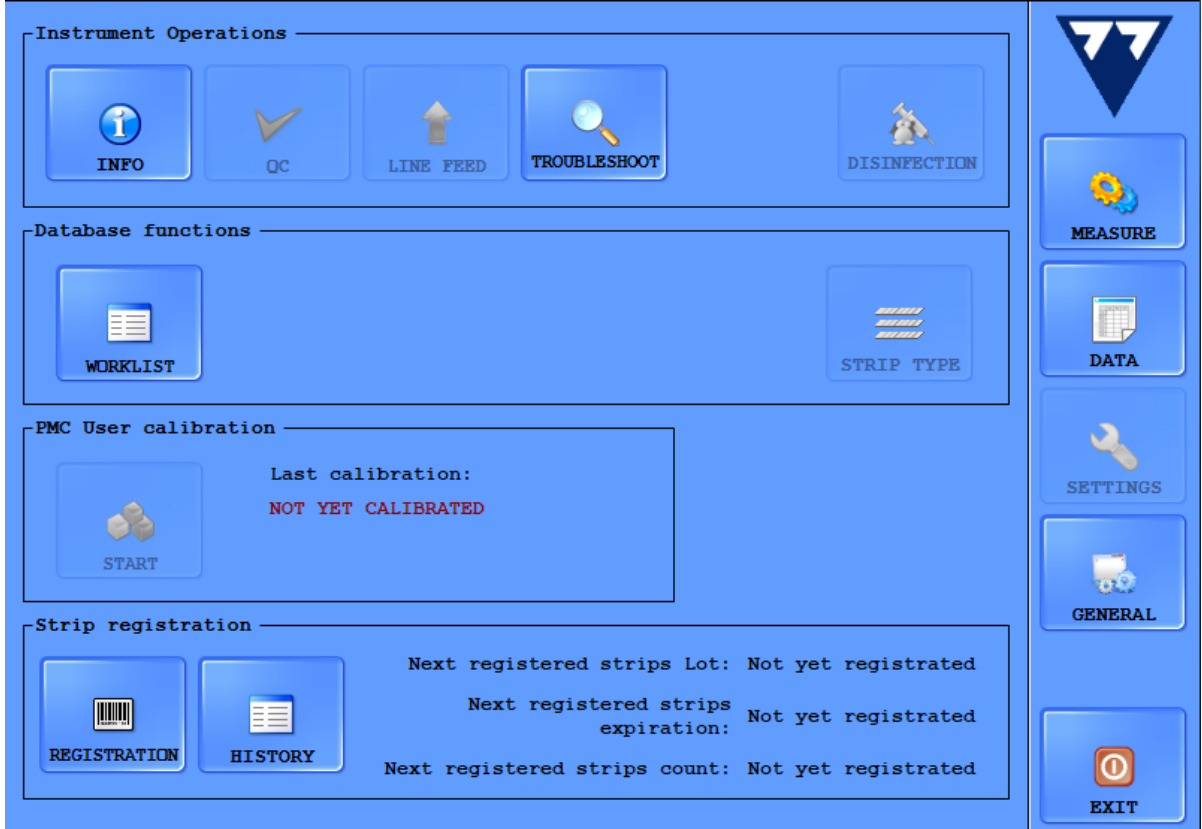

**Figure 15: The General menu**

### 3.5.1 **Info**

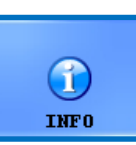

This window gathers all software-, and firmware version numbers of different modules currently presented in your LabUMat 2.

### 3.5.2 **Quality Control**

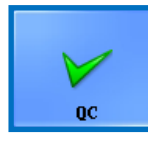

You can monitor the performance of your LabUMat 2 using the integrated quality control procedure. All information and parameters concerning quality control measurements are collected on this menu. Tap the **QC**

button to access the quality control settings discussed in the following.

#### 3.5.2.1 Overview of QC

There are two types of control solution within a set: a solution to mimic a normal (Low level) and an abnormal (High level) urine sample. Normal control solutions do not contain any chemical components that the analyzer can detect, while an abnormal control solution – like abnormal urine – contains chemical analytes in a given concentration. During quality control the instrument analyzes first the normal, then the abnormal control solution, and compares the results to the preset analyte concentrations for the given control solution lot. Quality control measurements of Low level and High level control solutions are successful if all of checked parameters are within the set values specified in the limit tables.

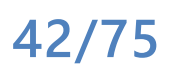

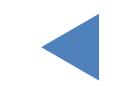

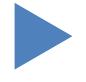

#### Menu system

# O BACK

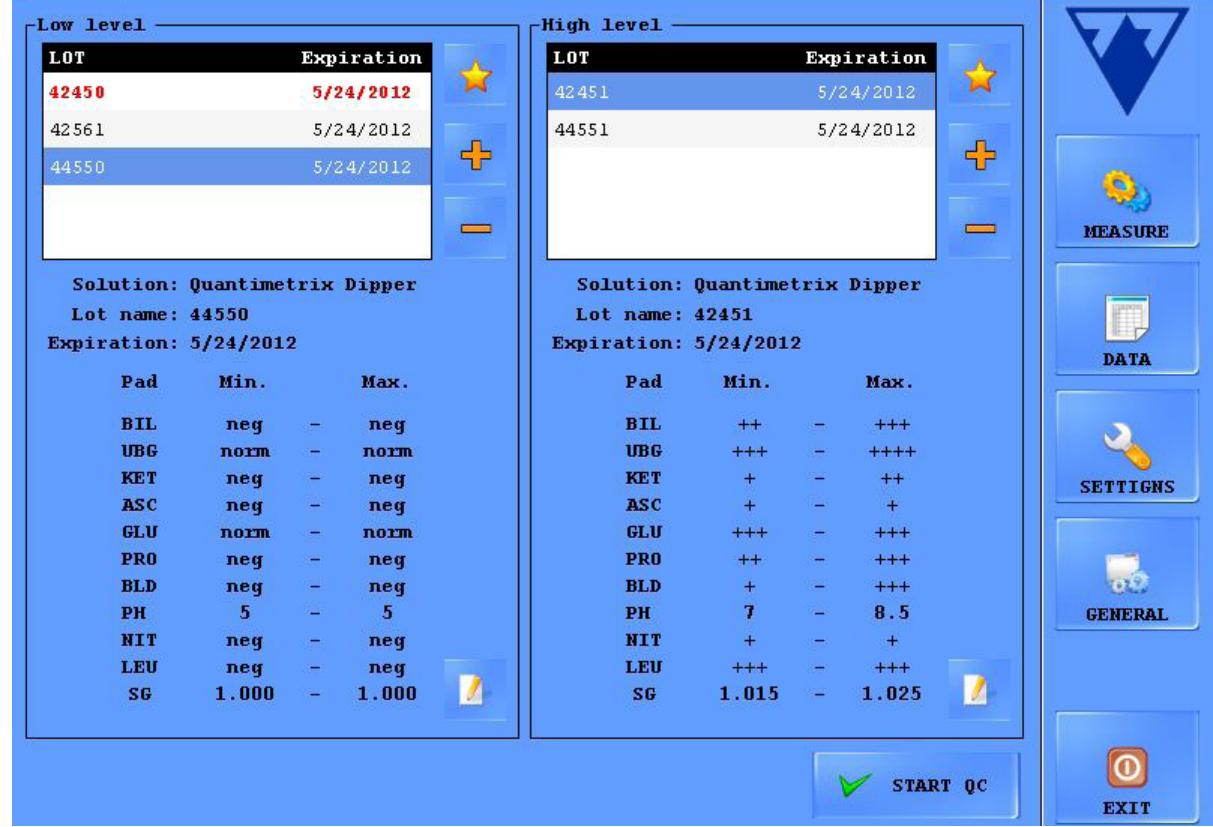

#### **Figure 16: The Quality Control setup menu**

#### 3.5.2.2 Quality Control settings

The QC settings menu lets you collect and manage all your quality control solutions in a single place.

**1** Tap the  $\begin{array}{|c|c|c|c|}\n\hline\n\text{4} & \text{button in the Low Level screen area to start entering the details} \\
\text{for} & \text{a} & \text{normal control solution in the noun window that appears.}\n\hline\n\end{array}$ normal control solution in the popup window that appears.

Select the type of control solution you are using in the drop-down menu (only  $\angle$  the listed control solutions can be used).

 $\bigcap$  Find the lot number and the expiration date on the solution packaging or on  $\bigcup$  the package insert, and enter these details.

A Refer to the acceptance ranges listed on the package insert and enter the minimum and maximum arbitrary values for each of the parameters of the given Low Level solution lot by tapping the spin buttons in the Min. and Max. columns.

ǽ *The maximum value cannot be lower than the minimum value for any parameter.*

 $\blacksquare$  Save your changes by tapping the green check mark, and complete steps 1–4  $\mathbf{\mathcal{J}}$  for your abnormal control solution.

 $6^{\text{Use the}}$   $\blacksquare$  (edit) and the  $\blacksquare$  (delete) buttons to manage your control solution lots.

ǽ *If you delete a control lot, all its related quality control records will also be deleted from the database.*

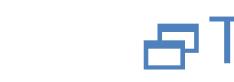

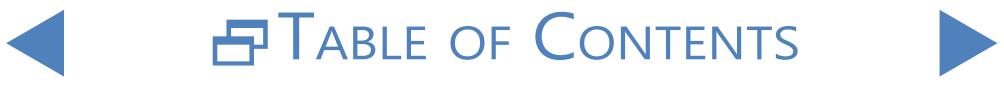

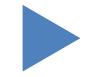

#### 3.5.2.3 Starting a QC measurement

ǽ *The following quality control solutions are compatible with the system: Quantimetrix Dip and Spin, Quantimetrix Dropper, Bio-Rad Liquichek, Kova Liqua-Trol.*

> 1 Pour at least 2 milliliters of both control solutions two separate test tubes and  $\perp$  put them in a rack on the rack conveyor.

> Select the control solution lot you wish to use in the list. Tap the **button**  $\blacktriangle$  to enable the selected lot. Tap the START QC button.

> $\bigcap$  The system will prompt you to insert the test tube filled with the Low level  $\bigcup$  (Level 1) control solution. Then it will prompt you to insert the the test tube containing the High level (Level 2). Insert the rack with the control solutions you prepared and tap OK in the dialog box.

> The analyzer will switch to the Measure menu and perform the control **T** measurements, identical to urine sample analysis. The records of the two control measurements are named and stored in the database as QC\_LOW and QC\_HIGH, respectively.

> S When the control measurements are finished, a message will be displayed<br>
> Sabout whether the control was successful or not. Successful and failed QC measurements are labeled  $\sqrt{ }$  and  $\sqrt{ }$  in the sample list, respectively. The success or failure of the QC tests is also listed in their comments.

### 3.5.3 **Levey-Jennings Charts**

All QC results can be displayed and checked in a Levey-Charts Jennings Chart. Choose the control solution, the LOT number and the parameter to display the chart for Low Level and High Level. The results can be printed by tapping the PRINT button.

| Levey-Jennings Charts |                                                                 |                                                           |                                                        |  |  |  |  |  |  |
|-----------------------|-----------------------------------------------------------------|-----------------------------------------------------------|--------------------------------------------------------|--|--|--|--|--|--|
|                       | ombiScreen Dip Check<br>$\checkmark$                            | 0250/2108                                                 | CombiScreen Auto ACR                                   |  |  |  |  |  |  |
| 116 L1                | $\checkmark$                                                    | A 116 L2                                                  |                                                        |  |  |  |  |  |  |
| IL                    |                                                                 |                                                           |                                                        |  |  |  |  |  |  |
| nea                   | Bilirubin - CombiScreen Dip Check - QC Low - A 116 L1<br>٠<br>╖ | $***$ (4 mg/dl)<br>$++(2 \text{ mg/dl})$<br>$+$ (1 mg/dl) | Bilirubin - CombiScreen Dip Check - QC High - A 116 L2 |  |  |  |  |  |  |
|                       | 11/8/2022<br>11/8/2022                                          |                                                           | 11/8/2022<br>11/8/2022<br>11/8/2022                    |  |  |  |  |  |  |

**Figure 17: Levey-Jennings Charts of the QC measurements**

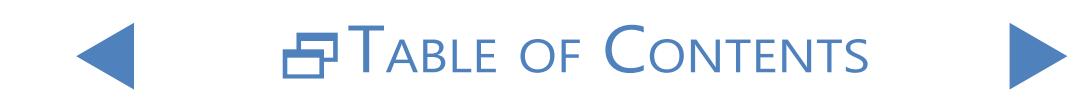

### 3.5.4 **Troubleshooting**

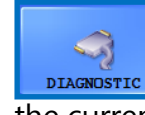

**Diagnostic:** Click the **DIAGNOSTIC** button in the dialog box to generate a status report of the software and driver versions, and the current settings of the device, saved in the folder you specify in the file path popup window.

ǽ *Report generation may take up to several minutes, during which the system will not respond.*

**It is highly recommended that you generate a diagnostic report every time you encounter a problem or upgrade the software, and send it to your distributor for evaluation.**

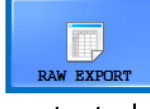

**Raw data**: In case of noticed evaluation irregularities click this button to save measurement process-related information in a passwordprotected zip file to a selected folder. Send it to your distributor for investigation.

### 3.5.5 **Disinfection**

<span id="page-44-1"></span>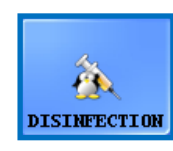

**Disinfection**: You can start the disinfection rinsing process with this button. For details, please refer to the **[5 Maintenance](#page-56-0)** chapter.

### 3.5.6 **Worklist editor**

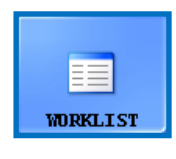

Worklist: In worklist editor names of the patients can be entered in a list before starting the measurement. During measurement LabUMat 2 takes the names from the worklist one by one and automatically assigns them to test results according to the names

sequence in the list or according to identifying barcodes if this function is enabled. To launch the worklist editor, tap the Worklist button.

| <b>Worklist</b>               |                      |                                  | ×             | <b>Worklist</b>                     |                      |                                                   | ×             |
|-------------------------------|----------------------|----------------------------------|---------------|-------------------------------------|----------------------|---------------------------------------------------|---------------|
| $E$ Lement                    | ID: 1034             |                                  |               | $-Element$<br>ID:                   | 1045                 |                                                   |               |
| Patient name:                 | Peter                |                                  | B<br>NEW      | Melanie<br>Patient name:            |                      | <b>APPLY</b>                                      |               |
| Comment:                      |                      |                                  | $\sqrt{2}$    | Comment:                            |                      |                                                   |               |
| ID.<br>1016                   | Patient name<br>John | <b>Comment</b>                   | <b>MODIFY</b> | ID<br>1016                          | Patient name<br>John | Comment                                           | <b>CANCEL</b> |
| 1022                          | George               |                                  |               | 1022                                | George               |                                                   |               |
| 1034                          | Peter                |                                  |               | 1034                                | Peter                |                                                   |               |
|                               |                      |                                  | ◚             |                                     |                      |                                                   | ▴             |
|                               |                      |                                  | ۰             |                                     |                      |                                                   |               |
| $\Gamma$ Condition of assign- |                      | Worklist count: 3                |               | $\Gamma$ Condition of assign        |                      | Worklist count: 3                                 |               |
| O Element order<br>O Barcode  |                      | E<br>SELECT ALL<br><b>DELETE</b> |               | O Element order<br><b>O</b> Barcode |                      | X<br>$\frac{1}{2}$<br><b>DELETE</b><br>SELECT ALL |               |

**Figure 18: The Worklist popup window with all its function buttons**

<span id="page-44-0"></span>Key to [Figure 18](#page-44-0):

New: New barcode and patient name can be added to the worklist with this button.

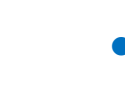

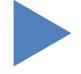

- Modify: Selected worklist item can be modified with this button.
- Apply/Cancel: Modifications can be accepted or cancelled.
- Select all: Tap this button to select every item on the list.
- Delete: Tap this button to delete the selected items from the worklist. It can also be set on this panel whether patient names should be assigned to measurement results according to their sequence in the list or according to identifying barcodes. Desired way of assignment has to be selected by the radio buttons.

Scrolling among the elements can be done exactly the same way as in the data menu. Selection of the elements is also similar.

### 3.5.7 **Strip type**

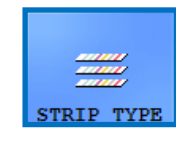

Tap the **STRIP TYPE** button to change the currently used reagent strip. Select the strip type from the list on the pop-up window, tap **OK**, empty the previous strips from the unused strip bin and fill the new type of strips into the feeder.

### 3.5.8 **PMC User calibration**

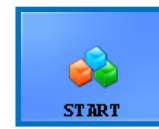

It is recommended to perform PMC User Calibration once a month. Tap the start button to perform calibration on the Physical Measurement Cell using IF water

**Make sure that both liquid tanks are connected to the system before you start the PMC calibration process.**

> Tap the **START** button. The system will measure the specific gravity of the water, compare it to a factory preset, and if calibration is successful, modify its default calibration.

**If user calibration fails, contact 77Elektronika's technical support.**

### 3.5.9 **Strip registration**

**The LabUMat 2 analyzer can only be operated with properly registered LabStrip U11 Plus GL and LabStrip U12 mALB/CREA test strips.**

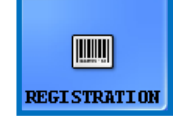

The LabUMat 2 system can fine-tune the analysis process based on the lot-specific test strip–related data stored in the registration codes inside each vial of LabStrip U11 Plus GL and LabStrip U12

mALB/CREA test strips. The registration code also includes the expiry date, the lot number, and the maximum number of measurements allowed for the given batch of test strips.

**Make sure that the registration code card you are using in the strip registration process corresponds to the vial of test strips you want to start using.**

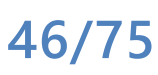

1Tap the **REGISTRATION** button.

**Thisert the registration code card (marked LabUMat 2 into the rack passage Z** with the 2D barcode facing towards the right ( $\subseteq$  **Figure 19**).

S Wait for the integrated barcode scanner to read the registration code, indicated<br>S by a brief beeping sound. The system will also display a message about whether strip registration was successful or not.

ǽ *After a successful strip registration, the number of available strips indicated on the* **Measure** *menu will increase by the number of strips stored in the registration code.*

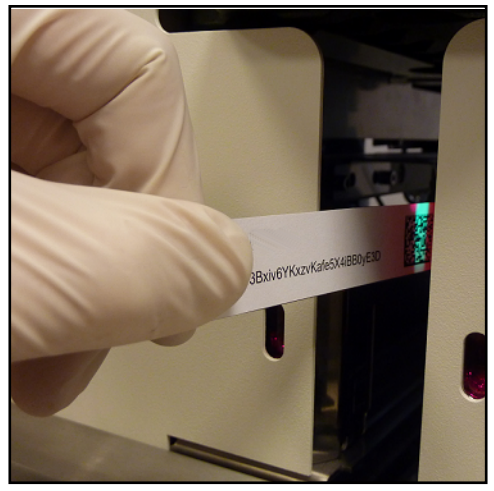

<span id="page-46-0"></span>**Figure 19: Using the registration code card to register new strips**

**Each registration code card can be used only once.**

#### 3.5.10 **History**

Tap on **History** button to display the list of registered strips with LOT number, date of expiry, date of registration, last registered strip count and number of used strips.

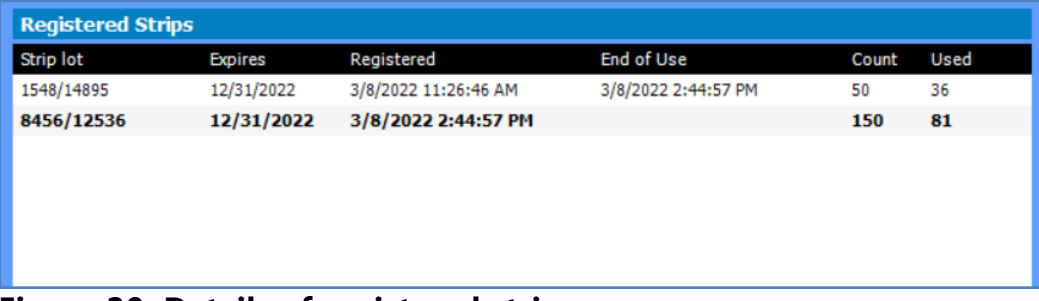

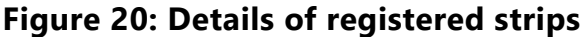

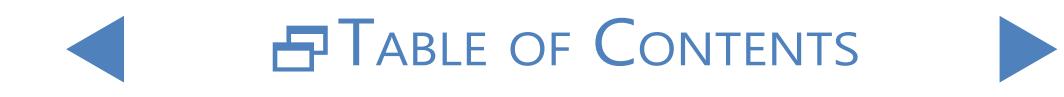

### **4** Operation

### **4.1 Specimen Collection and Preparation**

First morning urine is recommended. Collect mid-stream urine in a clean, dry container and transfer it to a test tube before measurement.

Use fresh, well mixed, uncentrifuged urine. Perform the urine analysis in 2 hours after sample collection. If immediate testing is not possible, the sample should be stored in the refrigerator  $(+2 \text{ to } +8 \degree C)$  and then brought to room temperature (+15 to +25 °C) before used in the test. Non-preserved urine at room temperature may undergo cell lysis and bacteria growth causing false result. Keep urine away from light.

### **4.2 Loading strips into LabUMat 2**

<span id="page-47-0"></span>LabUMat 2 operates with single-use reagent urine strips. Strips are supplied in vials, each holding 150 strips. Before you can start a measurement cycle, you have to load strips into the instrument. You can load up to two vials of strips into the instrument at one time.

ǽ *On-board stability: The quality of the test strips that you loaded into the analyzer but did not use up is preserved for 24 hours under operational circumstances (*☞**[9 Technical data](#page-71-0)***).* 

> Open up the door of the unit and take out the strip loader container of LabUMat 2 by turning it left and pulling out as shown in the pictures below.

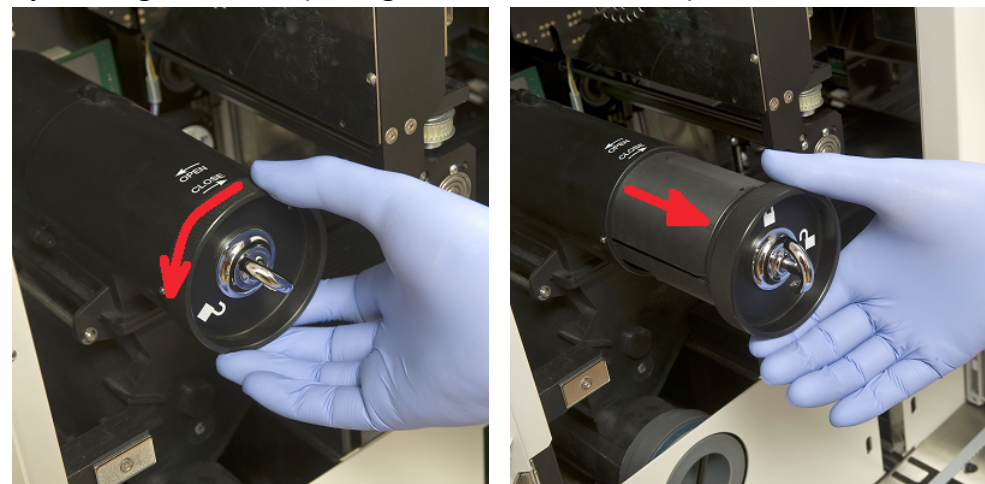

**Figure 21: Removing the strip loader cylinder**

After removing the strip loader container open the latch by turning it to the right. Pull out the cap.

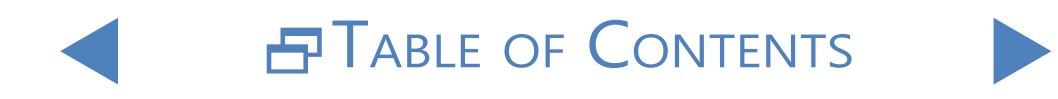

#### Operation

# O BACK

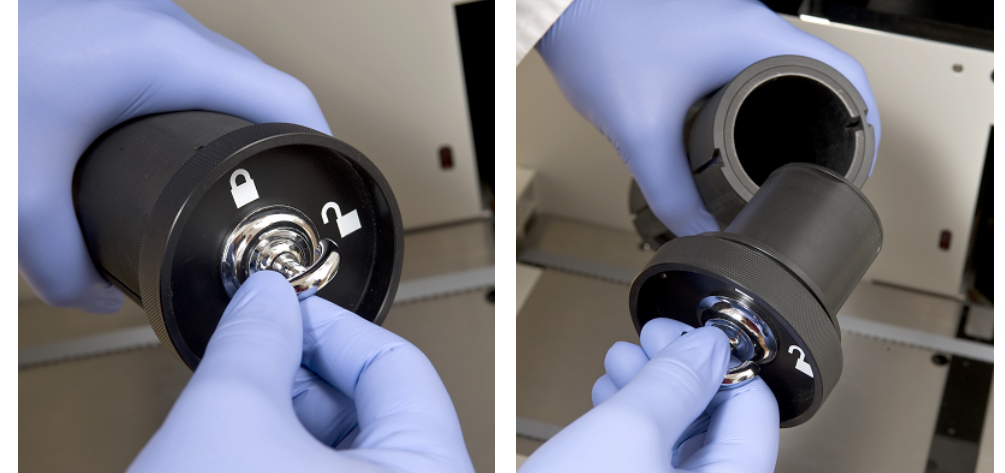

**Figure 22: Opening the strip loader cylinder**

Pour in the strips from the vial. Place the top of the vial into the cap so the desiccant in it protects the strips from air humidity. Close the container by locking the latch turning it to the left

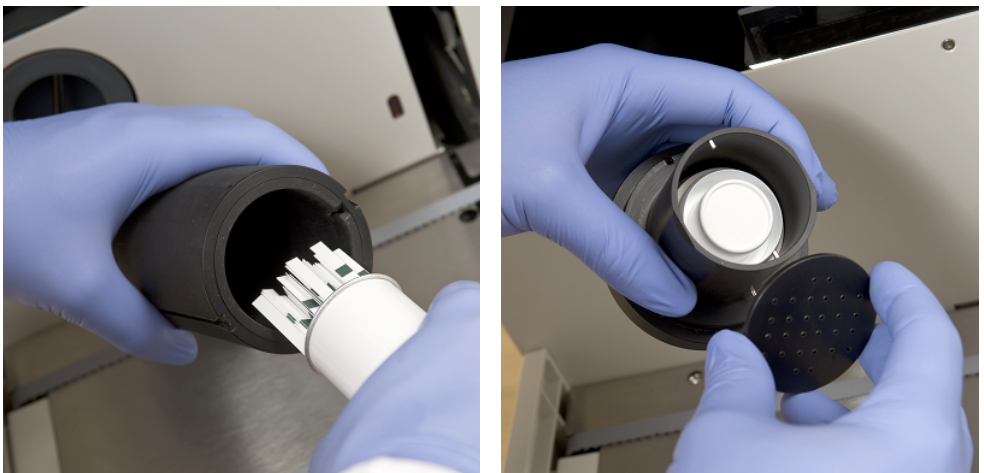

**Figure 23: Loading test strips and desiccant into the strip loading cylinder**

Push back the strip feeder container to its original position and turn it to the right to close. (There is only one possible orientation for putting it back and closing it properly.) Do not throw away the strip vial as unused strips should be put back at the end of measuring with LabUMat 2.

The latest version of LabUMat 2 is able to hold 300 strips (2 vials of 150 strips). One vial of 150 strips can be inserted in the strip loader container at a time. After the latch is closed and the strips fall into the feeder drum the second vial of strtips can be inserted.

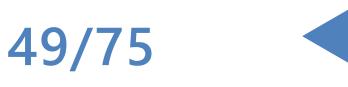

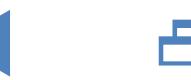

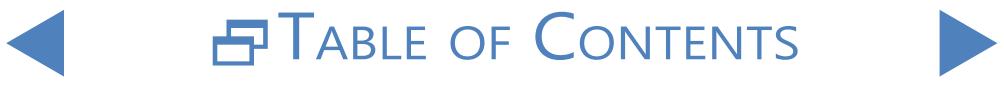

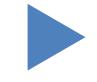

Using the On-board Stability Kit:

A new accessory part for LabUMat 2 allows the user to increase the on-board stability of test strips up to 2 weeks. The On-board Stability Kit consist a locking cap and a desiccant holder. Desiccant packs are also needed and are available to order from 77Elektronika. The new holder is larger than the one that is part of the instrument and allows the user to place more desiccant into it.

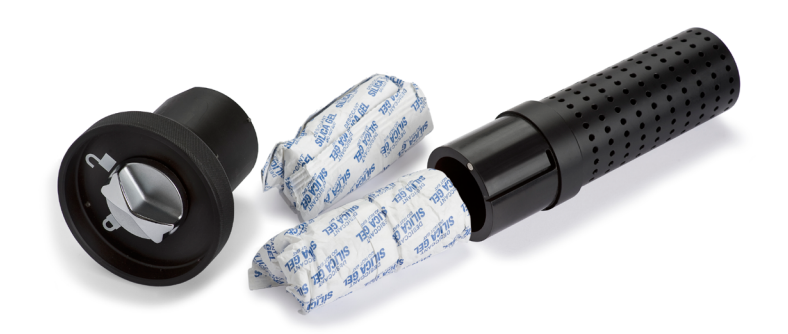

#### **Figure 24: The On-board Stability Kit with desiccant**

If you want to use it, finish the strip loading procedure that is described above. After you closed the cap, and the strips fell onto the feeder drum, load new desiccant into the new onboard stability kit's extended desiccant holder. Place the new cap onto it. Unlock and remove the loading cylinder, and open and remove the cap. Replace the regular cap with the new On-board Stability Kit with the desiccant and push the cylinder back to its place and close it.

With the use of 100 g of desiccant (2 packs) at room temperature the strips are stable for 14 days.

Later, for the strip loading procedure only, you can use the new cap without the desiccant holder.

**The analyzer can be operated only using test strips designed specifically for LabUMat 2, and supplied by the manufacturer of the analyzer.**

**Strips are for single use only. Never re-use test strips.** 

**Do not touch fresh unused strips: contamination can influence the evaluation.**

**Since urine is a fluid of human origin, it may be infectious and carry biological risks. Handle used strips and urine contaminants with care. Always wear rubber gloves or other protecting equipment when operating LabUMat 2.**

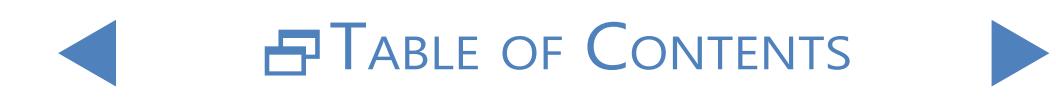

### **4.3 Measurement**

To start sample testing, the operator needs only to place the racks of test tubes filled with sample on the rack conveyor and click on **START** button in the user software **Measure** menu. The analyzer performs the measurements automatically.

ǽ *Manual measurement mode is no longer available from sw version 3.3 or above.*

**The device performs measurements continuously and stops only when there are no more samples on the rack conveyor, the device runs out of strips, the IF water container is empty, waste container is full, solid waste bin is full, or when the operator clicks the Stop measurement button.**

**LabUMat 2 requires at least 2 milliliters of urine sample for accurate analysis results. If you are setting up parallel measurements, make sure that there is enough sample in the test tubes for each measurement.**

### **4.4 Identification of test results**

Test results can be identified either by automatically generated ID numbers, by barcodes affixed to test-tubes or by sequence numbers. All identifications can be changed later by renaming records in the "Data" menu using the "Modify" option (i.e. if the barcode was missed or not read properly). Attributes of the possible identifications are concluded as follows:

- Automatically generated IDs: LabUMat 2 identifies samples by their position. The first three digits of the ID encode the number of the rack, while the second two digits encode the position of the measured sample in the rack. Numbering of the racks can be seen on the racks themselves.
- Identification by barcode: Urine samples can be identified by barcodes if barcodes are affixed to test-tubes. On what type of barcodes can be used and on how they should be applied on test tubes, please refer to the chapter titled **[Tagging test tubes](#page-19-0)  [with barcodes](#page-19-0)**.
- Sequence numbers: Patient urine samples could be identified as well in the order of the sample tubes put into the racks by a running sequence number. Starting sequence number can be adjusted in Settings/Measure.

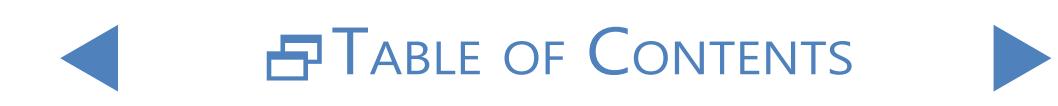

### **4.5 Basic Operation**

It is very easy to operate LabUMat 2 after it has been set up for normal operation, strips have been loaded into the instrument and the wet system is properly installed. Just follow the instructions listed below to finish your laboratory work without any effort.

**Only trained professionals are allowed to use the instrument.**

#### **Always wear rubber gloves or other protecting clothing when operating LabUMat 2.**

1 Check Waste container and empty, if necessary. Check Wash container and  $\perp$  fill with IF water, if necessary. Remove all racks from the rack conveyor part and switch on LabUMat 2 with the start button on the right side. User software of LabUMat 2 starts up, the self-diagnostic procedure is automatically performed and the "Measure" menu appears on the screen.

2 Load test strips into the analyzer. Register the strips, if necessary. Prepare<br>Lurine test samples in test tubes and put the test tubes in the supplied racks. If your test-tubes are identified by barcode, make sure that the barcodes face the open side of the racks, otherwise the barcode reader will not be able to identify test tubes.

3Put the racks with test tubes containing urine samples on the rack conveyor unit to the right of the black pins on the right side of sampling area. Take care to place racks on the rack conveyor unit by facing their open side to the right. LabUMat 2 automatically ensures correct rack angle right before the rack reaches the sampling area.

**Fill test tubes with at least 2.0 ml of urine. Measurement only uses ~ 1 ml or urine sample, however a larger volume is needed for proper mixing.**

**If you have not set up the analyzer to automatically export or transfer the measurement results (**☞ **[3.4.4.2 Automatic export](#page-36-0) and [3.4.5 Transfer setup](#page-38-0)), you can connect a printer.** 

A Now LabUMat 2 is ready to operate. Tap the **Start** button to start the measurement cycle.

ǽ *During measurement, the measuring process can be followed on the screen: the date, time, sample position, ID, name and the status of each strip is continuously displayed. The results of the measurements can be studied in the Data menu.*

5 Measurement stops automatically if no further racks are on the rack conveyor. You can tap the **Stop measurement** button to stop measurement at any time.

ǽ *The analyzer will not stop immediately. The test strips that were already pipetted, or were about to be pipetted when you tapped Stop measurement will be processed before the measurement cycle stops.*

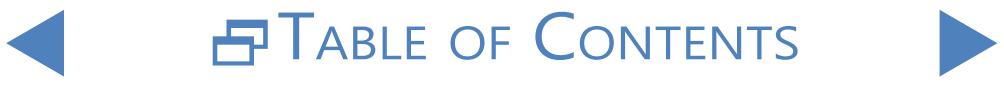

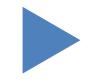

**6** If the last rack remains inside the sampling area after finishing measurements, **6** tap the **Rack** out button to remove the rack.

#### **A** Do not try to remove the racks manually from inside the analyzer.

Tap **Empty feeder** button and empty the unused strips back to their original tubes and close the tube with its cap. Open the used strip bin on the right side of the analyzer and empty it. It is also recommended to rinse it at the end of each day.

8To switch the instrument into stand-by mode, tap the **Exit** button.

#### **A disinfectant rinsing procedure is required before you switch off the analyzer at the end of each day (**☞**[3.5.5 Disinfection](#page-44-1)).**

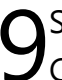

**9**Switch off the analyzer with the main switch on the bottom right casing panel.<br>Clean the instrument at the end of each day (☞**5 Maintenance**).

### 4.5.1 **Basic operation-related troubleshooting**

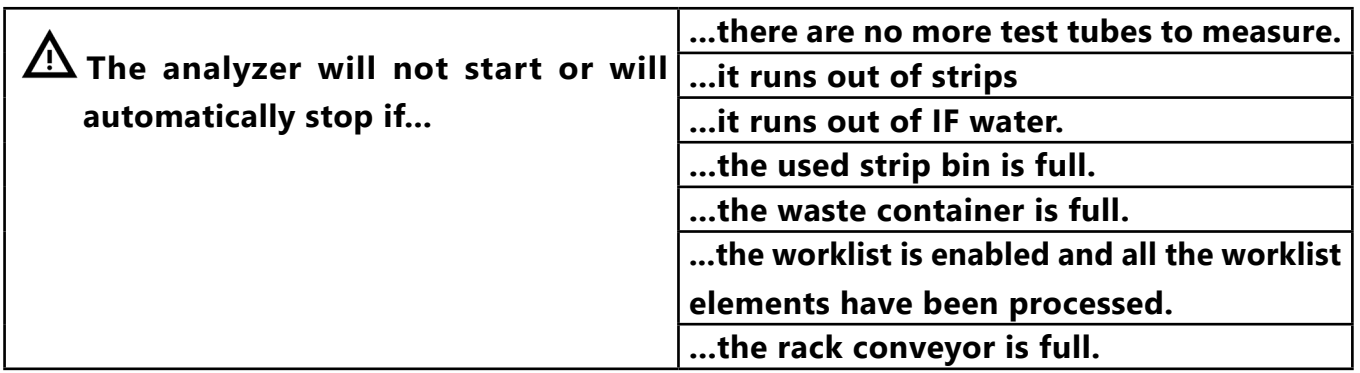

**LabUMat 2 can be operated only with its dedicated strips supplied by the manufacturer of the instrument.**

A Never touch the rack conveyor part during operation if there are racks with test **tubes on it.**

**Use only single-use tubes! Do not wash and reuse single-use tubes!**

**The measuring process is suspended if any problem arises during operation. In case of a failure** ☞ **[6 Error messages, troubleshooting](#page-58-0) for advice.**

**Never switch off the instrument with the main switch on the bottom right casing panel while a measuring process is going on. Always exit the software by tapping the Exit button before you switch off the analyzer completely.**

**Always perform a disinfection procedure before you switch off the analyzer at the end of the day.**

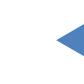

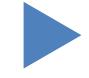

**Do not reach into the analyzer under the front door while it is in operation! Moving parts might be dangerous and could cause injuries (automatic strip-feeder, automatic probe and pipette) if disregarded!**

**Do not touch the parts of the analyzer that are marked with the ESD (Electrostatic discharge) symbol.**

### **4.6 Pediatric mode**

To analyze small amount of samples, the user needs to activte pediatric mode on **Settings/Measure** tab. In case of onnected operation, the pediatric mode has to be activated on the the chemical analyzer, too. In pediatric measurement mode the analyzer can measure samples from regular or from pediatric tubes.

#### 4.6.1 **Tube types:**

- Regular tube: As detailed in the user manual.
- Pediatric tube: Biosigma, code U9030, Conical tubes 6.5 ml.

#### 4.6.2 **Minimum sample volumes**

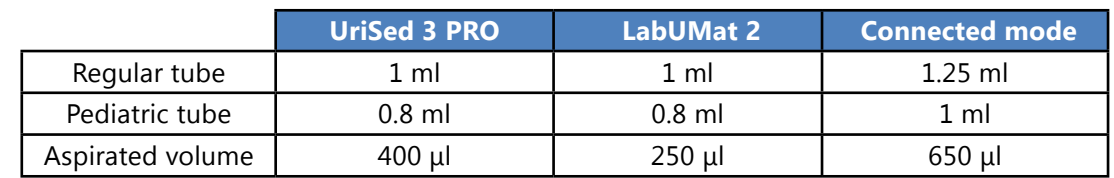

### 4.6.3 **Activating pediatric mode**

- 1. Go to **Settings/Measure** tab.
- 2. Check **Pediatric** in the Measurement modes box.
- 3. The **START PEDIATRIC** button appears in the **Measure** menu.

#### 4.6.4 **Measuring small amounts of samples**

ǽ *The instrument able to analyze only one rack at a time.*

- 1. Homogenize the sample(s)
- 2. Place the rack with the tube(s) onto the rack conveyor unit.
- 3. Tap **START PEDIATRIC** button.

ǽ *Pediatric measurement mode is possible also in connected mode, but measurements has to be made separately on both instrument after the sample homogenization. Results still can be paired in this situation.*

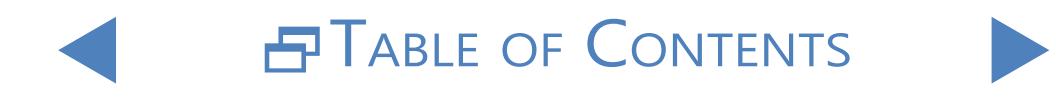

### 4.6.5 **Review Records**

The results appear in the **Database** with **Pediatric** marks in their **Norm/Ped**  column. The comment **Pediatric mode** appears in the **Selected Sample** header. The database can be filtered for measurements made in pediatric mode both with sediment and cehmical analyzers.

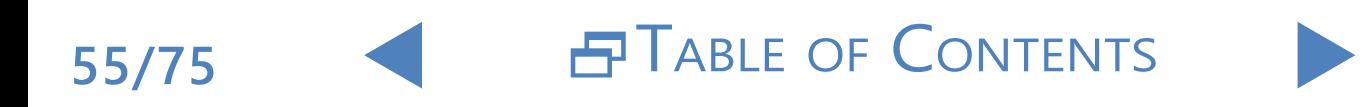

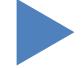

# **4.7 Operating LabUMat 2 and a urine microscopy analyzer together**

There are a number of advantages of operating a routine urinalysis analyzer such as LabUMat 2, together with a compatible microscopy urinalysis analyzer. The most commonly used benefit is that you can immediately have a more detailed analysis of the samples that the routine urine chemistry analysis found problematic.

- **Before you can start operating the two analyzers as a unit, their rack conveyors need to be connected, and their databases need to be linked. Consult your service person if you need advice on how to connect the analyzers or how to maintain the link between the two systems.**
- **Before you can start operating the two analyzers as a unit, you need to link the databases of the two analyzers (**☞ **[3.4.1.4 Sediment Analyzer](#page-32-0) and the relevant section of the instructions for use of the sediment analyzer). Make sure that you select the relevant settings on both systems.**

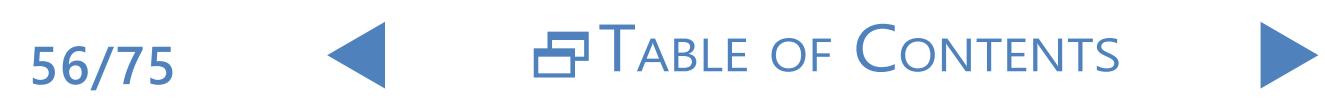

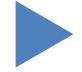

### <span id="page-56-0"></span>**5** Maintenance

In order to prevent contamination LabUMat 2 must be cleaned adequately. Use alcohol-based cleaning agents and aldehyde free disinfectant (bactericide, fungicide, viricide) solutions.

**Since urine is a fluid of human origin, it may be infectious and carry biological risks. Handle used strips and urine contaminants with care. Always wear rubber gloves or other protective equipment when operating LabUMat 2.**

> To keep LabUMat 2 in perfect condition, complete the following steps at the end of each workday:

> 1Before switching off the instrument at the end of the day, fill 6 mL of 2% NaOCl (sodium hypo chlorite) solution into a test tube. Remove all remaining racks with test tubes from the rack conveyor unit and place the test tube with NaOCl solution into a rack all by itself. Tap the **Exit** button, confirm the automatic rinsing process, and wait until it is finished. This should take about 2 minutes.

> **2** Pull out the used strip bin on the right side of the instrument, and empty it.<br>Let is recommended that you rinse it with a 2% NaOCl solution, and then with water at the end of each day. Switch off the analyzer.

**In case of extreme clogging fill a 5% NaOCl (sodium hypochlorite) solution instead of a 2% one.**

**Never switch off the analyzer with the main switch at the back before the automatic cleaning process is finished.**

ǽ *No measurement can be started while the used strip bin is full.*

 $\bigcap$  Empty the container of waste water and clean it with 2% sodium hypochlorite  $\mathbf{\mathcal{S}}$  solution, then rinse it with water.

A Remove the rack conveyor unit for easy cleaning with a piece of cloth dipped  $\mathbf{\dot{}}$  in an alcohol-based, aldehyde-free disinfectant solution. This part does not contain any electrical parts, so there is no danger of a short-circuit if liquid enters it. Nevertheless, immersing the rack conveyor unit in water is not recommended as flooding damages the bearings inside.

 $\blacksquare$  Remove the strip pipetting stage and the strip comb. Both can be easily **D** removed from inside of the unit.

Remove the measuring stage under the measurement head.

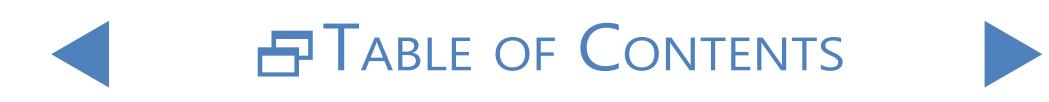

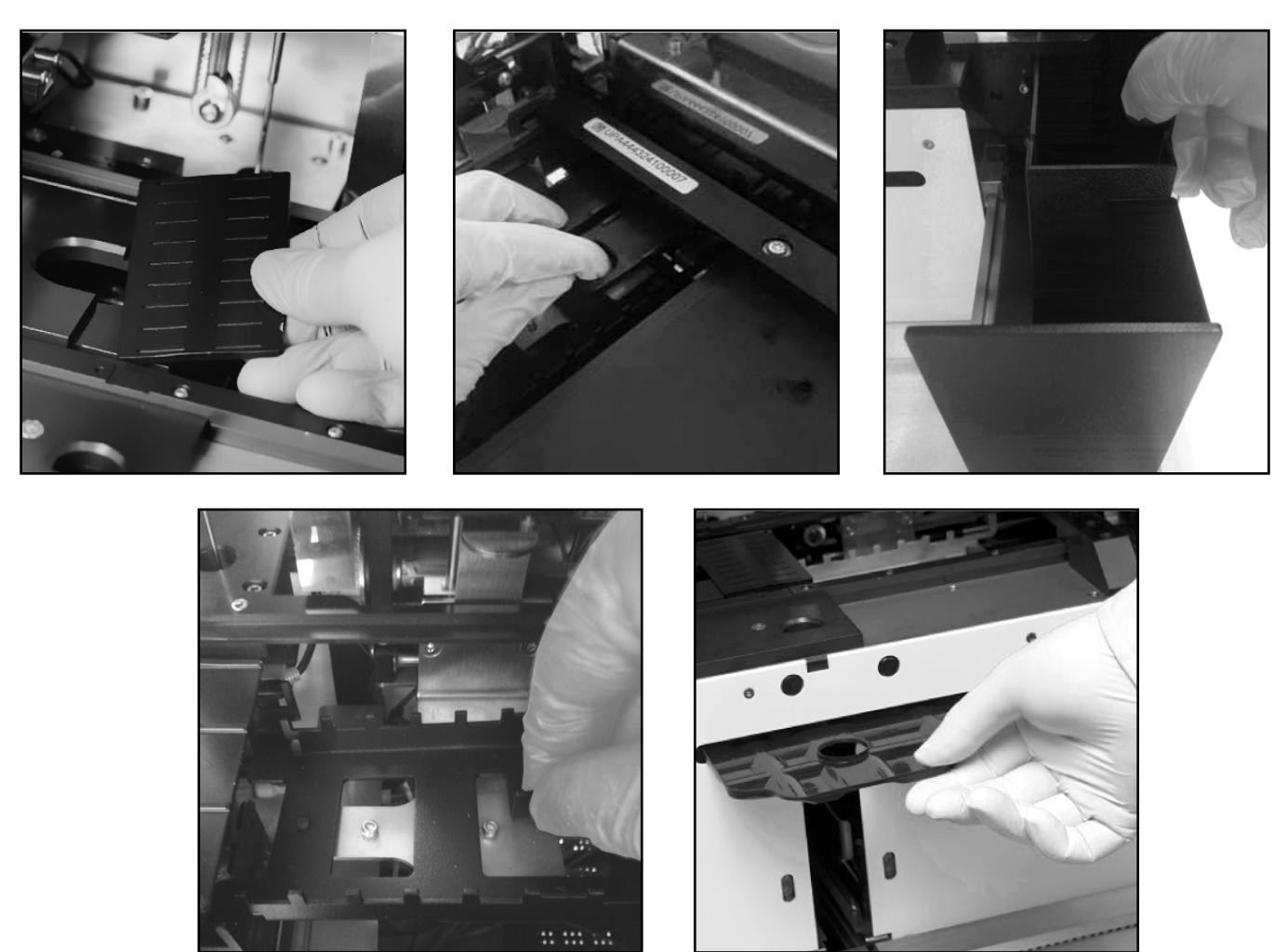

**Figure 25: Removing (clockwise) the pipetting stage, the measuring stage, the used strip bin, the drip tray, and the strip comb for cleaning**

The movable parts with a disinfectant solution. The most efficient way<br>The clean removable parts is by using a disinfectant spray (such as Isorapid Spray, Dentiro Mikro Spray and so on). Instead of spraying them, you can also rinse removable parts in an alcohol– or sodium hypochlorite solution.

**Do not spray inside the analyzer. Remove removable parts from the analyzer before you spray them. Use a moistened piece of cloth to clean internal parts.**

**Dry removable parts before replacing them.**

ǽ *Take particular care to clean out-of-reach surfaces.*

 $\bigcap$  Pull out and clean the drip tray under the strip forwarder unit easily with a  $\mathbf O$  cloth dipped in a disinfectant solution.

 $\bigcap$  If necessary, use a wet piece of cloth to clean the covering panels also.

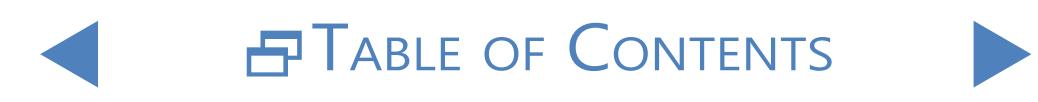

### <span id="page-58-0"></span>**6** ERROR MESSAGES, TROUBLESHOOTING

### **6.1 Info messages**

If an info message from the following list appears follow the troubleshooting instructions and tap "OK". Some messages disappear immediately if their reasons are resolved.

Find complete list of hardware warning messages in the table below:

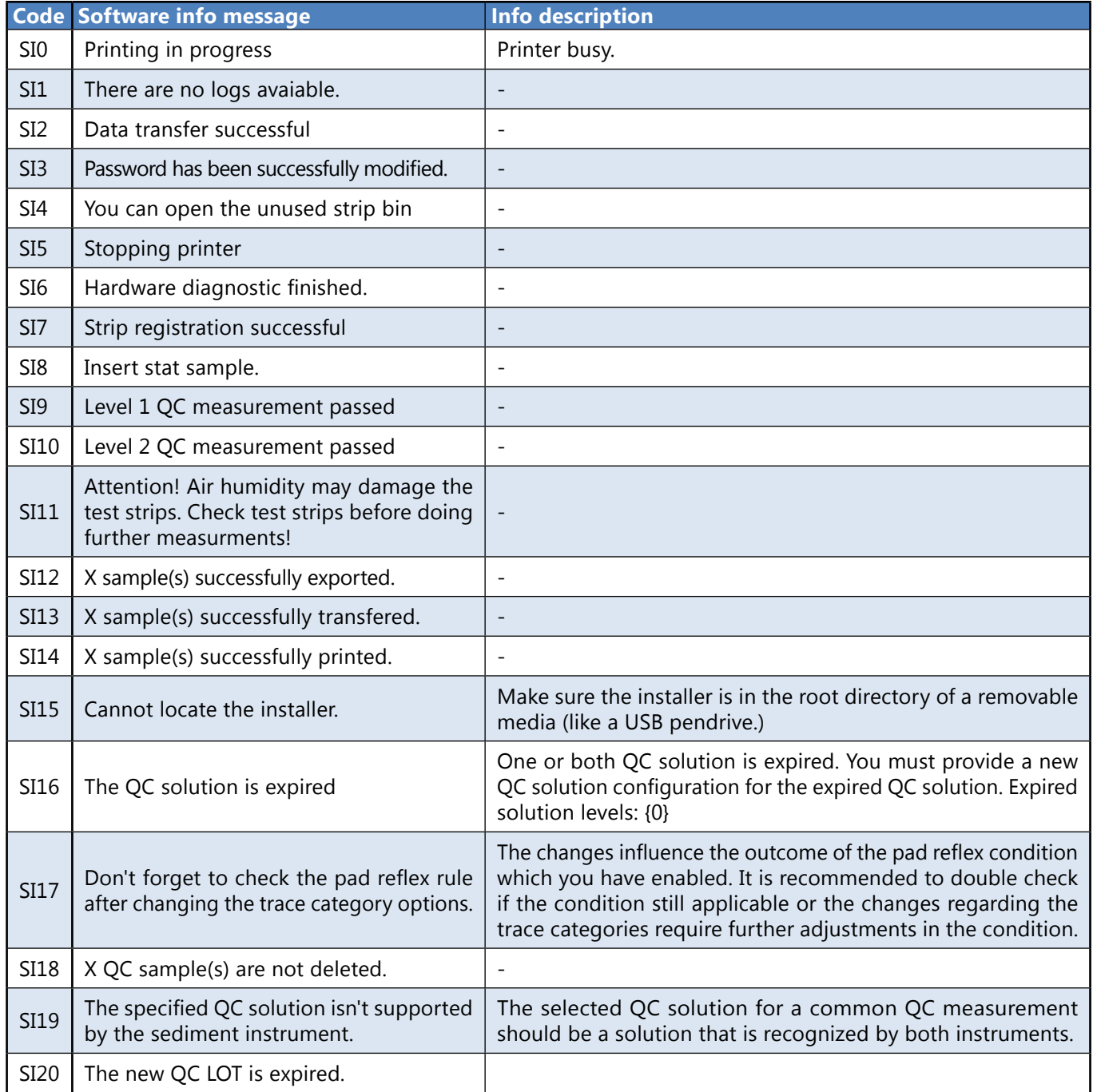

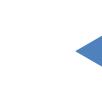

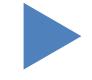

### **6.2 Warning messages**

If a warning message from the following list appears follow the troubleshooting instructions and tap "OK". Some messages disappear immediately if their reasons are resolved.

O BACK

### 6.2.1 **Hardware warning messages**

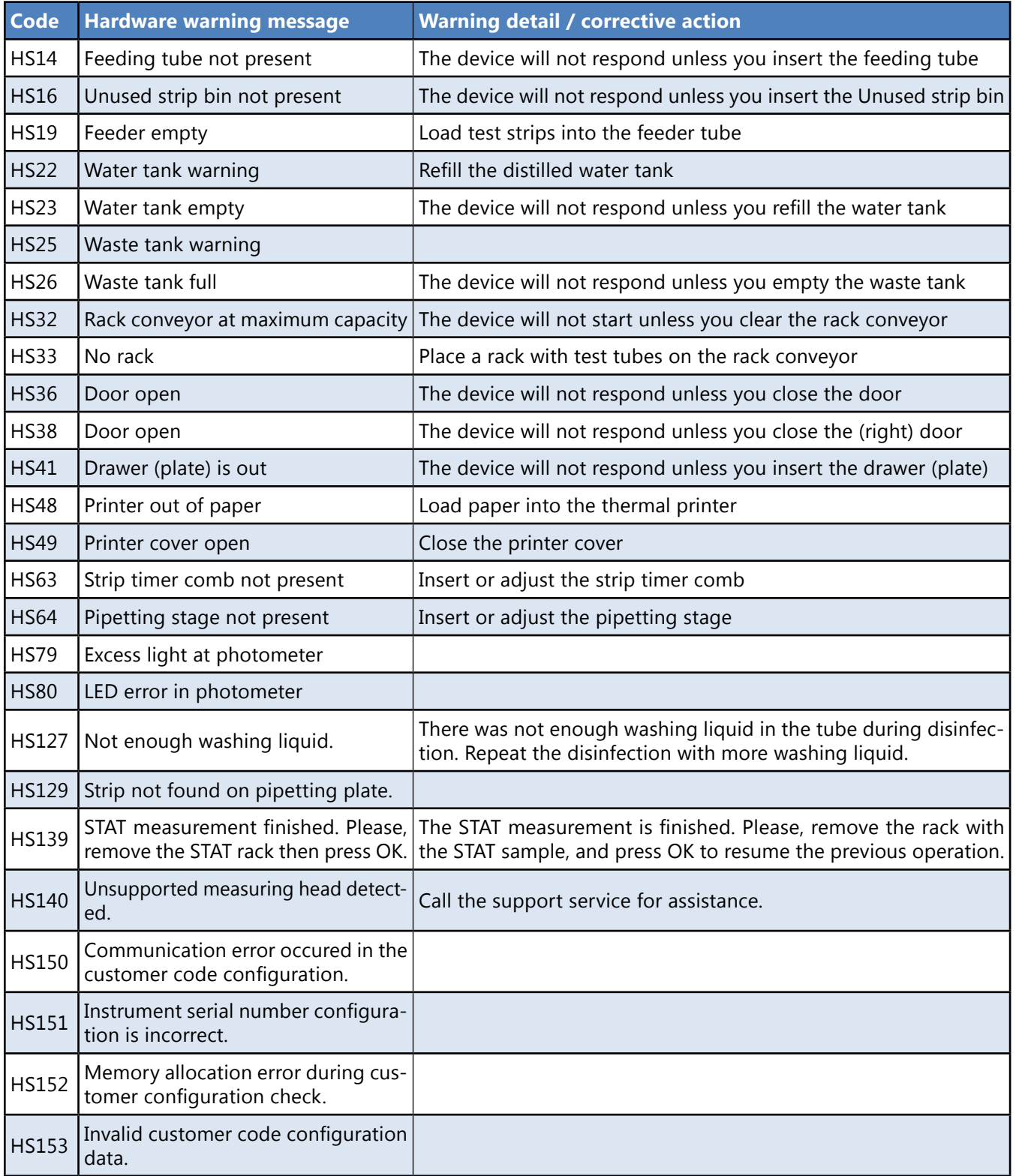

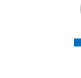

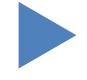

### 6.2.2 **Software warning messages**

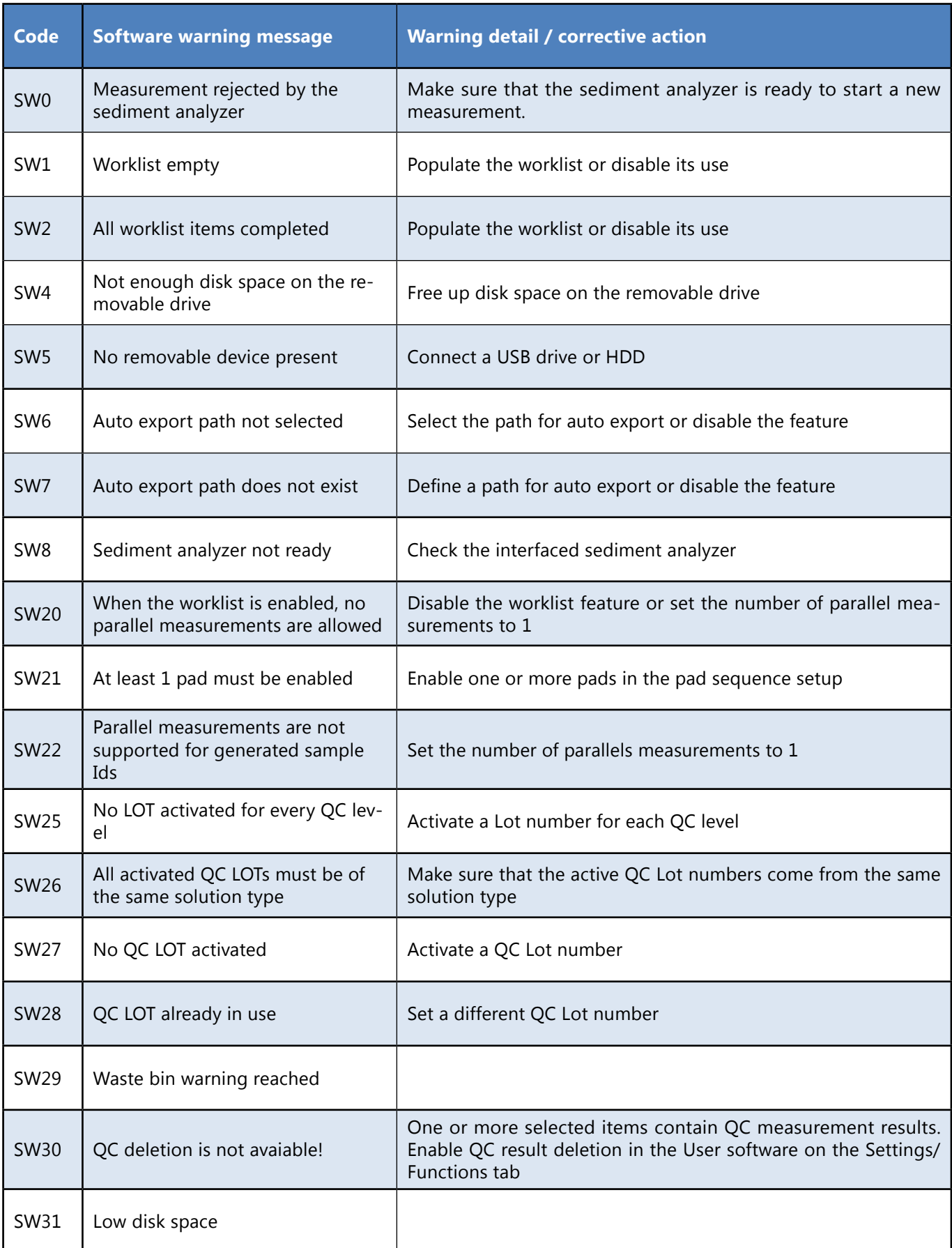

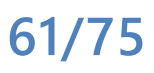

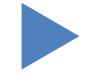

#### Error messages, troubleshooting

# O BACK

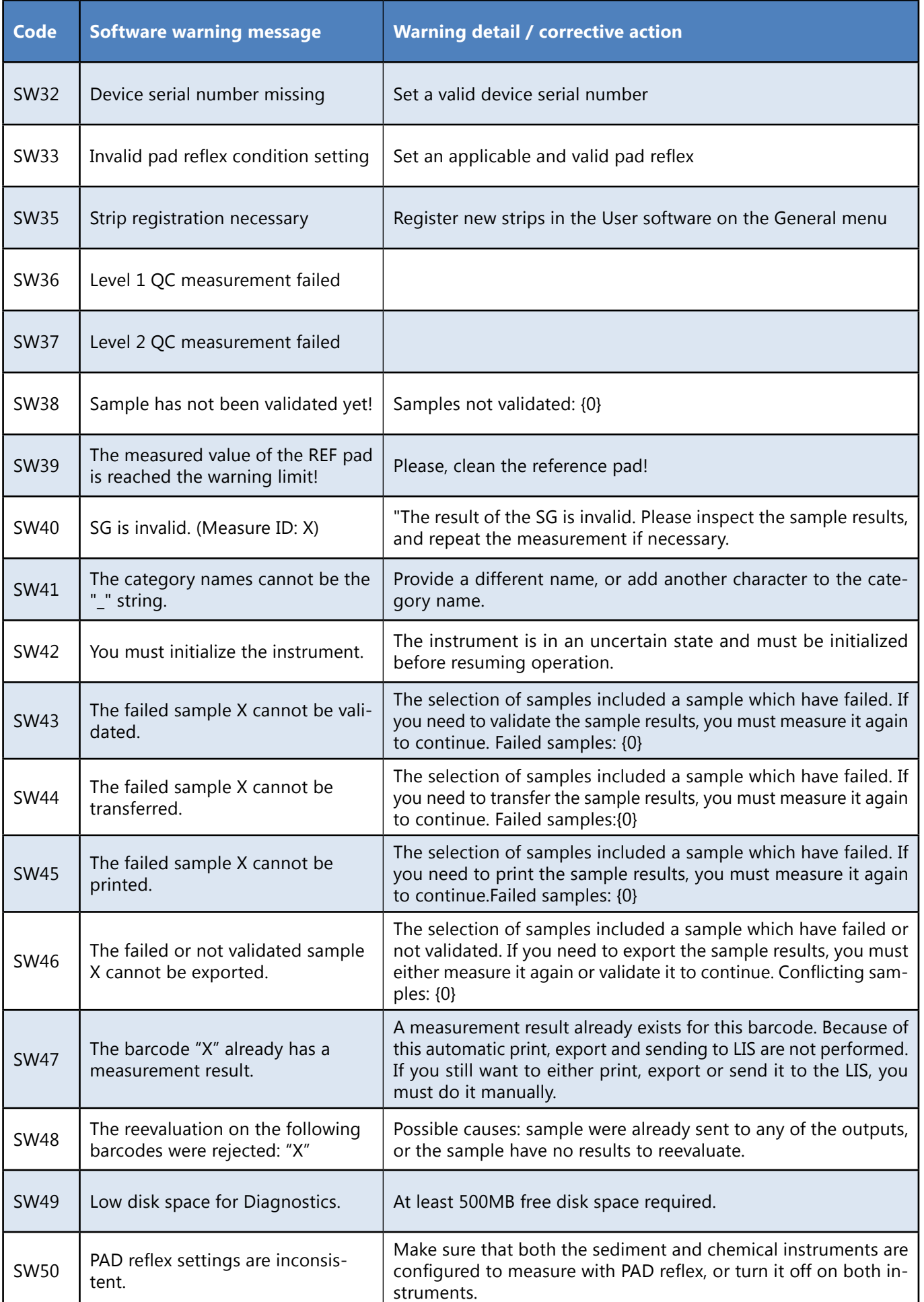

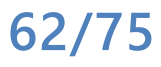

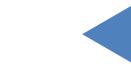

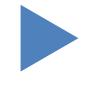

#### Error messages, troubleshooting

# O BACK

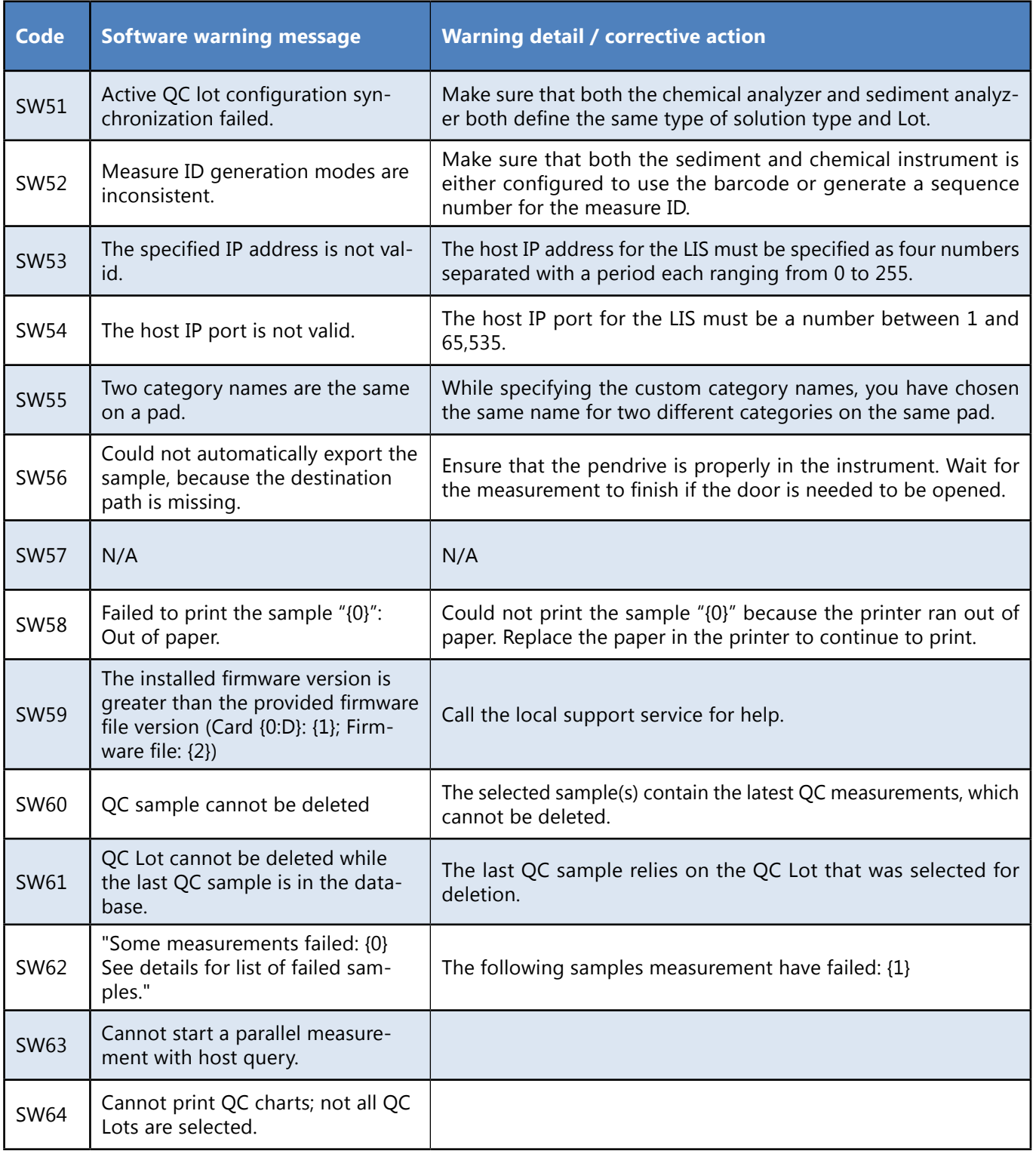

**63/75**

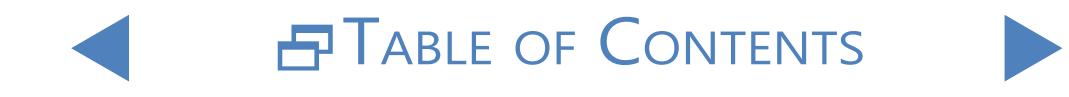

### **6.3 Error messages**

During operation a control program checks the operational conditions needed for proper execution of each functions. If checking ends with indication of a problem, an error message will be displayed. Error messages are either hardware-related or software errors.

#### 6.3.1 **Hardware-related error messages**

If a hardware-related error message appears, tap the **Init** button in **Measure** menu. In some cases this will automatically solve the problem by initializing LabUMat 2. If not, try switching the analyzer off and on again—a hardware reset may help to eliminate the problem.

If the error persists, note the Error code of the message and the exact words of the message as they are displayed, and contact product support for assistance.

#### 6.3.2 **Software error messages**

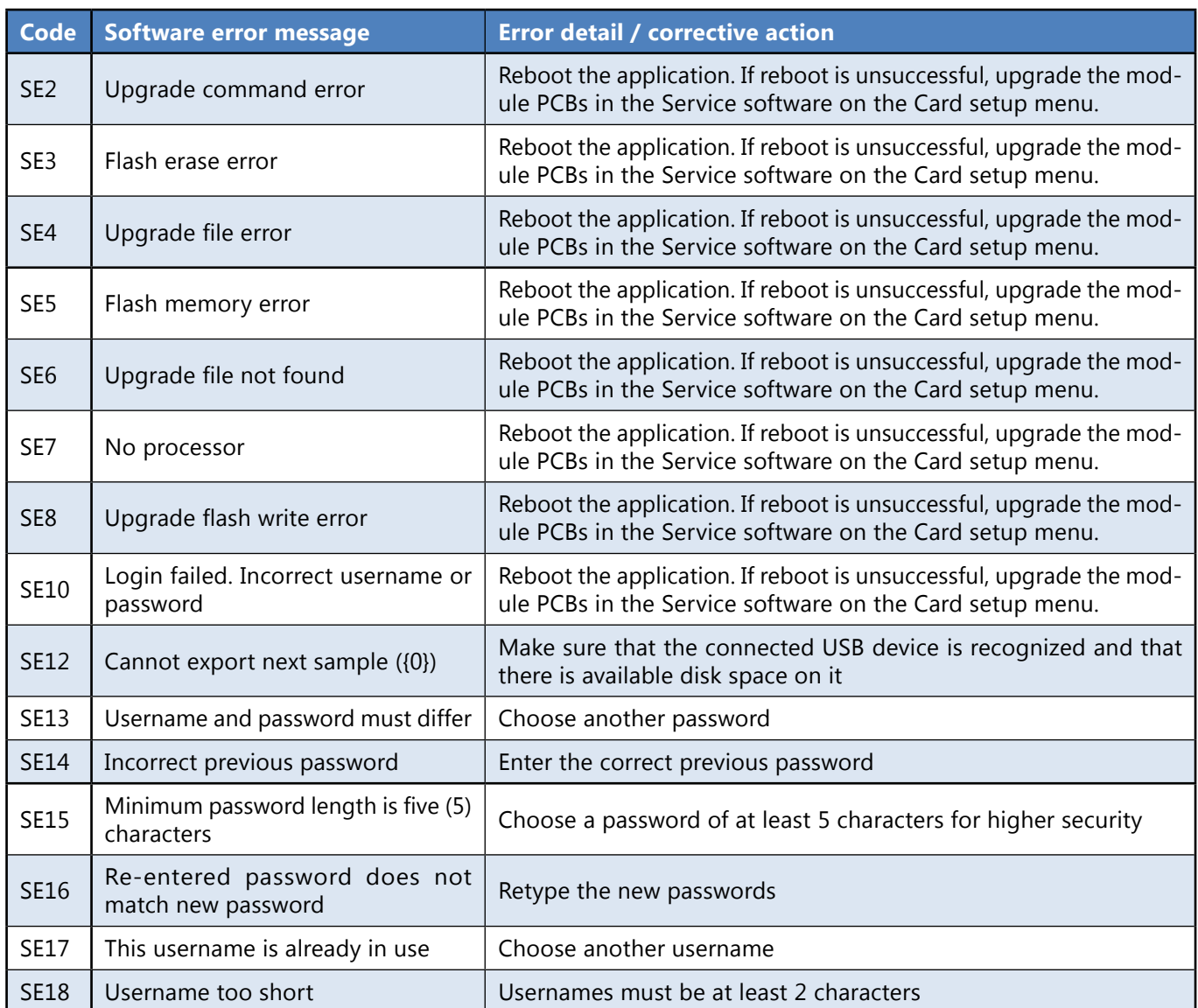

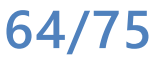

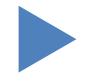

#### Error messages, troubleshooting

# O BACK

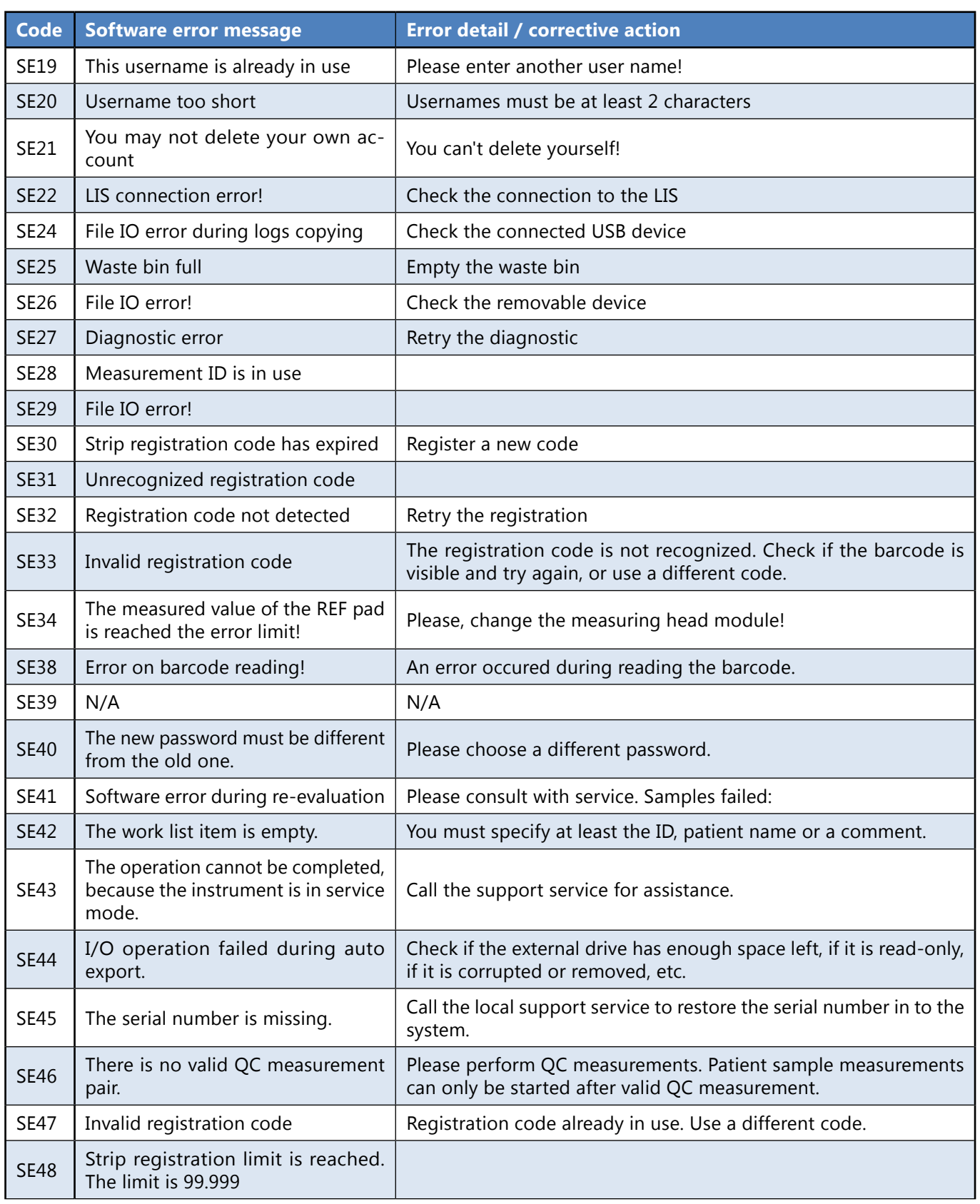

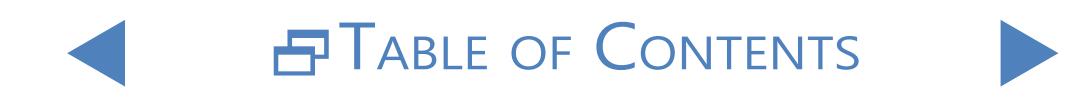

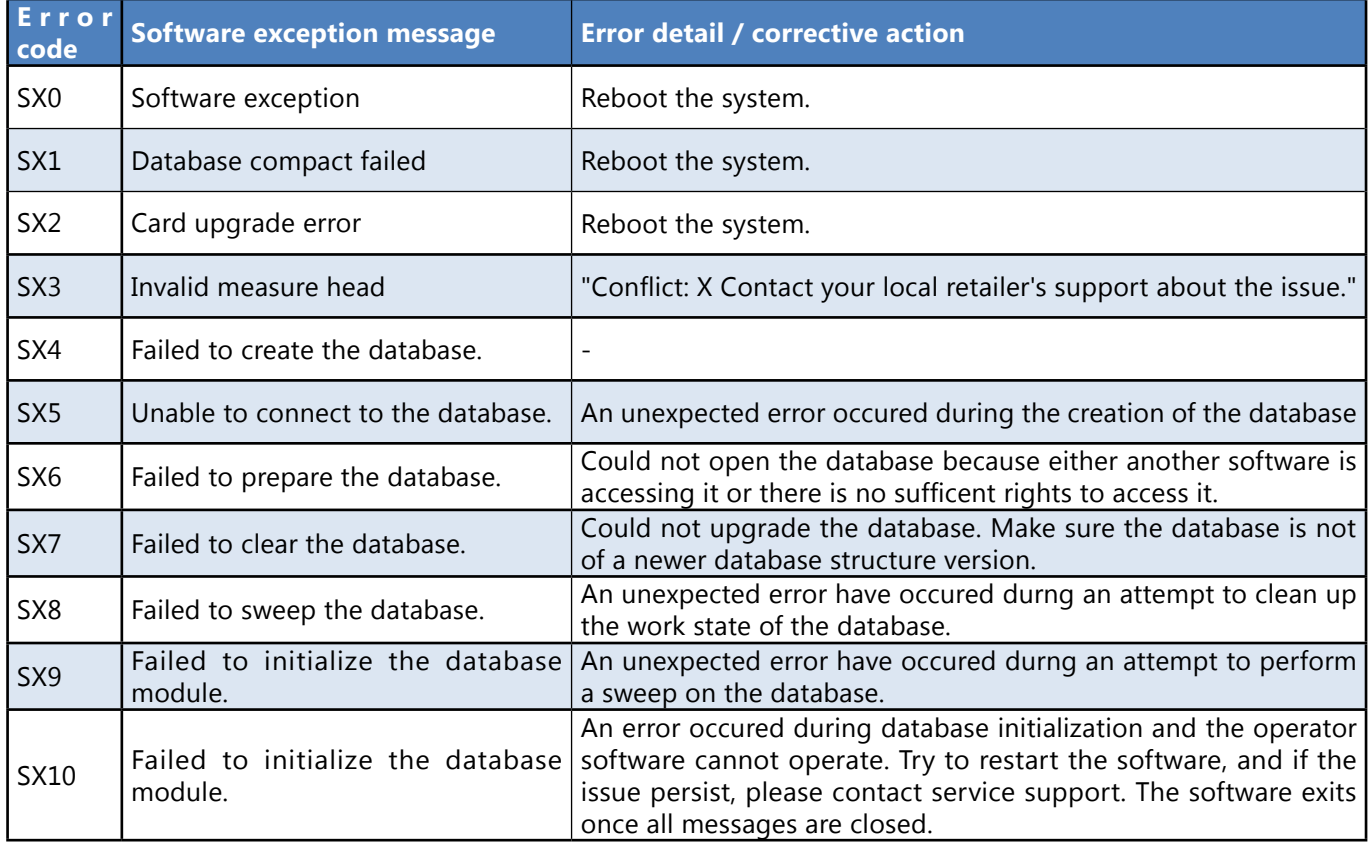

If you cannot solve the problem, or any other error message is displayed, contact product support for assistance. The instrument should be repaired only by specially trained service personnel.

### **Do not try to repair the equipment without the assistance of a professional.**

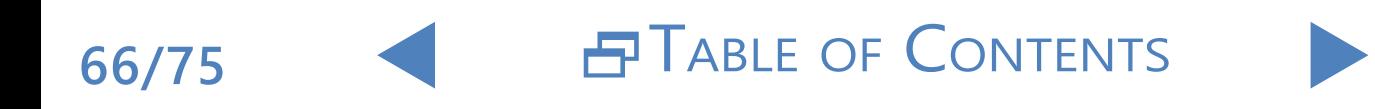

### **6.4 Possible measurement errors**

<span id="page-66-0"></span>While performing measurements, LabUMat 2 displays the status of the strips in the **Status** column on the **Measure** menu. If the analyzer could not carry out the complete measurement process of a sample for some reason, a red "X" will be displayed in the **Status** column, with an explanatory code number. Repeat these measurements to get reliable results.

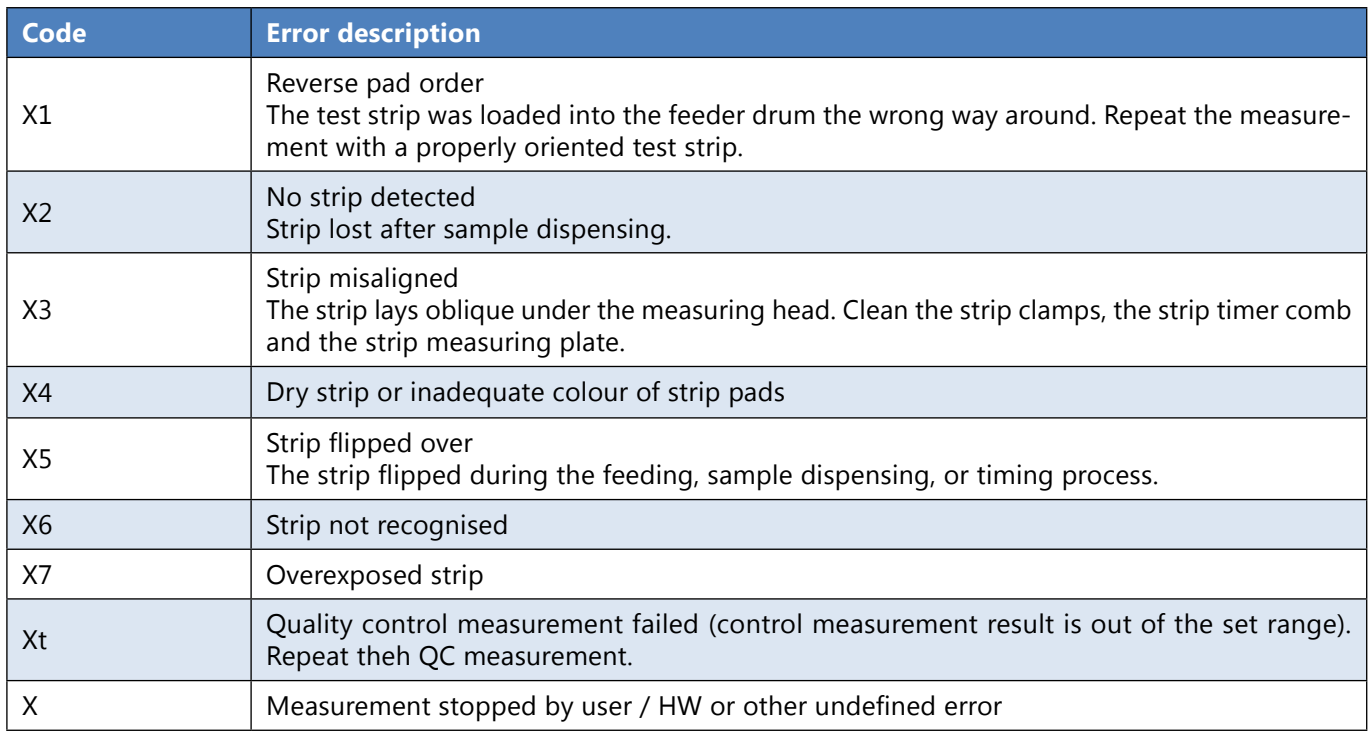

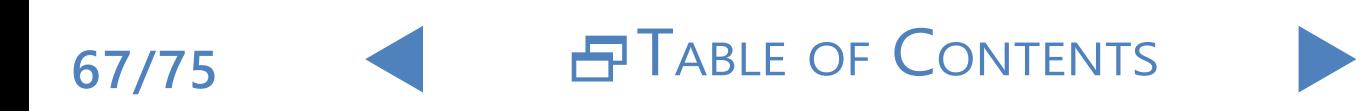

### **7** Performance summary

### **7.1 Method comparison**

Method comparison was performed for the below parameters against Roche Urisys 2400 on 1279 samples using multiple lots of LabStrip U11 Plus GL.

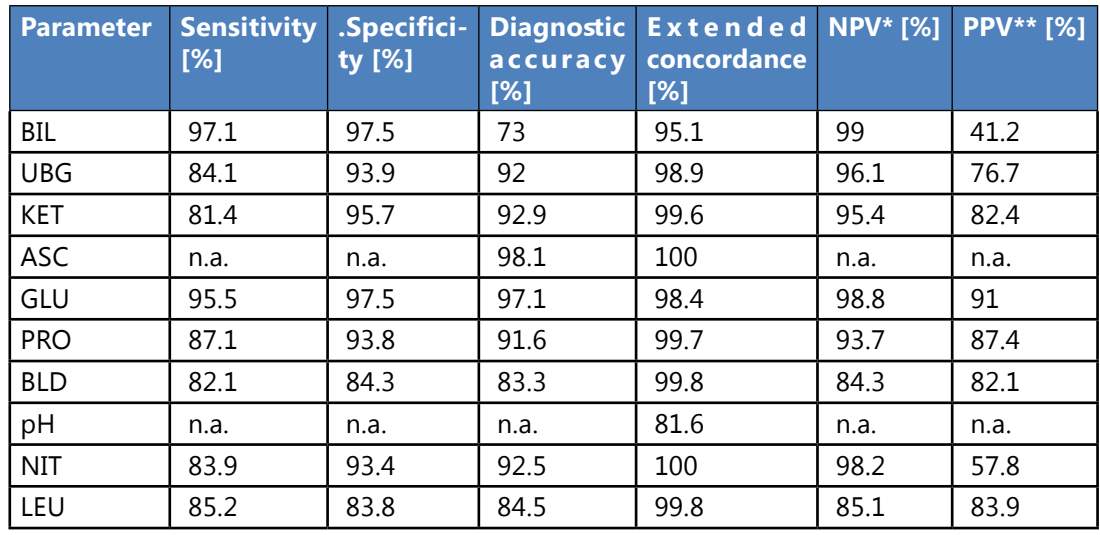

\*Negative Predictive Value

\*\*Positive Predictive Value

Method comparison for the additional parameters provided by test strip LabStrip U12 mALB/CREA was performed against Roche Cobas c501 on 275 samples using multiple lots of LabStrip U12 mALB/CREA.

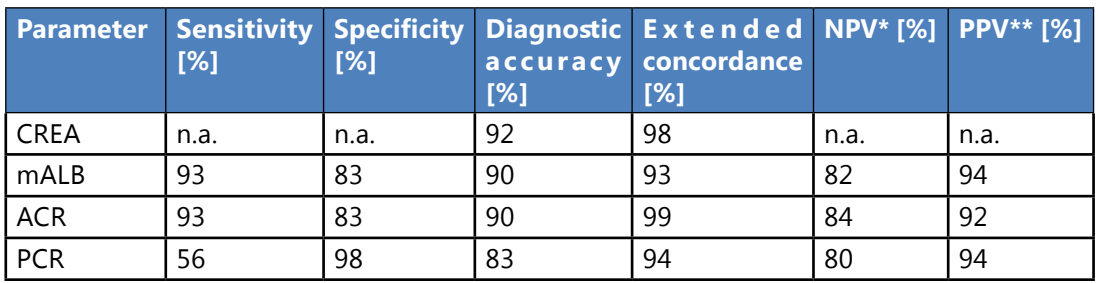

Method comparison for physical parameters (measured by the PMC) were performed against Roche Urisys 2400 on 428 samples.

SG was evaluated by Deming regression analysis:

Pearson's R: 0.991

Slope: 0.999

Color and turbidity results are seen below:

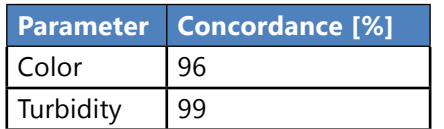

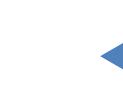

### **7.2 Precision measurements**

The summary of repeatibility and reproducibility measurements are shown below. CREA, mALB, ACR, PCR parameters were measured with LabStrip U12 mALB/CREA test strip, whereas the other parameters were measured with LabStrip U11 Plus GL.

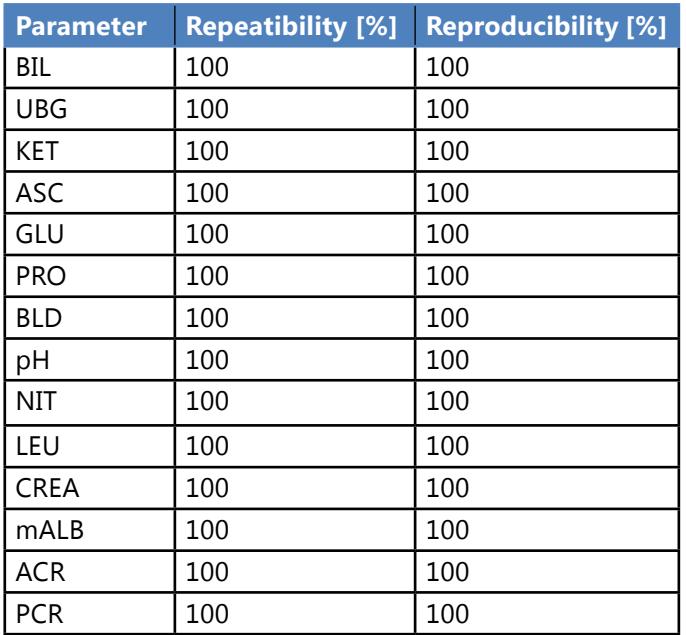

### **7.3 Measuring ranges, analytical sensitivity and expected values**

Measuring ranges, analytical sensitivity and expected values of the reported parameters are shown below. CREA, mALB, ACR, PCR parameters are available only with LabStrip U12 mALB/CREA test strip.

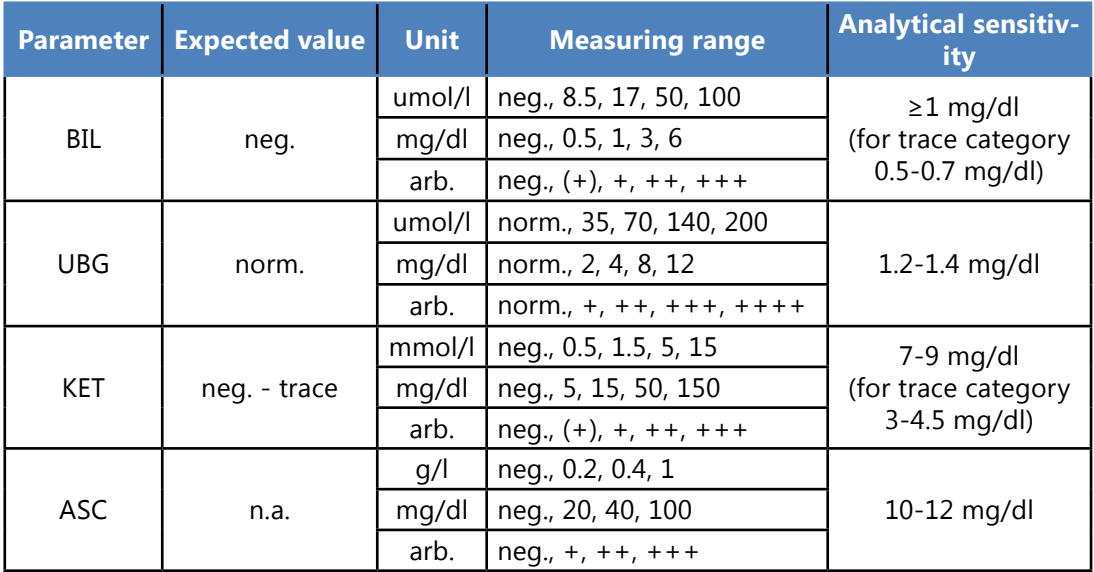

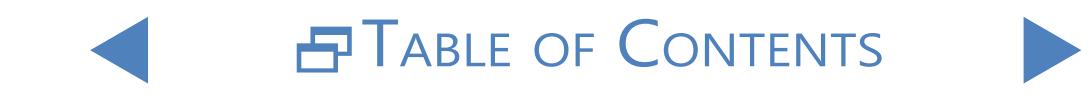

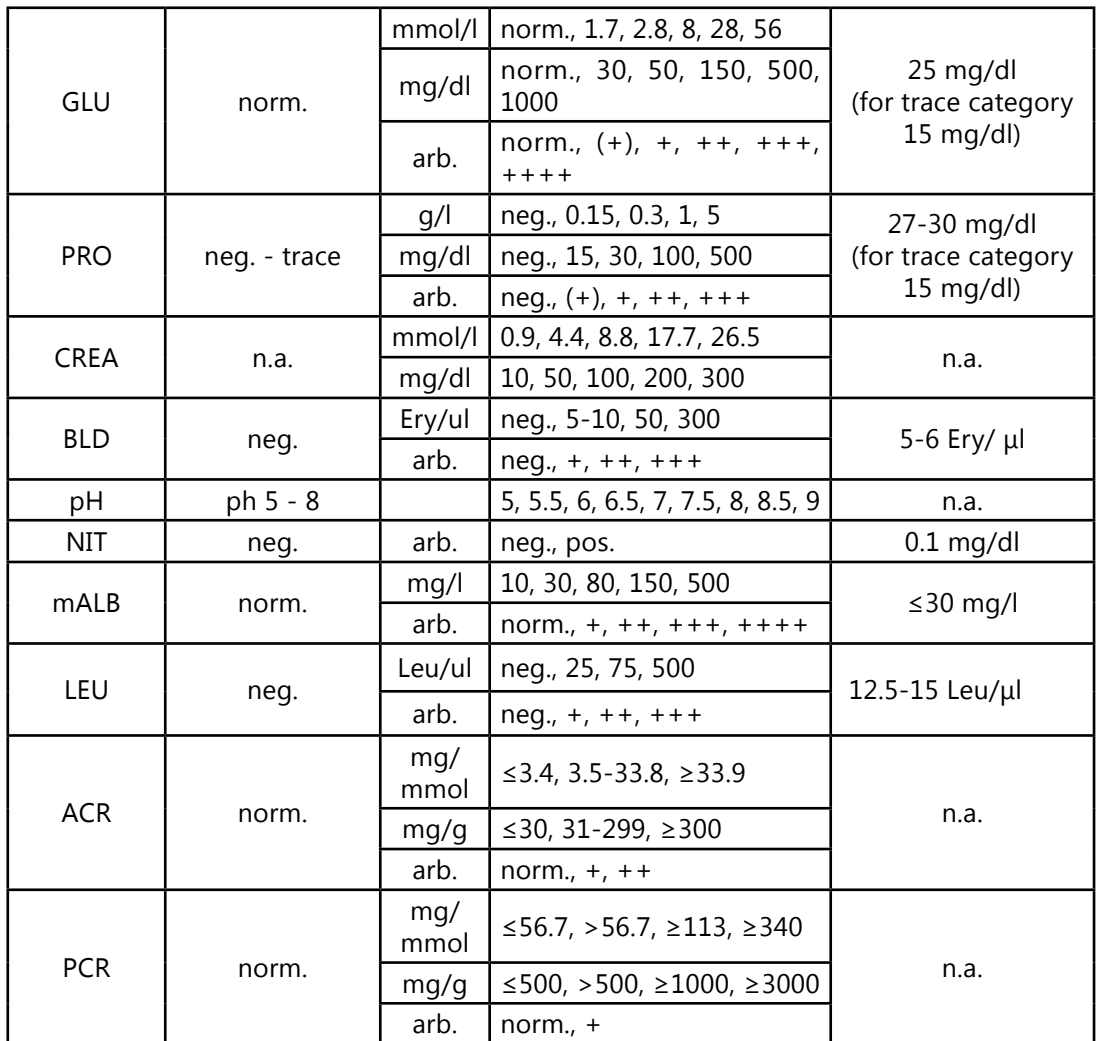

The physical parameters, measured by the PMC do not have analytical sensitivity values.

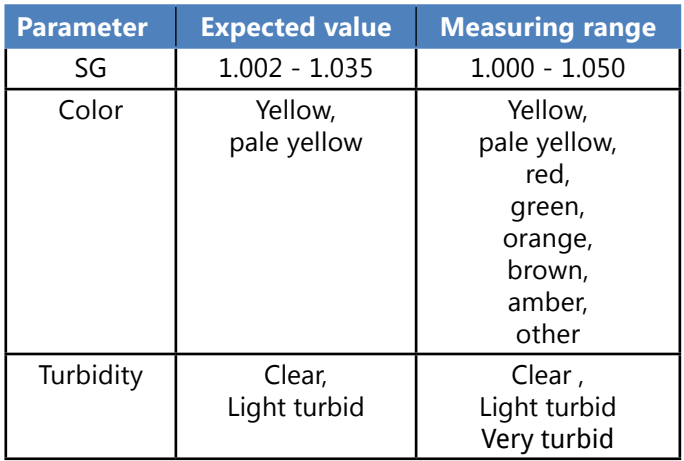

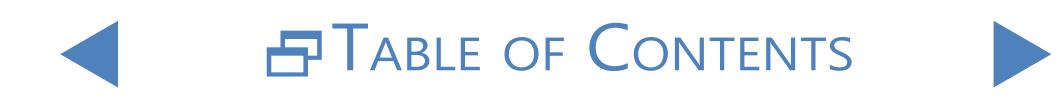

### **8** Instrument support

### **8.1 Servicing**

- Only qualified and trained experts may repair the analyzer.
- Only original parts which are recommended by the manufacturer can be used as replacement.
- Before you remove the cover of the analyzer for any reason, switch off the analyzer and unplug the power cable.
- Right to make changes is reserved by the manufacturer, therefore slight variances can occur between the description and actual device configuration.
- The latest documentations to the certain variants should be obtained from the manufacturer.

### **8.2 Ordering information**

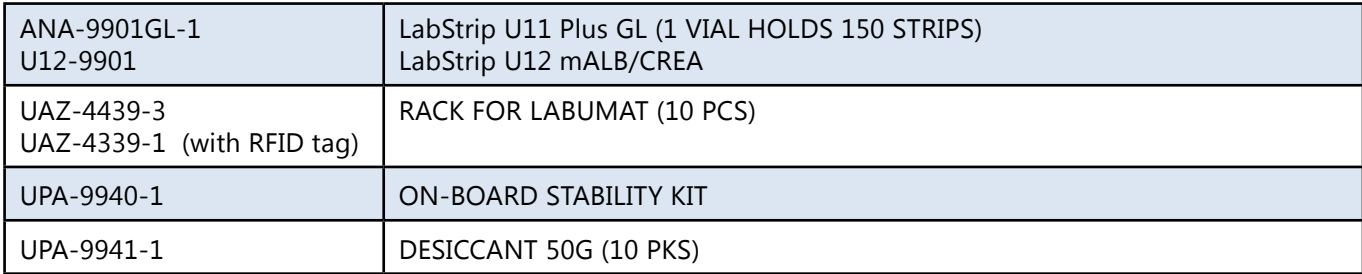

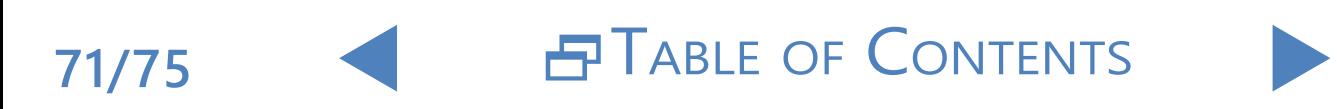

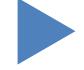

### <span id="page-71-0"></span>**9** TECHNICAL DATA

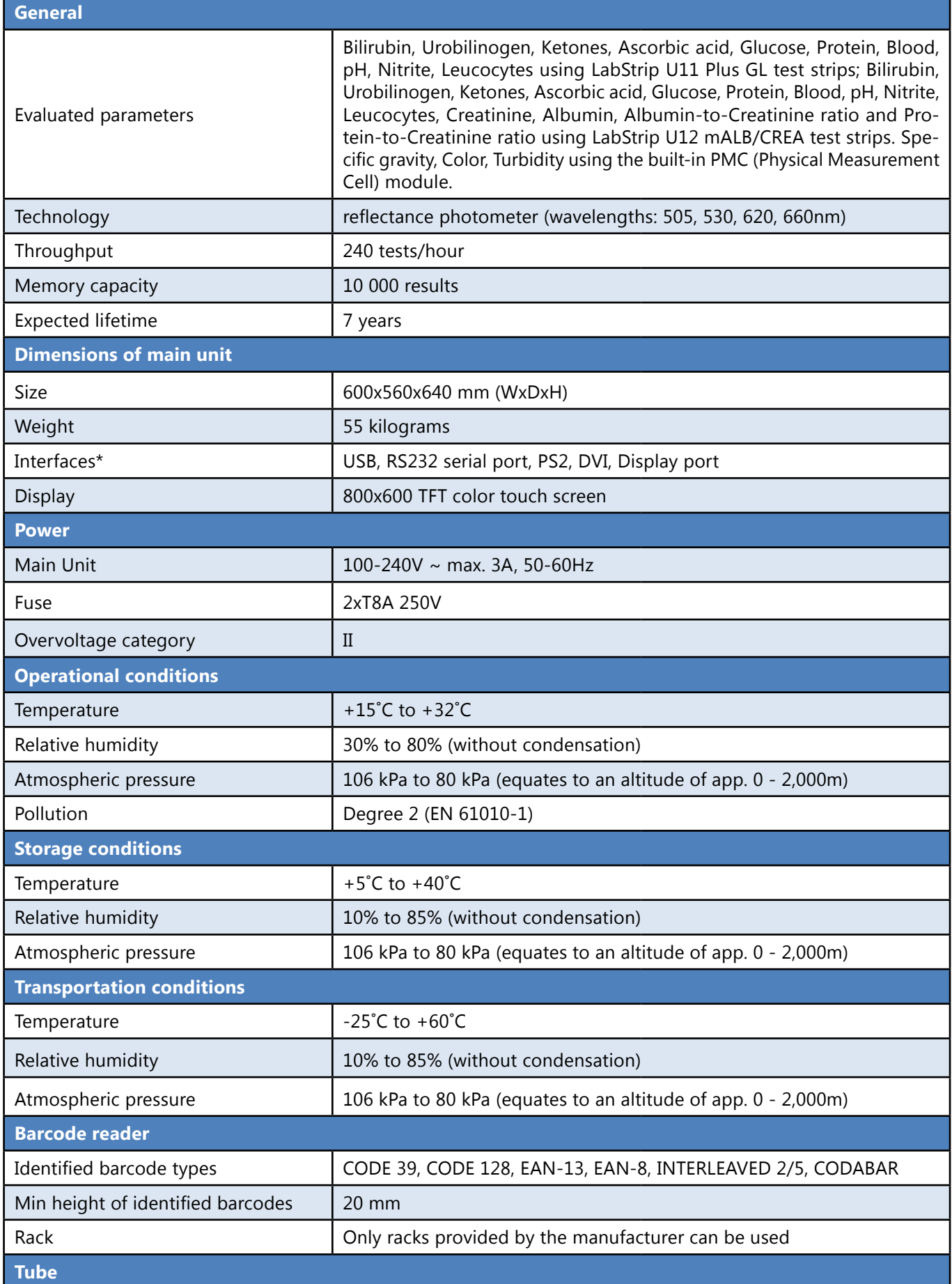

### **72/75**

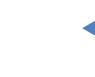

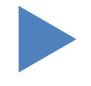
O BACK

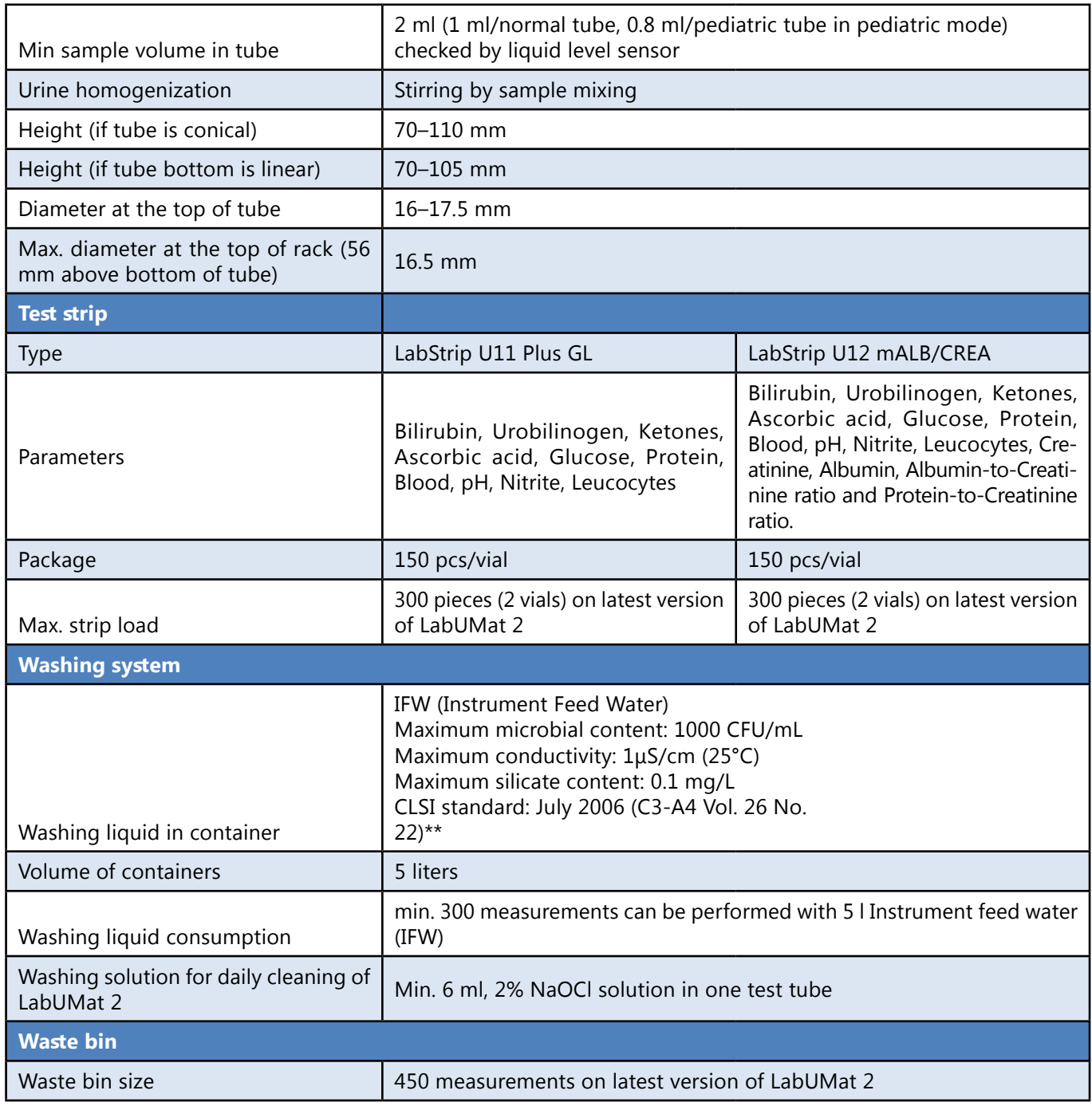

\*All connected devices must comply with EN 60950 standard and all its extensions relevant to the type of connected device.

\*\* Clinical Laboratory Standards Institute (CLSI). Preparation and Testing of Reagent Water in the Clinical Laboratory: Proposed Guideline – Fourth Edition. CLSI Document C3-A4 Vol 26 No 2 (ISBN 1-56238-610-7). Clinical and Laboratory Standards Institute, Wayne, PA

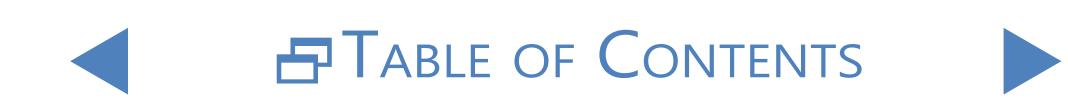

## 10 SYMBOLS

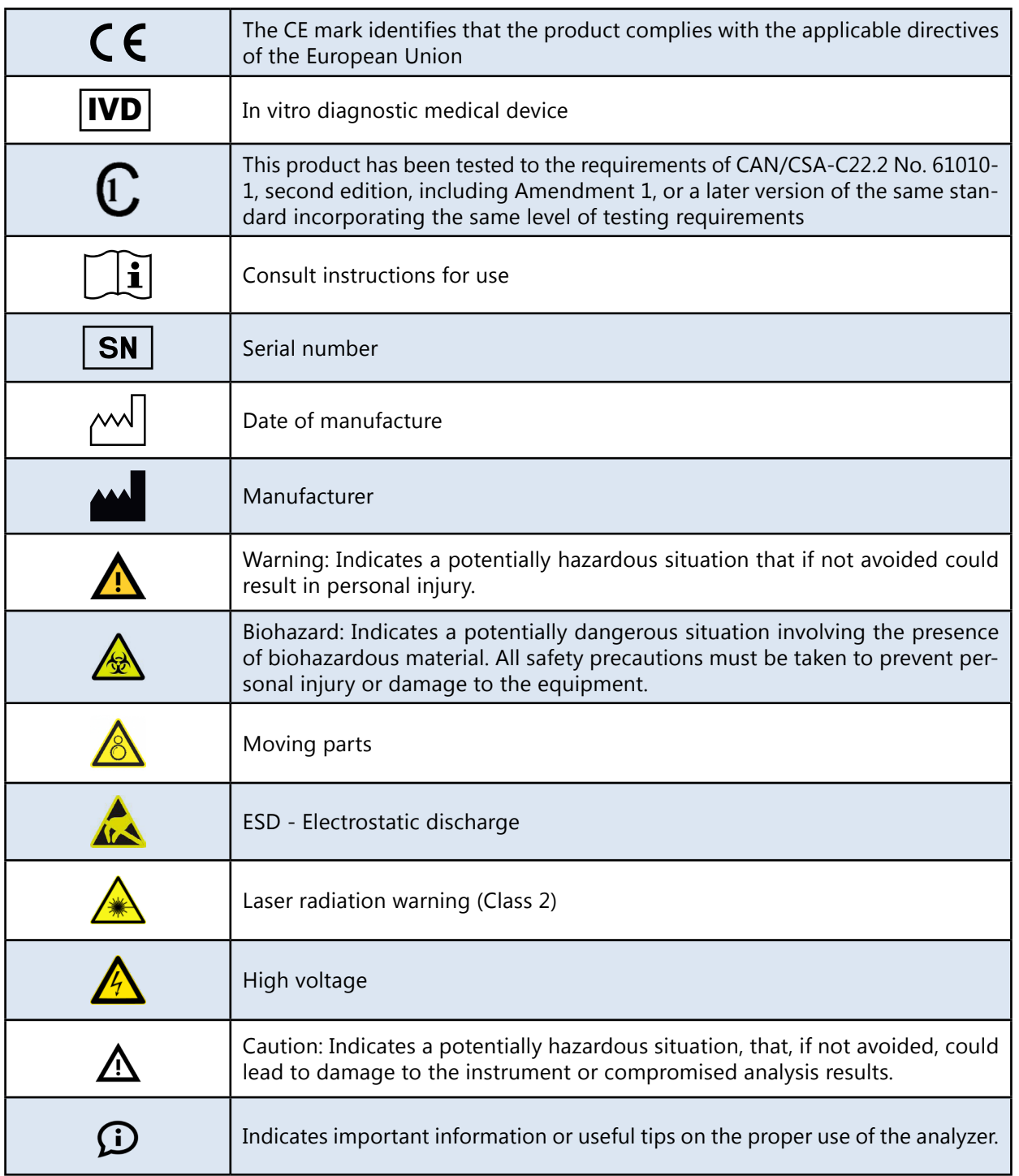

**AAAII** 

77 Elektronika Kft. 1116 Budapest, Fehérvári út 98. HUNGARY Tel: + 36 1 206 - 1480 Fax: + 36 1 206 - 1481 E-mail: [sales@e77.hu](mailto:sales@e77.hu) <www.e77.hu>

IFU\_LABUMAT2\_04\_EN UPA-925010-1

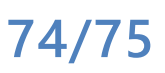

TABLE OF CONTENTS

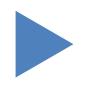

Symbols

O BACK

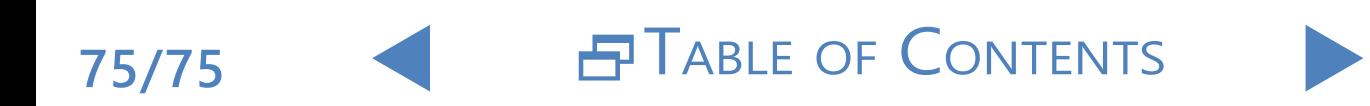